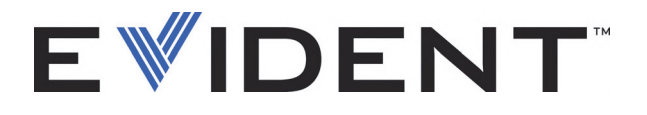

# **FocusControl**

Manuel de l'utilisateur Version 1.0

> DMTA-20094-01FR — Rév. B Septembre 2022

Ce manuel d'instructions contient l'information essentielle pour l'utilisation sûre et efficace de ce produit Evident. Lisez-le soigneusement avant d'utiliser ce produit. Servez-vous du produit de la façon décrite. Gardez ce manuel d'instructions en lieu sûr et à portée de main.

EVIDENT CANADA, INC., 3415, Rue Pierre-Ardouin, Québec (QC) G1P 0B3 Canada.

Copyright © 2022 Evident. Tous droits réservés. Aucune partie de cette publication ne peut être reproduite, traduite ou distribuée sans l'autorisation écrite expresse d'Evident.

Version originale anglaise: *FocusControl: User's Manual* (DMTA-20094-01EN – Rev. B, September 2022) Copyright © 2022 by Evident.

Ce document a été conçu et traduit avec les précautions d'usage afin d'assurer l'exactitude des renseignements qu'il contient. Il correspond à la version du produit fabriqué antérieurement à la date indiquée sur la page de titre. Il peut donc exister certaines différences entre le manuel et le produit si ce dernier a été modifié par la suite.

L'information contenue dans ce document peut faire l'objet de modifications sans préavis.

Version logicielle 1.0 Numéro de référence : DMTA-20094-01FR Rév. B Septembre 2022

Imprimé au Canada

Tous les noms de produit sont des marques de commerce et des marques déposées de leurs propriétaires respectifs et de tiers.

## **Table des matières**

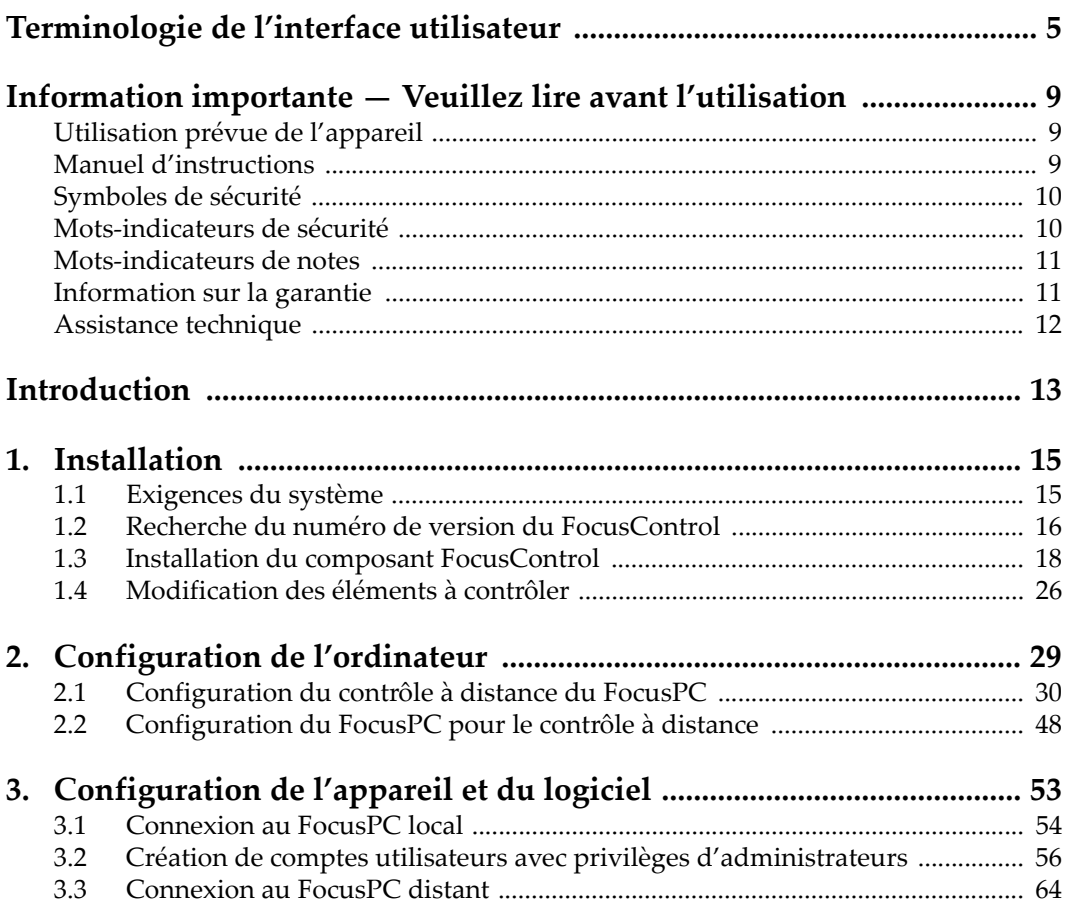

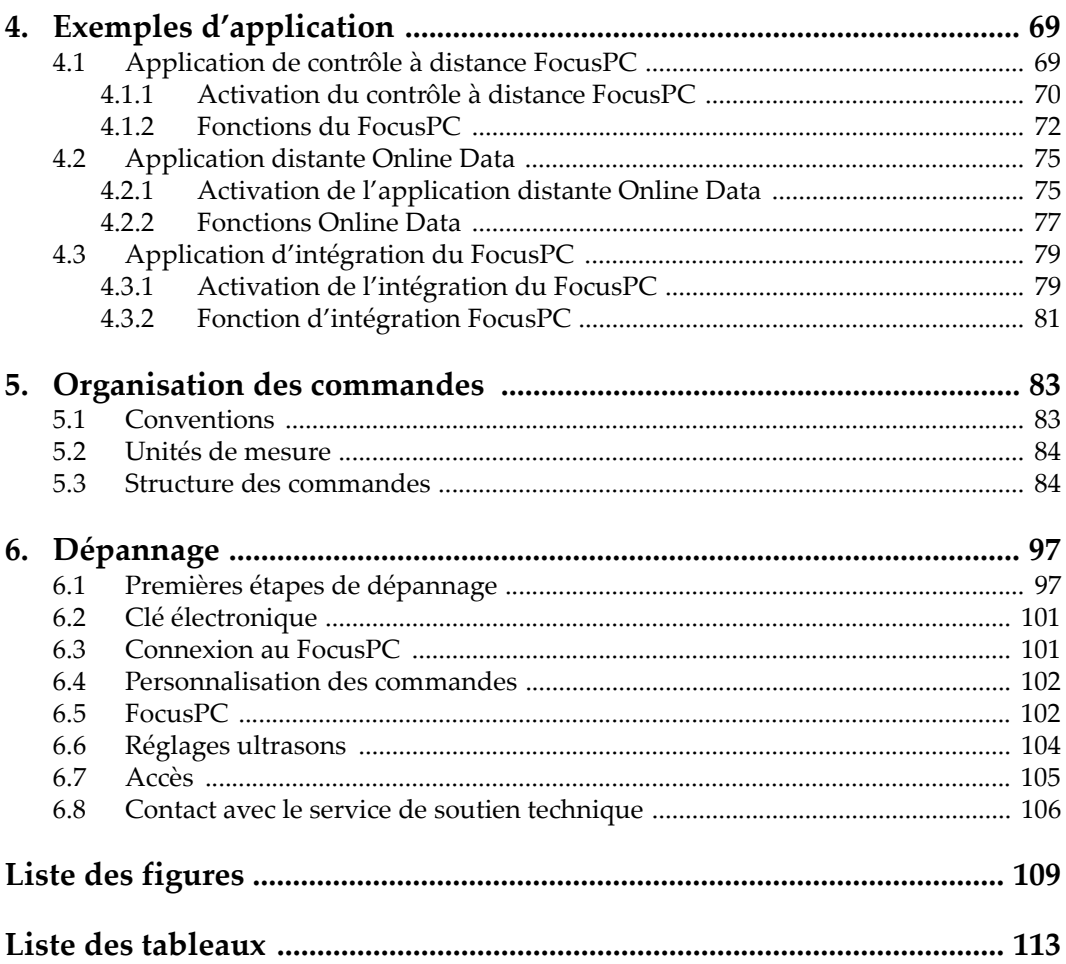

## <span id="page-4-0"></span>**Terminologie de l'interface utilisateur**

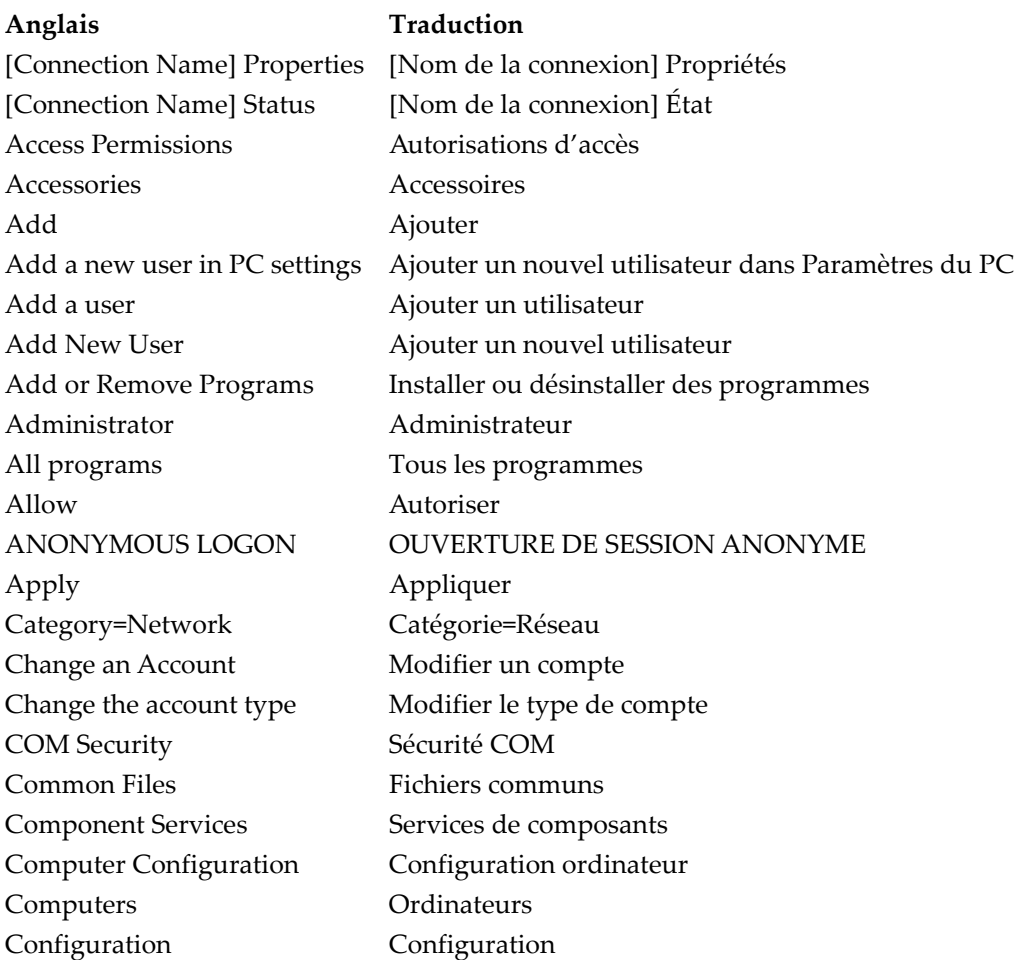

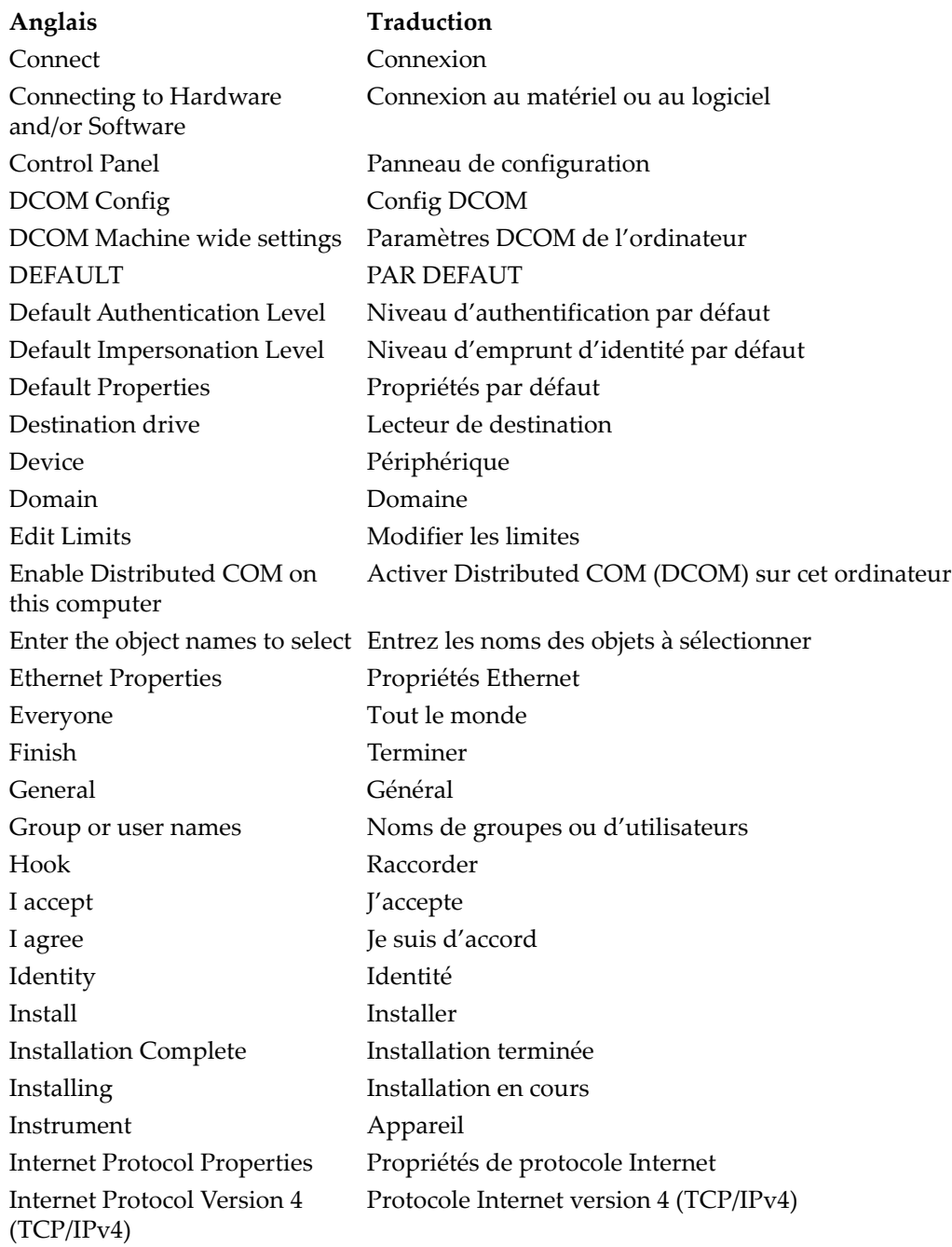

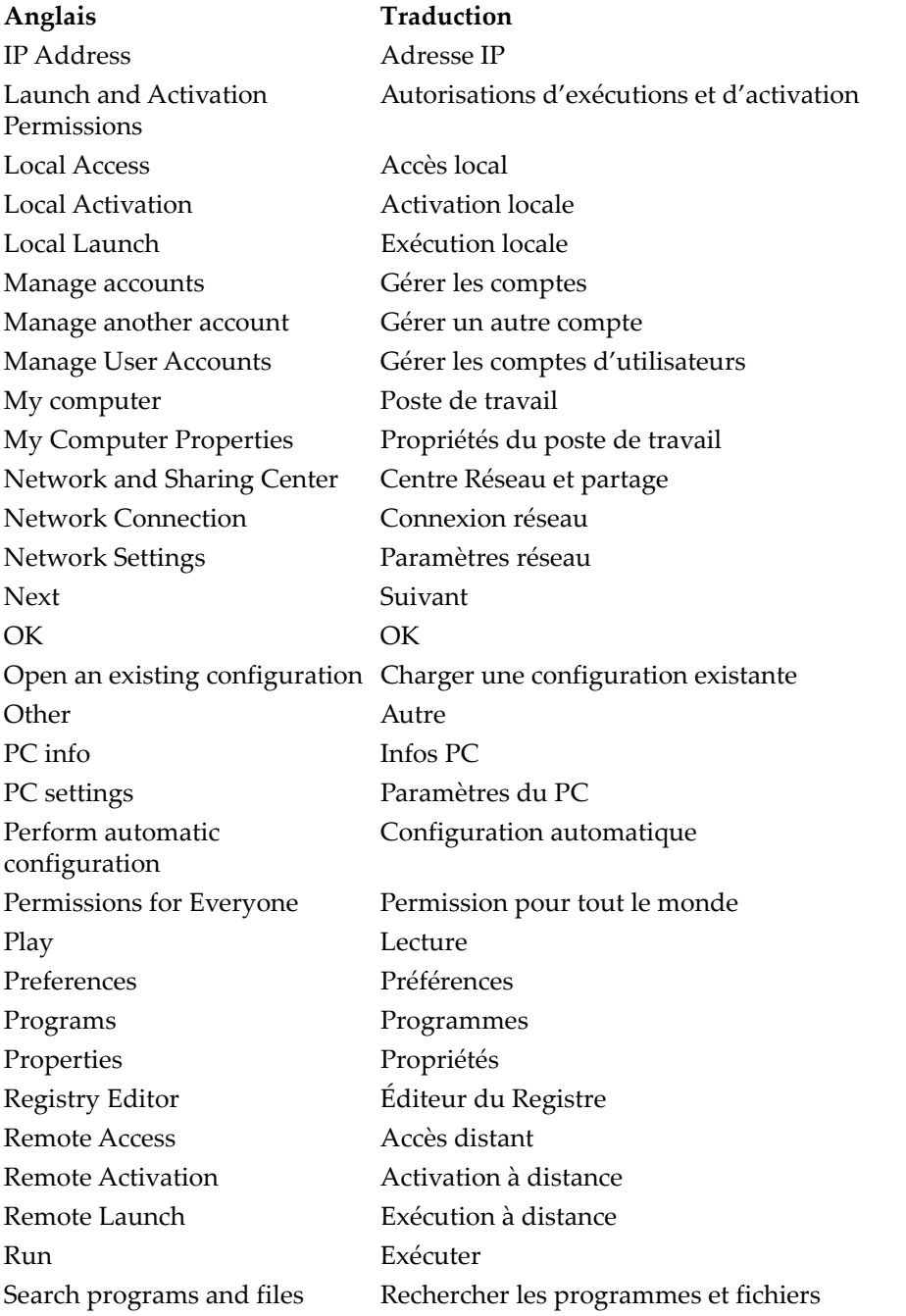

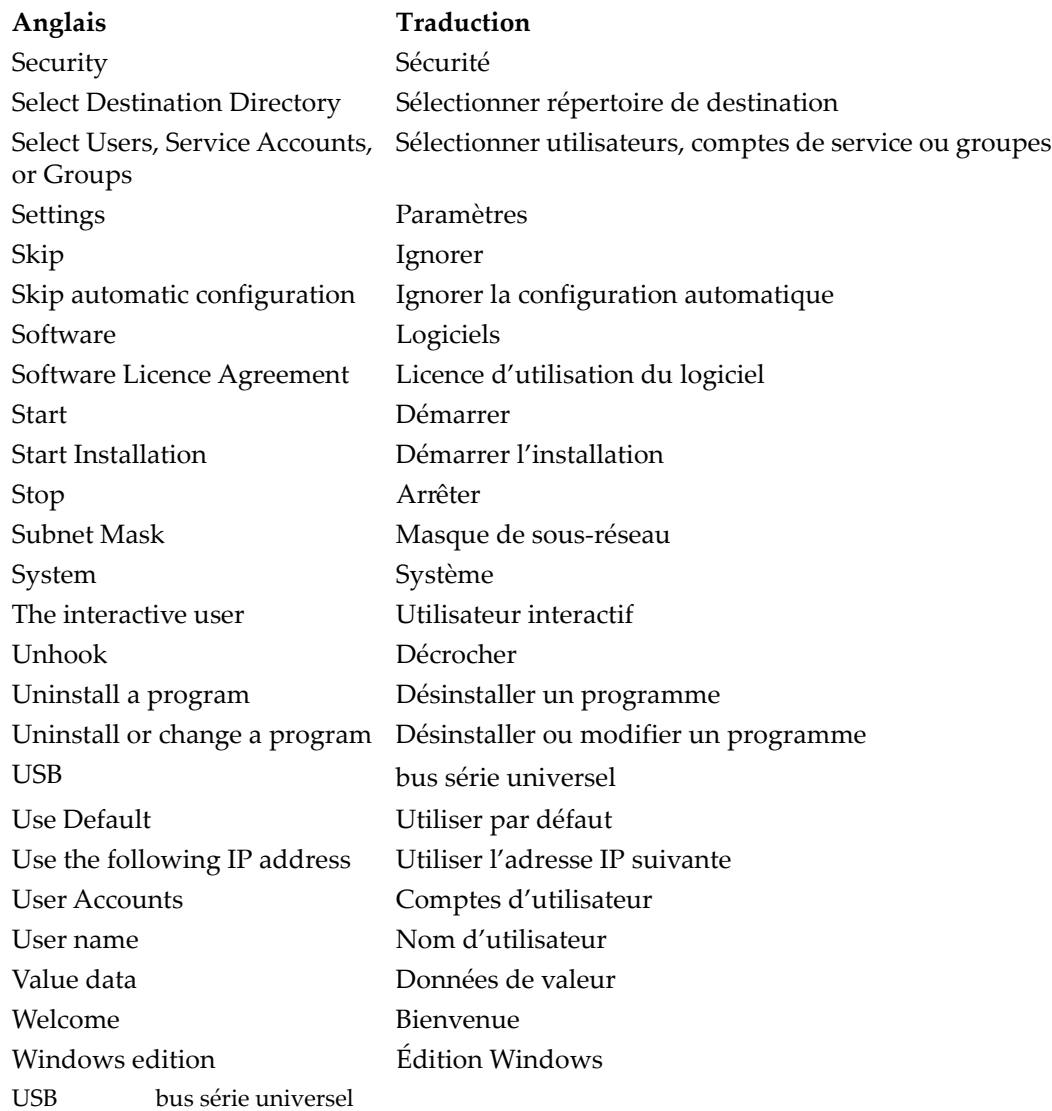

## <span id="page-8-0"></span>**Information importante — Veuillez lire avant l'utilisation**

## <span id="page-8-1"></span>**Utilisation prévue de l'appareil**

FocusControl est conçu pour faciliter la création d'applications personnalisées de contrôle non destructif de matériaux commerciaux et industriels.

## <span id="page-8-2"></span>**Manuel d'instructions**

Ce manuel d'instructions contient l'information essentielle pour l'utilisation sûre et efficace de ce produit Evident. Lisez-le soigneusement avant d'utiliser ce produit. Servez-vous du produit de la façon décrite.

Gardez ce manuel d'instructions en lieu sûr et à portée de main.

#### IMPORTANT

Les captures d'écran montrées dans ce manuel peuvent différer légèrement des captures d'écran affichées par le logiciel. Toutefois, le principe de fonctionnement reste le même.

## <span id="page-9-0"></span>**Symboles de sécurité**

Les symboles de sécurité suivants peuvent apparaître sur l'appareil et dans le manuel d'instructions :

Symbole d'avertissement général

Ce symbole signale un danger potentiel. Toutes les instructions de sécurité qui accompagnent ce symbole doivent être suivies pour éviter les blessures corporelles et les dommages matériels.

 $\triangle$  Symbole de haute tension dangereuse

Ce symbole signale un risque de choc électrique supérieur à 1000 volts. Les instructions de sécurité qui accompagnent ce symbole doivent être respectées pour éviter les blessures corporelles.

## <span id="page-9-1"></span>**Mots-indicateurs de sécurité**

Les mots-indicateurs de sécurité suivants peuvent apparaître dans la documentation relative à l'appareil :

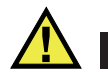

### **DANGER**

Le mot-indicateur DANGER signale un danger imminent. Il attire l'attention sur une procédure, une utilisation ou une condition similaire qui, si elle n'est pas suivie ou respectée, causera la mort ou des blessures graves. Ne passez pas outre une indication DANGER à moins que les conditions spécifiées soient parfaitement comprises et remplies.

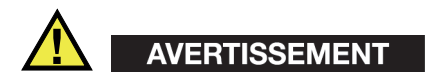

Le mot-indicateur AVERTISSEMENT signale un danger potentiel. Il attire l'attention sur une procédure, une utilisation ou une condition similaire qui, si elle n'est pas suivie ou respectée, pourrait causer la mort ou des blessures corporelles graves. Ne passez pas outre une indication AVERTISSEMENT à moins que les conditions spécifiées soient parfaitement comprises et remplies.

# **ATTENTION**

Le mot-indicateur ATTENTION signale un danger potentiel. Il attire l'attention sur une procédure, une utilisation ou une condition similaire qui, si elle n'est pas suivie ou respectée, peut causer une blessure corporelle mineure ou modérée, un dommage matériel, notamment au produit, la destruction du produit ou d'une de ses parties, ou la perte de données. Ne passez pas outre une indication ATTENTION à moins que les conditions spécifiées soient parfaitement comprises et remplies.

## <span id="page-10-0"></span>**Mots-indicateurs de notes**

Les mots-indicateurs de notes suivants peuvent apparaître dans la documentation relative à l'appareil :

### IMPORTANT

Le mot-indicateur IMPORTANT signale une note contenant une information importante ou essentielle à l'achèvement d'une tâche.

### **NOTE**

Le mot-indicateur NOTE attire l'attention sur une procédure, une utilisation ou une condition similaire qui demande une attention particulière. Une note peut aussi signaler une information pertinente supplémentaire utile, mais facultative.

### **CONSEIL**

Le mot-indicateur CONSEIL attire l'attention sur une information qui vous aide à appliquer à vos besoins particuliers les techniques et les procédures décrites dans le manuel, ou qui vous donne des conseils sur la manière la plus efficace d'utiliser les fonctionnalités du produit.

## <span id="page-10-1"></span>**Information sur la garantie**

Evident garantit que ce produit est exempt de tout défaut matériel ou de fabrication pour la durée et les conditions spécifiées dans les conditions générales (*Terms and Conditions*) énoncées au<https://www.olympus-ims.com/fr/terms/>.

La présente garantie ne couvre que l'équipement correctement utilisé, selon les indications fournies dans le présent manuel, qui n'a été soumis à aucun usage excessif, ni à aucune réparation ou modification non autorisée.

Inspectez le produit attentivement au moment de la réception pour y relever les marques de dommages externes ou internes qui auraient pu survenir durant le transport. Signifiez immédiatement tout bris au transporteur qui effectue la livraison, puisqu'il en est normalement responsable. Conservez l'emballage, les bordereaux et tout document relatif à l'expédition et au transport pour être en mesure d'établir la validité de vos réclamations. Après avoir informé le transporteur, contactez Evident pour que nous puissions vous aider à préparer votre réclamation et vous acheminer l'équipement de remplacement, s'il y a lieu.

Le présent manuel d'instructions explique le fonctionnement normal de votre produit Evident. Toutefois, les informations consignées ici se veulent uniquement un soutien pédagogique et ne devraient pas servir à des applications particulières sans vérification ou contrôle indépendant par l'utilisateur ou le superviseur. Une telle vérification indépendante des procédures devient d'autant plus nécessaire que l'application gagne en importance. Pour ces raisons, nous ne garantissons d'aucune façon, explicite ou implicite, que les techniques, les exemples ou les procédures décrits ici sont conformes aux normes de l'industrie ou qu'ils répondent aux exigences de toute application particulière.

Evident se réserve le droit de modifier tout produit sans avoir l'obligation de modifier de la même façon les produits déjà fabriqués.

## <span id="page-11-0"></span>**Assistance technique**

Evident s'engage à fournir un service à la clientèle et une assistance technique irréprochables. Si vous éprouvez des difficultés lorsque vous utilisez votre produit, ou s'il ne fonctionne pas comme décrit dans la documentation, consultez d'abord le manuel de l'utilisateur, et si vous avez encore besoin d'assistance, communiquez avec notre service après-vente. Pour trouver le centre de services le plus près de chez vous, consultez la page des centres de services sur le site Web d'Evident Scientific.

## <span id="page-12-0"></span>**Introduction**

FocusControl est une trousse de développement logiciel basée sur la technologie COM que vous pouvez utiliser pour optimiser le logiciel d'inspection et les flux de travaux.

- Il vous permet de créer des interfaces utilisateurs logicielles personnalisées basées sur l'application et les exigences de l'utilisateur.
- Vous pouvez l'utiliser pour automatiser le flux de travaux du système d'inspection.

FocusControl est compatible avec les environnements de programmation C++, C#, LabVIEW et Visual Basic 32 bits et 64 bits. Pour faciliter la création d'applications, des programmes modèles sont fournis. En plus du code source correspondant, ces programmes fournissent un point de départ prêt à l'emploi pour la création d'applications spécialisées. L'objectif est de fournir une base solide pour les types d'applications les plus communes, classées selon les trois catégories suivantes :

*• Applications d'intégration FocusPC*

Sert au contrôle à distance du logiciel FocusPC, qui sert lui-même à contrôler les fonctionnalités de la séquence d'inspection et du traitement des données.

- *Applications à l'aide de données en ligne.* Sert à l'extraction de données et au contrôle du FocusPC en temps réel différé, afin de créer une application d'affichage des données pseudo-immédiate.
- *Application intégrant la fenêtre FocusPC*

Sert à l'intégration des composants FocusPC à l'intérieur d'un programme externe pour créer une application personnalisé qui exécute FocusPC en arrièreplan.

Étant donné que la bibliothèque est conçue pour être utilisée dans les environnements de programmation C++, C#, Visual Basic et LabVIEW, les programmes modèles ont été développés à l'aide de ces quatre langages de programmation. Pour davantage de renseignements, voir [« Exemples d'application » à la page 69.](#page-68-2)

### **NOTE**

Un certain degré de connaissance en matière de contrôle non destructif (CND) par ultrasons est requis pour assurer une utilisation adéquate de FocusControl.

Les commandes FocusControl sont décrites en détail dans un document d'aide en ligne, situé à l'endroit suivant :

• Pour la version 32-bits : [Installation Folder Name]\Program Files (x86)\Evident NDT\FocusControl *nnn*\Manual

 $O<sub>U</sub>$ 

• Pour la version 64-bits : [Installation Folder Name]\Program Files\Evident NDT\FocusControl *nnn*\Manual

Pour davantage de renseignements sur le contrôle non destructif par ultrasons, consultez les manuels suivants de la collection *Advanced NDT Series* (en anglais seulement) que vous pouvez télécharger gratuitement en format PDF à l'adresse https://www.olympus-ims.com/fr/pdf-library/.

- *Introduction to Phased Array Ultrasonic Technology Applications*
- *Advances in Phased Array Ultrasonic Technology Applications*

## <span id="page-14-0"></span>**1. Installation**

Le logiciel FocusControl est offert en version de 32 bits et de 64 bits. Vous pouvez télécharger les deux versions à partir du site Web d'Evident.

#### **NOTE**

Avant d'installer FocusControl, vous devez supprimer toutes les versions antérieures de l'ordinateur.

Assurez-vous que l'ordinateur sur lequel vous installez le composant répond aux exigences minimales de système. Suivez attentivement les étapes décrites dans [« Configuration de l'ordinateur](#page-28-0) » à la page 29 pour vous assurez que l'ordinateur est correctement configuré.

Pour de l'information sur les exemples d'application compris avec FocusControl, consultez [« Exemples d'application » à la page 69](#page-68-0).

## <span id="page-14-1"></span>**1.1 Exigences du système**

Pour installer et exécuter FocusControl, l'ordinateur doit répondre aux exigences suivantes :

- Unité centrale de traitement (CPU) : Intel Core i7 ou Xeon E3
- Mémoire vive (RAM) : 16 Go (DDR3 ou supérieur)
- Dispositif de stockage de données : SSD
- Adaptateur réseau : Carte Ethernet gigabit
- Résolution minimale d'écran et d'adaptateur d'écran de 1280 pixels × 1024 pixels
- Un port USB pour la clé de sécurité HASP
- Clavier et dispositif de pointage
- L'un des systèmes d'exploitation suivants :
	- Microsoft Windows 8
	- Microsoft Windows 7
	- Microsoft Windows XP Professional (Service Pack 3)

## <span id="page-15-0"></span>**1.2 Recherche du numéro de version du FocusControl**

Si le composant FocusControl a déjà été installé sur votre ordinateur, il faut vérifier le numéro de version pour valider si une mise à jour s'impose.

#### **Pour trouver le numéro de version du FocusControl sous Windows 8**

- 1. Dans la barre des tâches Windows, cliquez sur **Settings**, et puis cliquez sur **Control Panel**.
- 2. Cliquez sur **Uninstall a program**. La fenêtre **Uninstall or change a program** apparaît.
- 3. Défilez vers le bas jusqu'à **Evident** FocusControl **[version number]**.

Le numéro à la fin du nom du logiciel indique la version installée (voir la [Figure 1-1 à la page 16](#page-15-1)).

| 同                                                      | <b>Programs and Features</b>       |                                                                                              |                                                          |                   |         |                              |  |              |
|--------------------------------------------------------|------------------------------------|----------------------------------------------------------------------------------------------|----------------------------------------------------------|-------------------|---------|------------------------------|--|--------------|
| Control Panel > Programs > Programs and Features<br>(← |                                    |                                                                                              |                                                          | Ċ<br>$\checkmark$ |         | Search Programs and Features |  | م            |
|                                                        | <b>Control Panel Home</b>          | Uninstall or change a program                                                                |                                                          |                   |         |                              |  |              |
|                                                        | View installed updates             | To uninstall a program, select it from the list and then click Uninstall, Change, or Repair. |                                                          |                   |         |                              |  |              |
|                                                        | Turn Windows features on or<br>off |                                                                                              |                                                          |                   |         |                              |  |              |
|                                                        |                                    | Organize $\blacktriangledown$<br>Uninstall<br>Change<br>Repair                               |                                                          |                   |         | 脏                            |  |              |
|                                                        |                                    | ×<br>Name                                                                                    | Publisher                                                | Installed On      | Size    | <b>Version</b>               |  | $\wedge$     |
|                                                        |                                    | O Olympus NDT FocusControl 64 bit 1.0R1T2                                                    | <b>Olympus NDT</b>                                       | 7/15/2015         | 4.94 MB | 1.0.5                        |  |              |
|                                                        |                                    | Olympus NDT FocusData 32 bit 1.0R1T1                                                         | <b>Olympus NDT</b>                                       | 7/15/2015         | 5.96 MB | 1.0.5                        |  |              |
|                                                        |                                    | Olympus NDT FocusPC 1.0R1T4                                                                  | <b>Olympus NDT</b>                                       | 7/15/2015         | 137 MB  | 1.0.16                       |  |              |
|                                                        |                                    | Olympus NDT KeyTool 1.1R22T4                                                                 | <b>Olympus NDT</b>                                       | 7/15/2015         | 2.35 MB | 1.1.236                      |  | $\checkmark$ |
|                                                        |                                    | Olympus NDT Product version: 1.0.5<br>Help link: http://www.Olympus                          | Support link: http://www.OlympusNDT.com<br>Size: 4.94 MB |                   |         |                              |  |              |

<span id="page-15-1"></span>**Figure 1-1 Numéro de version du FocusControl sous Windows 8**

#### **Pour trouver le numéro de version du FocusControl sous Windows 7**

- 1. Dans la barre des tâches Windows, cliquez sur **START** et puis cliquez sur **Control Panel**.
- 2. Sous **Programs**, cliquez sur **Uninstall a program**. La fenêtre **Uninstall or change a program** apparaît.
- 3. Défilez vers le bas jusqu'à **Evident** FocusControl **[version number]**.

Le numéro à la fin du nom du logiciel indique la version installée (voir la [Figure 1-2 à la page 17](#page-16-0)).

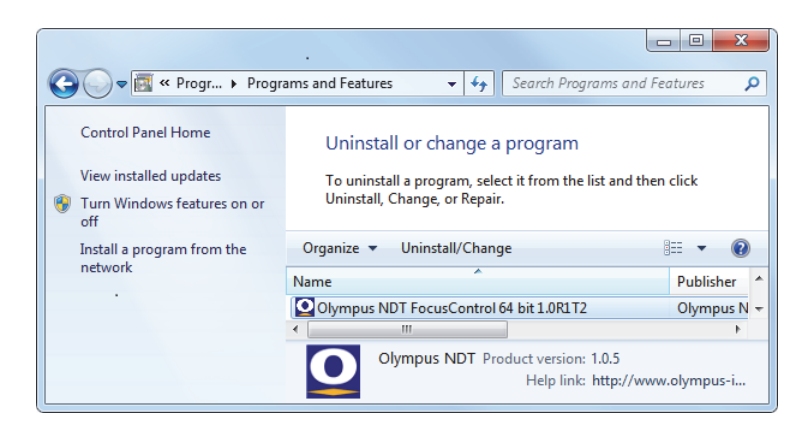

**Figure 1-2 Numéro de version du FocusControl sous Windows 7**

### <span id="page-16-0"></span>**Pour trouver le numéro de version du FocusControl sous Windows XP**

- 1. Dans la barre des tâches Windows, cliquez sur **START** et puis cliquez sur **Control Panel**.
- 2. Faites un double-clic sur **Add or Remove Programs**. La fenêtre **Add or Remove Programs** apparaît.
- 3. Défilez vers le bas jusqu'à **Evident** FocusControl **[version number]**. Le numéro à la fin du nom du logiciel indique la version installée (voir la [Figure 1-3 à la page 18](#page-17-1)).

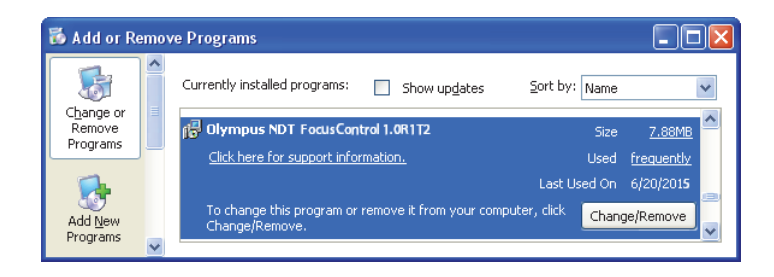

**Figure 1-3 Numéro de version du FocusControl sous Windows XP**

## <span id="page-17-1"></span><span id="page-17-0"></span>**1.3 Installation du composant FocusControl**

Le FocusControl est installé à l'aide de l'assistant d'installation sous Windows 8, Windows 7 ou Windows XP.

## **NOTE**

Les étapes d'installation de cette section donne des exemples pour Windows 8, mais des étapes similaires s'appliquent aussi à Windows 7 et à Windows XP.

### **Pour installer le composant FocusControl**

1. Sur le site Web d'Evident, à l'adresse https://www.olympus-ims.com/fr/serviceand-support/downloads/, trouvez et téléchargez le programme d'installation du logiciel FocusControl.

Il se trouve à la section **FocusPC**. Vous le trouverez aussi sur la clé USB fournie avec les appareils Evident.

### **NOTE**

Sur le site Web d'Evident, vous trouverez la version la plus récente du programme d'installation du FocusControl.

2. Double-cliquez sur le fichier **Install**FocusControl**[version].exe** que vous avez téléchargé à partir du site Web ou trouvé sur la clé USB.

L'assistant d'installation apparaît et confirme la version du logiciel qui sera installée sur l'ordinateur (voir la [Figure 1-4 à la page 19\)](#page-18-0).

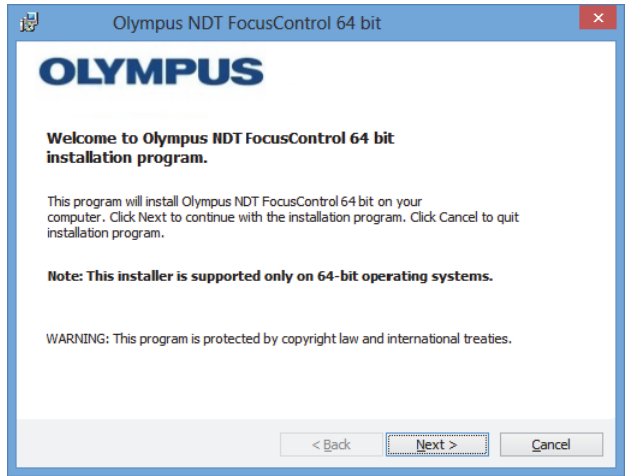

**Figure 1-4 La page d'accueil confirmant la version du logiciel**

<span id="page-18-0"></span>3. Sur la page **License Agreement** de l'assistant d'installation, sélectionnez **I accept**, et puis cliquez sur **Next** (voir la [Figure 1-5 à la page 20\)](#page-19-0).

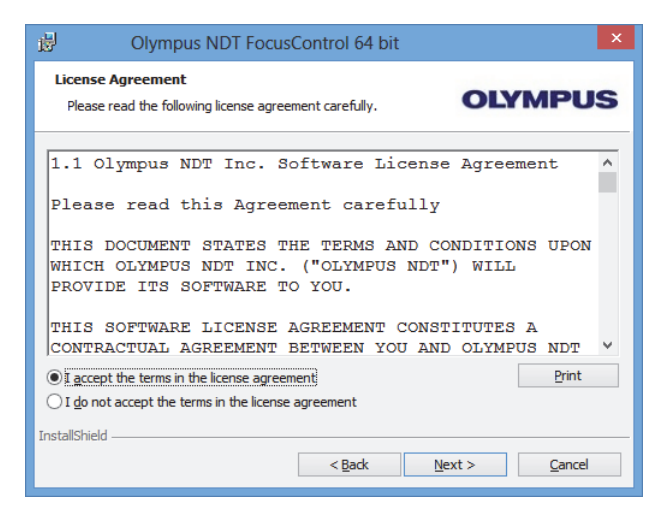

**Figure 1-5 Page License Agreement**

<span id="page-19-0"></span>4. En fonction de la version du logiciel et du système d'exploitation, cliquez sur **Next** pour installer tout logiciel prérequis (voir la [Figure 1-6 à la page 20](#page-19-1)).

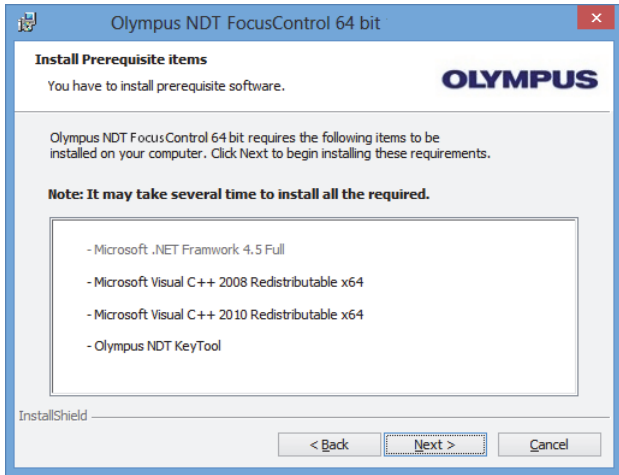

<span id="page-19-1"></span>**Figure 1-6 Page Install Prerequisite Items**

5. Sur la page **Ready to Install the Program**, cliquez sur **Install** (voir la [Figure 1-7 à](#page-20-0)  [la page 21\)](#page-20-0).

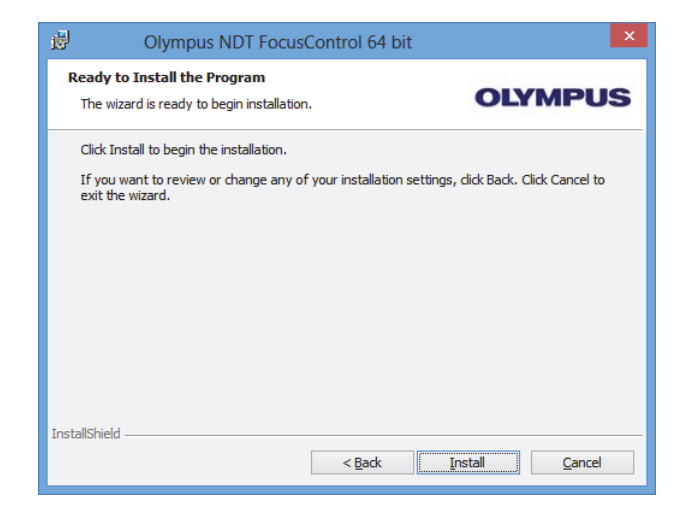

**Figure 1-7 Page Ready to Install**

<span id="page-20-0"></span>La page **Installing** apparaît (voir la [Figure 1-8 à la page 21\)](#page-20-1).

<span id="page-20-1"></span>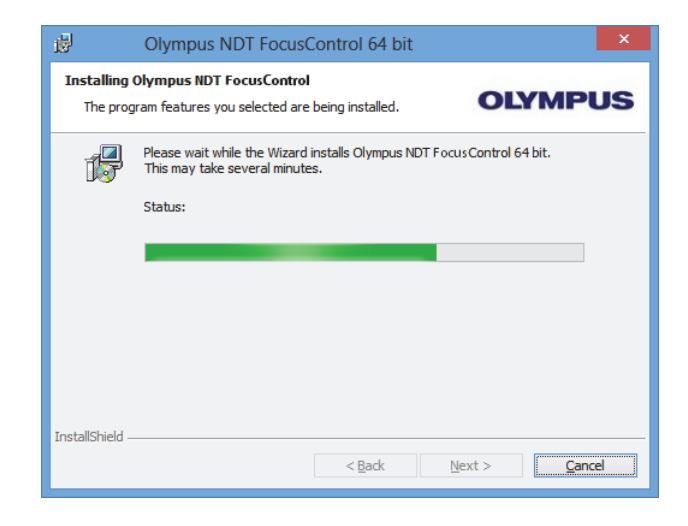

**Figure 1-8 Page Installing**

- 6. Une fois les fichiers installés, cliquez sur **Next**, et puis procédez comme suit :
	- *a)* Cliquez sur **Finish** sur la page **Installation Completed** pour compléter l'installation (voir la [Figure 1-9 à la page 22](#page-21-0)).
	- *b)* Cliquez sur **Next** sur la page **Computer Configuration** pour continuer à la configuration du FocusPC, ou cliquez sur **Skip** pour passer la configuration (voir la [Figure 1-10 à la page 23\)](#page-22-0).
	- *c)* Cliquez sur **Next** sur la page **Connecting to Hardware and/or Software** pour établir la connexion avec les éléments FocusPC à contrôler (voir la [Figure 1-11](#page-22-1)  [à la page 23](#page-22-1)).

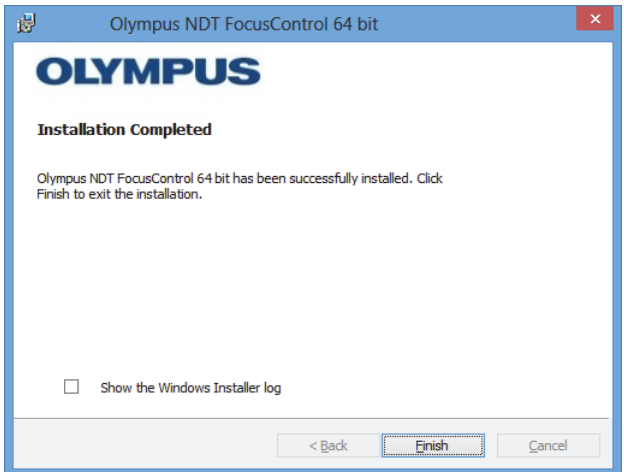

<span id="page-21-0"></span>**Figure 1-9 Page Installation Completed**

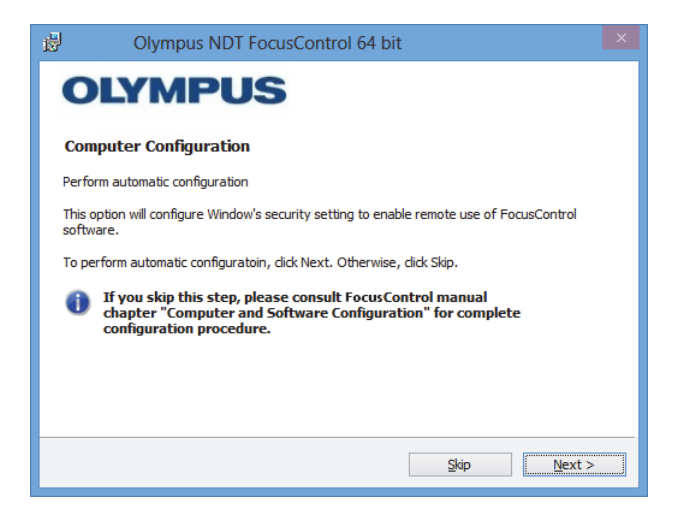

**Figure 1-10 Page Computer Configuration**

<span id="page-22-0"></span>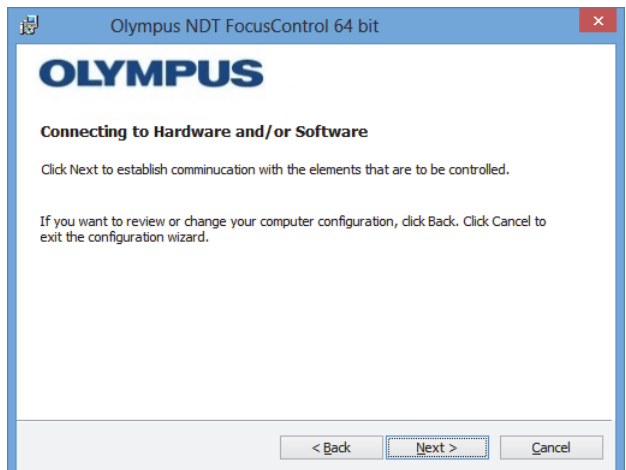

**Figure 1-11 Page Connecting to Hardware and/or Software**

<span id="page-22-1"></span>7. Sur la page **Configuration**, dans la liste **Device** (l'élément du haut est sélectionné par défaut), choisissez les éléments (logiciel FocusPC) à contrôler (voir la [Figure 1-12 à la page 24](#page-23-0)).

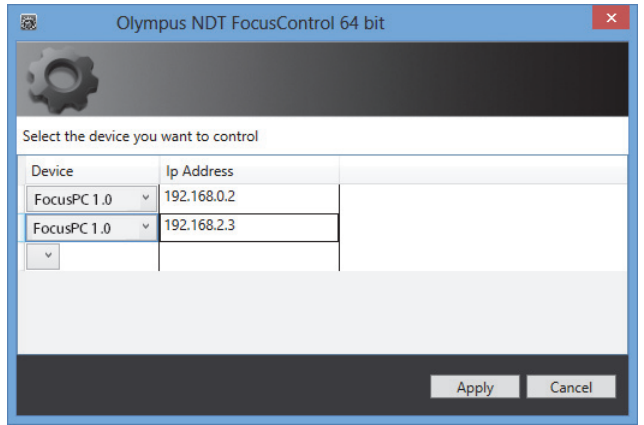

**Figure 1-12 Page de configuration**

<span id="page-23-0"></span>Dans les boîtes de texte, sous **IP Address**, inscrivez l'adresse IP de chaque éléments que vous souhaitez contrôler :

 Pour FocusPC, inscrivez l'adresse IP de l'ordinateur sur lequel le logiciel est installé.

#### **NOTE**

Lorsque FocusPC et FocusControl sont installés sur le même ordinateur, vous n'avez pas besoin d'indiquer une adresse IP.

Vous pouvez contrôler jusqu'à trois éléments à la fois, quels qu'ils soient.

8. Cliquez sur **Apply** pour enregistrer les éléments à contrôler et leur adresse IP.

Le composant FocusControl est maintenant installé.

#### IMPORTANT

Vous pouvez modifier les éléments à contrôler par FocusControl et leur adresse IP plus tard à l'aide du **Configuration Manager**. Pour davantage de renseignements, voir [« Modification des éléments à contrôler » à la page 26](#page-25-0).

La configuration des réglages de sécurité Windows permettant de contrôler à distance FocusPC peut être modifiée ultérieurement ou être effectuée séparément. Pour davantage de renseignements, voir [« Configuration de l'ordinateur » à la page 29](#page-28-0).

Les fichiers sont situés dans le dossier **Evident NDT** (voir la [Figure 1-13 à la page 25](#page-24-0)) et le dossier **Common Files** (voir la [Figure 1-14 à la page 25](#page-24-1)) sur le lecteur spécifié pendant l'installation.

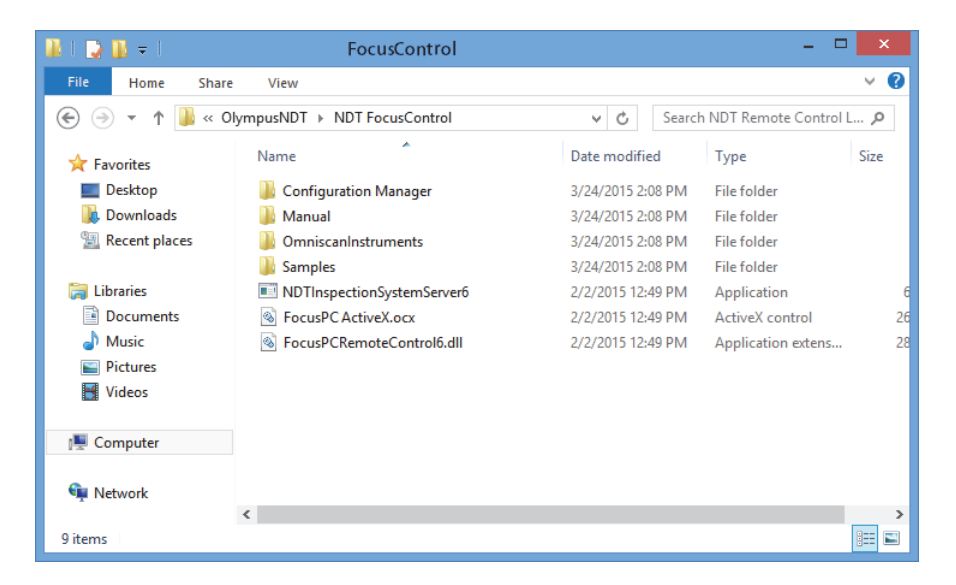

**Figure 1-13 Chemin pour le dossier FocusControl [***nnn***]**

<span id="page-24-1"></span><span id="page-24-0"></span>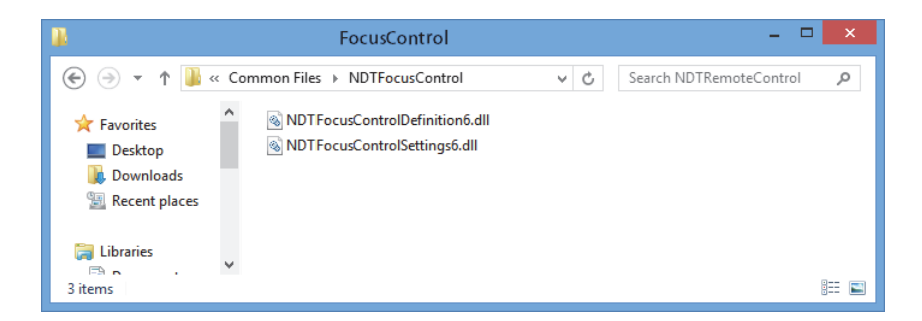

**Figure 1-14 Chemin aux dossiers FocusControl**

## <span id="page-25-0"></span>**1.4 Modification des éléments à contrôler**

Une fois le composant FocusControl installé, vous pouvez modifier les éléments à contrôler au moyen du **Configuration Manager** que vous trouverez sous le chemin d'accès suivant (voir la [Figure 1-15 à la page 26\)](#page-25-1) :

• Pour la version 32-bits : [Installation Folder Name]\Program Files (x86)\Evident NDT\FocusControl *nnn*\Configuration Manager

 $O<sub>U</sub>$ 

• Pour la version 64-bits :

[Installation Folder Name]\Program Files\Evident NDT\FocusControl *nnn*\Configuration Manager

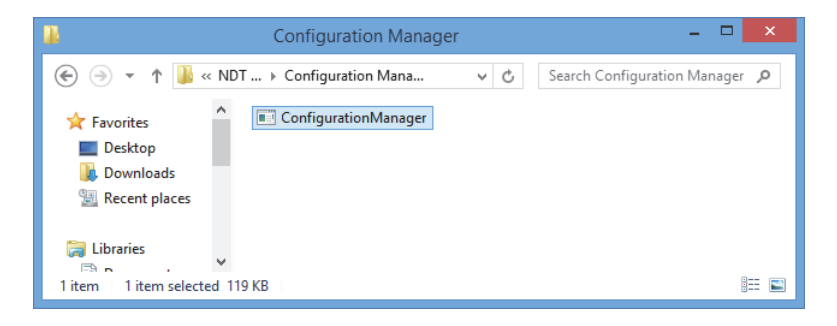

**Figure 1-15 Chemin d'accès au Configuration Manager pour FocusControl**

<span id="page-25-1"></span>Vous pouvez ajouter ou modifier des éléments à contrôler (logiciel FocusPC) ainsi que leurs adresses IP à partir du **Configuration Manager**.

### **Pour modifier des éléments à contrôler**

1. Double-cliquez sur le fichier **ConfigurationManager.exe**. La page **Configuration** s'affiche (voir la [Figure 1-16 à la page 27\)](#page-26-0).

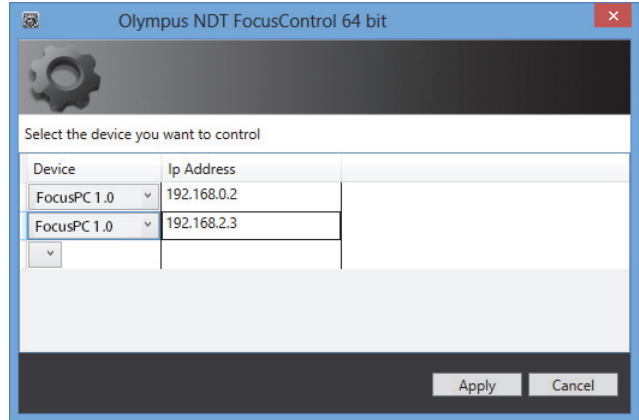

**Figure 1-16 Page de configuration de sélection d'éléments à contrôler**

<span id="page-26-0"></span>2. Sur la page **Configuration**, dans la liste **Device** (sélectionnée par défaut), choisissez les éléments à contrôler (voir la [Figure 1-16 à la page 27](#page-26-0)).

Dans les boîtes, sous **IP Address**, inscrivez l'adresse IP de chaque élément à contrôler. Pour FocusPC, inscrivez l'adresse IP de l'ordinateur sur lequel le logiciel est installé. Si FocusPC et FocusControl sont installés sur le même ordinateur, vous n'avez pas besoin d'indiquer une adresse IP.

Vous pouvez contrôler jusqu'à trois éléments à la fois, quels qu'ils soient.

3. Cliquez sur **Apply** pour enregistrer les éléments à contrôler.

## <span id="page-28-0"></span>**2. Configuration de l'ordinateur**

Tous les ordinateurs utilisés pour l'application de contrôle à distance et le logiciel FocusPC doivent être correctement configurés pour éviter l'apparition de messages au démarrage.

La présente section contient les procédures de configuration pertinentes (sous Windows XP, Windows 7 et Windows 8) pour tous les ordinateurs qui utilisent la technologie Distributed Component Object Model (DCOM) de Microsoft. Ces configurations permettent d'établir la connexion entre les ordinateurs. Ces procédures ne sont pas obligatoires. Vous pouvez utiliser vos propres configurations si elles sont déjà définies.

### IMPORTANT

Assurez-vous que la fonction de partage de fichier de la connexion réseau est activée et que la validation du partage de fichier a été effectuée pour l'ensemble des ordinateurs (voir la [Figure 2-1 à la page 30\)](#page-29-1).

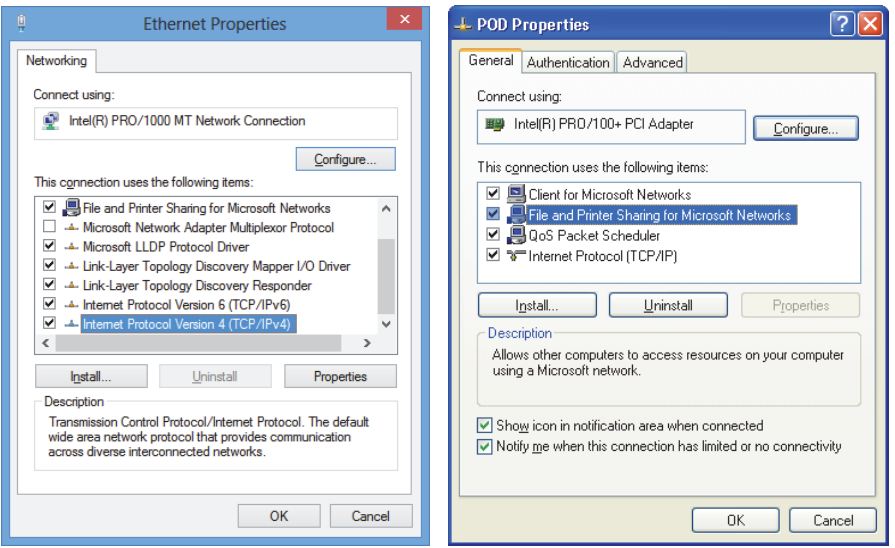

<span id="page-29-1"></span>**Figure 2-1 Activation du partage de fichiers sous Windows 8 (***à gauche***) ou Windows 7 ou XP (***à droite***)**

Vous pouvez configurer les ordinateurs pour utiliser FocusControl pour contrôler à distance FocusPC.

## <span id="page-29-0"></span>**2.1 Configuration du contrôle à distance du FocusPC**

La présente section contient la procédure de configuration de l'ordinateur avec FocusControl pour le contrôle à distance du FocusPC.

#### **Pour configuration l'ordinateur au contrôle à distance du FocusPC**

- 1. Avant d'installer FocusPC, créez un utilisateur commun (avec le même mot de passe) avec des droits d'administrateur sur tous les ordinateurs utilisés pour l'application (pour en savoir plus, consultez [« Création de comptes utilisateurs](#page-55-0)  [avec privilèges d'administrateurs » à la page 56\)](#page-55-0)
- 2. Installez FocusPC sur tous les ordinateurs qui seront contrôlés avec FocusControl (consultez le *Manuel d'utilisateur FocusPC*).

À partir d'ici, la procédure doit être appliquée seulement aux ordinateurs sur lesquels FocusPC a été installé et qui sont contrôlés à distance par FocusControl.

3. Si vous utilisez Windows 8, dans la boîte **Search** de la barre d'outils Windows, entrez **dcomcnfg**, et puis appuyez sur la touche Enter (voir la [Figure 2-2 à la](#page-30-0)  [page 31](#page-30-0)).

 $O<sub>U</sub>$ 

Si vous utilisez Windows 7, dans la boîte **Search programs and files** de la barre d'outils Windows, entrez **dcomcnfg**, et puis appuyez sur la touche Enter. Ou bien, cliquez sur **All Programs**, cliquez sur **Accessories**, et puis cliquez sur **Run**. Dans la boîte de dialogue **Run**, entrez **dcomcnfg**, et puis cliquez sur **OK** (voir la [Figure 2-3 à la page 32](#page-31-0)).

OU

Si vous utilisez Windows XP, dans la barre d'outils Windows, cliquez sur **Start**, et puis cliquez sur **Run**. Dans la boîte de dialogue **Run**, entrez **dcomcnfg**, et puis cliquez sur **OK** (voir la [Figure 2-3 à la page 32](#page-31-0)).

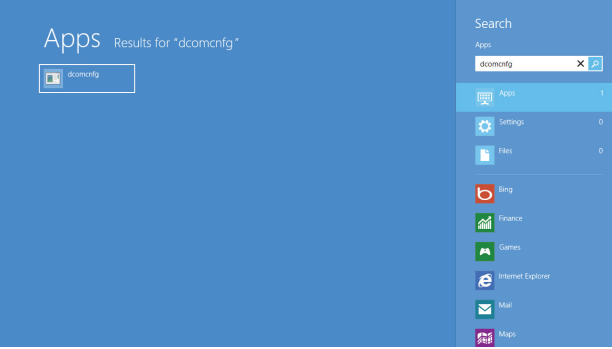

<span id="page-30-0"></span>**Figure 2-2 Boîte de recherche dans Windows 8**

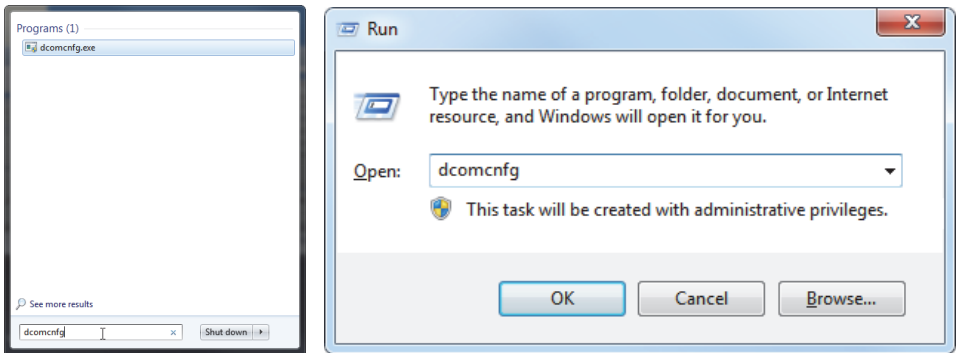

<span id="page-31-0"></span>**Figure 2-3 La boîte de recherche (***à gauche***) et la boîte de dialogue Run (***à droite***) [Windows 7/XP]**

- 4. Dans la fenêtre **Component Services** (voir la [Figure 2-4 à la page 33](#page-32-0)), accédez aux propriétés de l'ordinateur :
	- *a)* Développez le dossier **Component Services**.
	- *b)* Développez le dossier **Computers**, cliquez à droite sur **My Computer**, et puis cliquez sur **Properties** dans le menu contextuel.

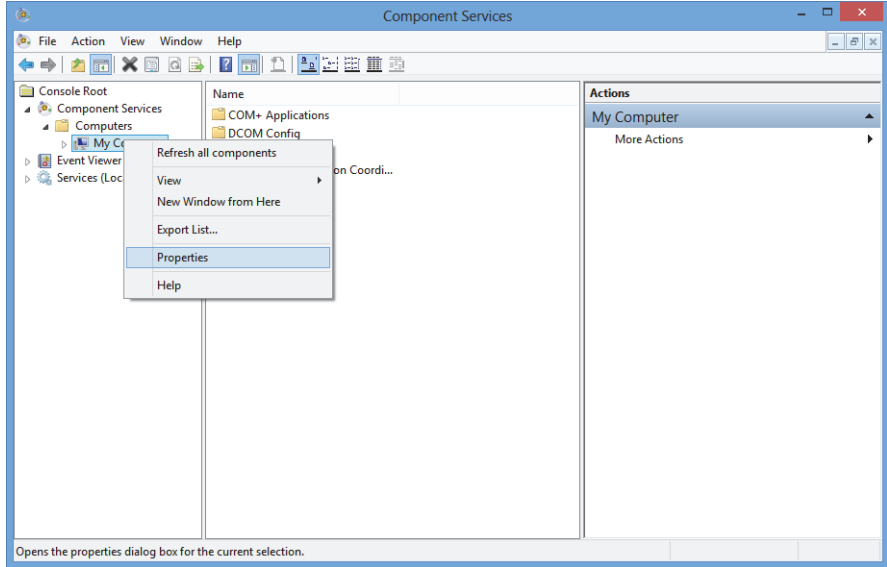

**Figure 2-4 Fenêtre Component Services**

- <span id="page-32-0"></span>5. Dans la boîte de dialogue **My Computer Properties** (voir la [Figure 2-5 à la](#page-33-0)  [page 34](#page-33-0)), procédez comme suit :
	- *a)* Cliquez sur l'onglet **Default Properties**.
	- *b)* Cochez la case **Enable Distributed COM on this computer**.
	- *c)* Dans la liste **Default Authentication Level**, sélectionnez **Connect**.
	- *d)* Dans la liste **Default Impersonation Level**, sélectionnez **Identify**, et puis cliquez sur **Apply**.

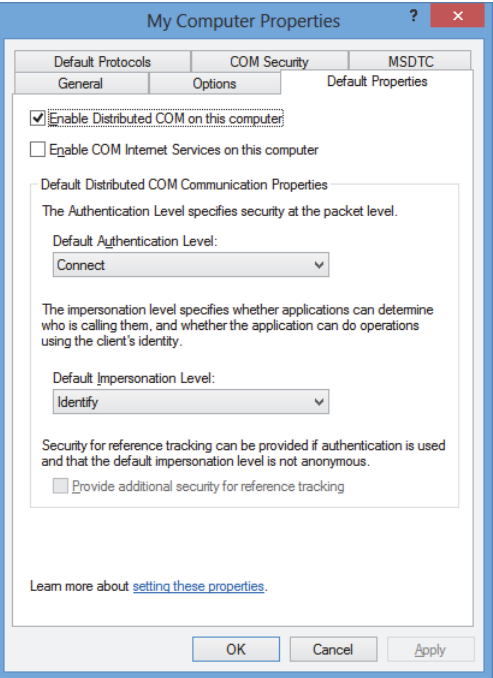

### <span id="page-33-0"></span>**Figure 2-5 Onglet Default Properties de la boîte de dialogue My Computer Properties**

- *e)* Cliquez sur l'onglet **COM Security** (voir la [Figure 2-6 à la page 35](#page-34-0)).
- *f)* Sous **Access Permissions**, cliquez sur **Edit Limits**.

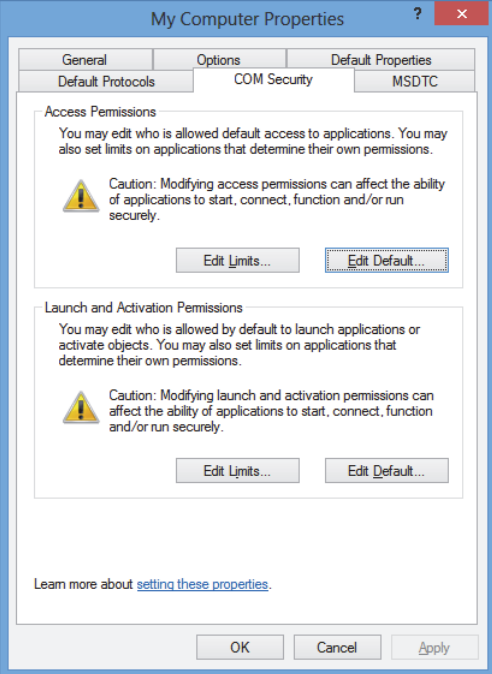

#### <span id="page-34-0"></span>**Figure 2-6 Onglet COM Security de la boîte de dialogue My Computer Properties**

- 6. Dans la boîte de dialogue **Access Permission** (voir la [Figure 2-7 à la page 36\)](#page-35-0), réglez les autorisations d'accès :
	- *a)* Sous **Group or user names**, cliquez sur **Everyone**.
	- *b)* Dans la liste **Everyone**, sous **Allow**, assurez-vous que les cases **Local Access** et **Remote Access** sont cochées.
	- *c)* Sous **Group or user names**, cliquez sur **ANONYMOUS LOGON**.
	- *d)* Dans la liste **ANONYMOUS LOGON**, sous **Allow**, cochez les cases **Local Access** et **Remote Access**.
	- *e)* Cliquez sur **OK**.

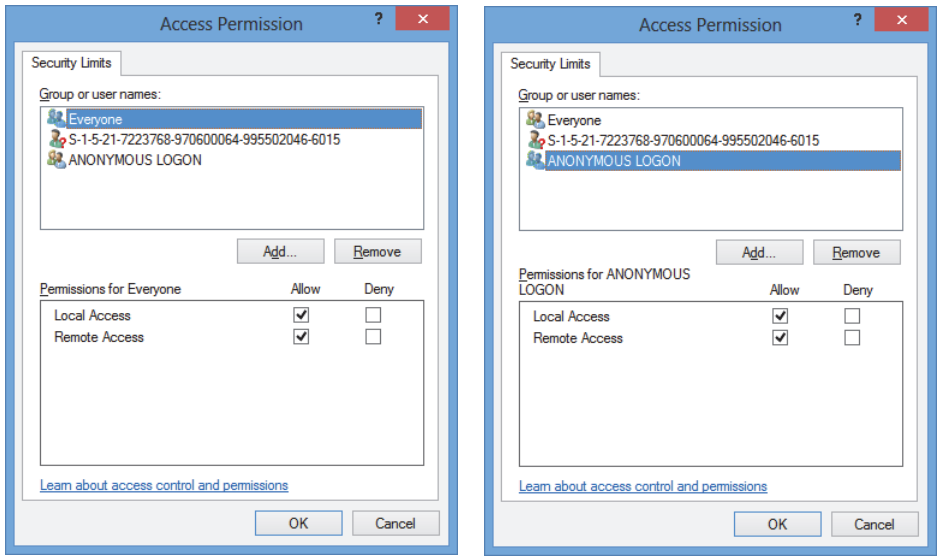

**Figure 2-7 Boîte de dialogue Access Permission**

<span id="page-35-0"></span>7. Dans la boîte de dialogue **My Computer Properties**, sélectionnez l'onglet **COM Security**, et puis, sous **Launch and Activation Permissions**, cliquez sur **Edit Limits** (voir la [Figure 2-8 à la page 37](#page-36-0)).
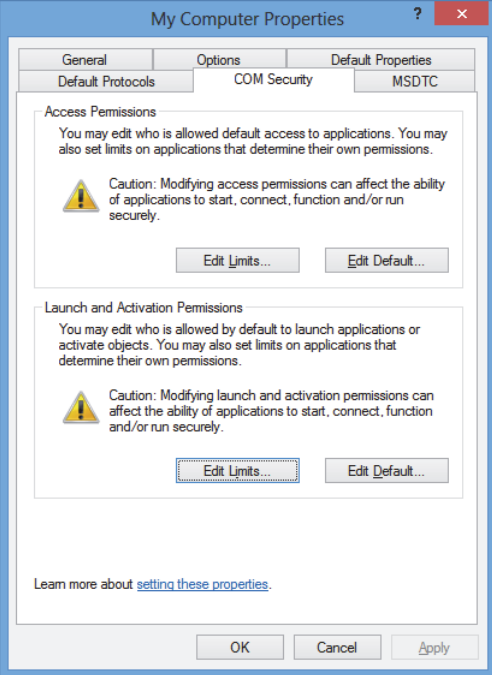

#### **Figure 2-8 Onglet COM Security de la boîte de dialogue My Computer Properties**

- 8. Dans la boîte de dialogue **Launch and Activation Permissions** (voir la [Figure 2-9](#page-37-0)  [à la page 38](#page-37-0)), définissez les autorisations :
	- *a)* Sous **Group or user names**, cliquez sur **Everyone**.
	- *b)* Dans la liste **Permissions for Everyone**, sous **Allow**, assurez-vous que les cases **Local Launch**, **Remote Launch**, **Local Activation** et **Remote Activation** sont bien cochées.
	- *c)* Cliquez sur **OK**.

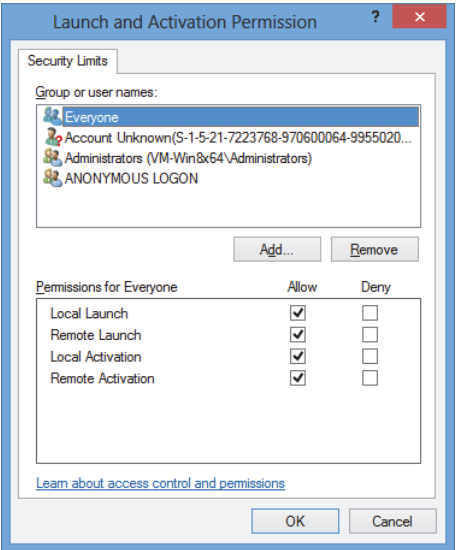

**Figure 2-9 Boîte de dialogue Launch and Activation Permission**

<span id="page-37-0"></span>9. Dans la boîte de dialogue **My Computer Properties**, sous **Access Permissions** dans l'onglet **COM Security**, cliquez sur **Edit Default** (voir la [Figure 2-10 à la](#page-38-0)  [page 39](#page-38-0)).

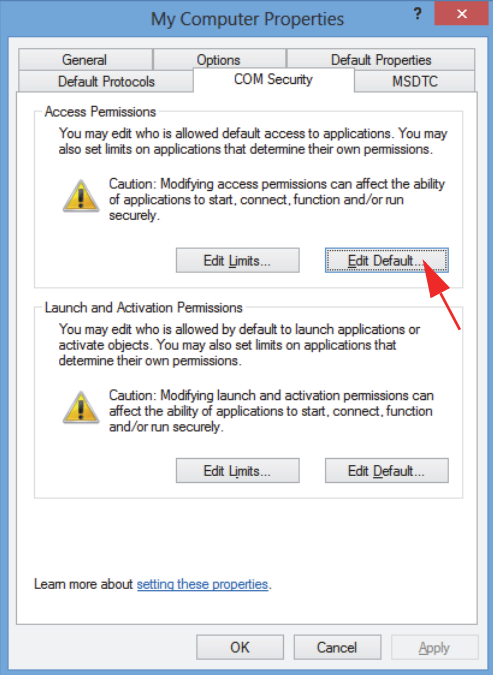

**Figure 2-10 Bouton Edit Default sous Access Permissions**

<span id="page-38-0"></span>10. Dans la boîte de dialogue **Access Permission**, cliquez sur **Add** (voir la [Figure 2-11](#page-39-0)  [à la page 40](#page-39-0)).

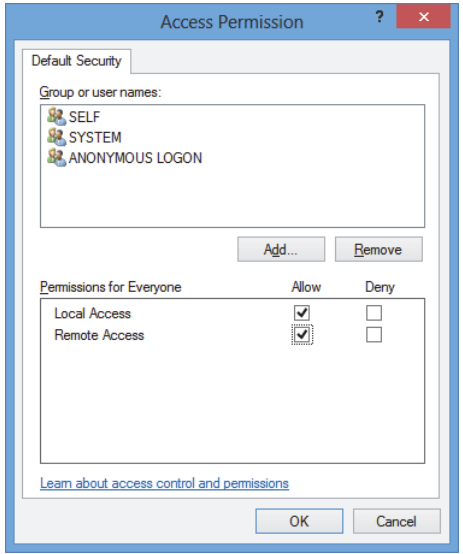

#### <span id="page-39-0"></span>**Figure 2-11 Zone de groupe Group or user names de la boîte de dialogue Access Permission**

11. Dans la boîte de dialogue **Select Users or Groups**, inscrivez **Everyone** dans la boîte **Enter the object names to select**, et puis cliquez sur **OK** (voir la [Figure 2-12](#page-39-1)  [à la page 40](#page-39-1)).

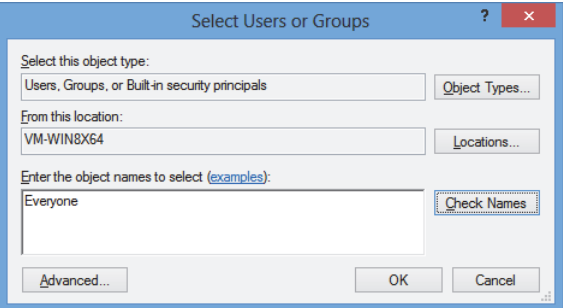

<span id="page-39-1"></span>**Figure 2-12 Boîte de dialogue Select Users or Groups**

Dans la boîte de dialogue **Access Permission,** le nom apparaît dans la liste **Group or user names** (voir la [Figure 2-13 à la page 41](#page-40-0)).

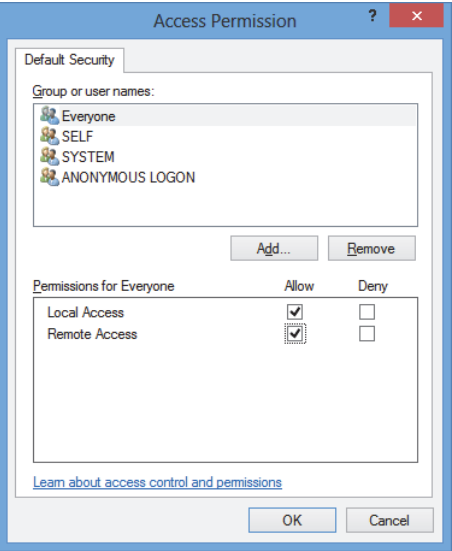

<span id="page-40-0"></span>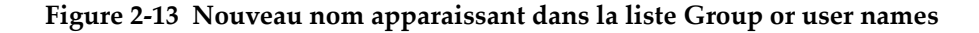

- 12. Dans la liste **Permissions for Everyone**, sous **Allow**, cochez les cases **Local Access** et **Remote Access**, et puis cliquez sur **OK**.
- 13. Dans l'onglet **COM Security** de la boîte de dialogue **My Computer Properties**, cliquez sur **Edit Default** dans la zone de groupe **Launch and Activation Permissions** (voir la [Figure 2-14 à la page 42](#page-41-0)).

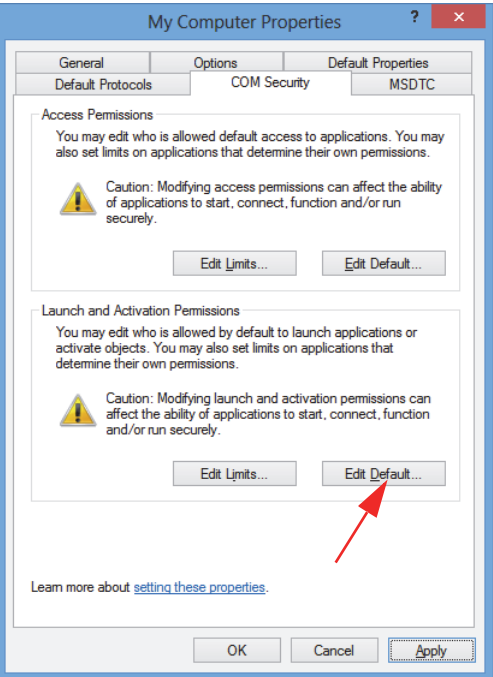

<span id="page-41-0"></span>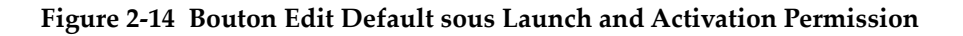

14. Dans la boîte de dialogue **Launch and Activation Permission**, cliquez sur **Add** (voir la [Figure 2-15 à la page 43\)](#page-42-0).

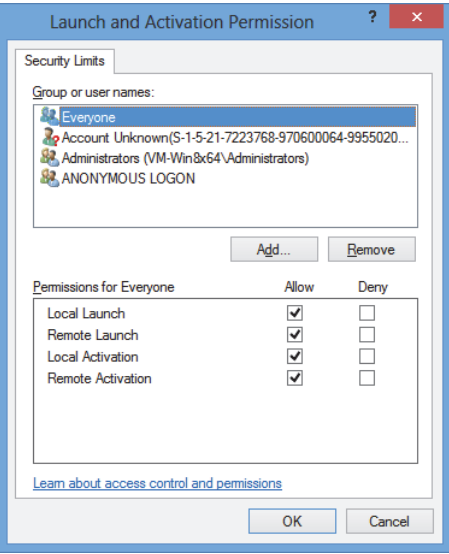

**Figure 2-15 Boîte de dialogue Launch and Activation Permission**

<span id="page-42-0"></span>15. Dans la boîte de dialogue **Select Users or Groups**, inscrivez **Everyone** dans la boîte **Enter the object names to select**, et puis cliquez sur **OK** (voir la [Figure 2-16](#page-42-1)  [à la page 43](#page-42-1)).

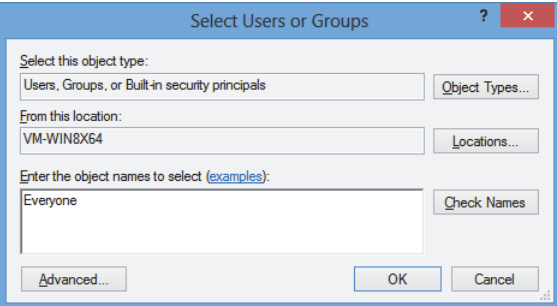

**Figure 2-16 Boîte de dialogue Select Users or Groups**

<span id="page-42-1"></span>Dans la boîte de dialogue **Launch and Activation Permissions**, le nom apparaît dans la liste **Group or user names** (voir la [Figure 2-17 à la page 44\)](#page-43-0).

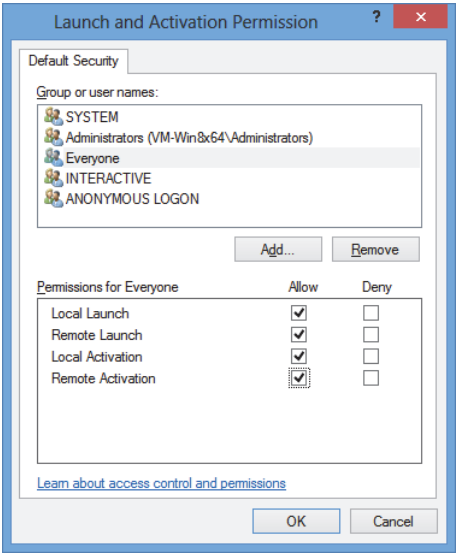

<span id="page-43-0"></span>**Figure 2-17 Nouveau nom apparaissant dans la liste Group or user names**

- 16. Dans la liste **Permissions for Everyone**, cochez **Allow** pour les cases **Local Launch, Remote Launch**, **Local Activation,** et **Remote Activation**, et puis cliquez sur **OK**.
- 17. Dans la boîte de dialogue **My Computer Properties**, cliquez sur **Apply** (voir la [Figure 2-18 à la page 45](#page-44-0)).

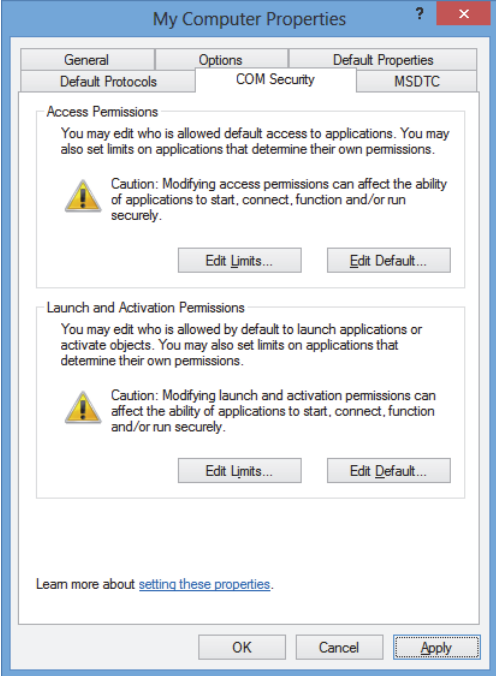

**Figure 2-18 Boîte de dialogue My Computer Properties**

<span id="page-44-0"></span>18. Dans la boîte de dialogue **DCOM Machine wide settings** (voir la [Figure 2-19 à la](#page-44-1)  [page 45](#page-44-1)), cliquez sur **Yes** pour confirmer la mise à jour, et puis, dans la boîte de dialogue **My Computer Properties**, cliquez sur **OK**.

<span id="page-44-1"></span>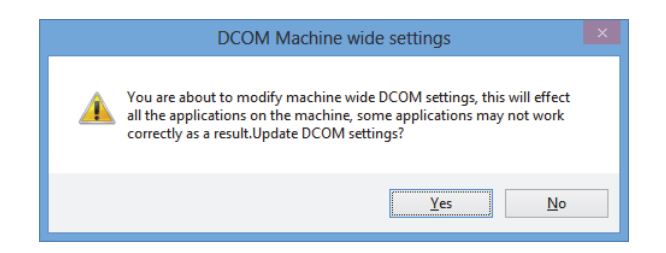

**Figure 2-19 Boîte de dialogue DCOM Machine wide settings**

- 19. Dans la fenêtre **Component Services** (voir la [Figure 2-20 à la page 46](#page-45-0)), accédez aux propriétés du FocusPC :
	- *a)* Développez le dossier **My Computer**, et puis cliquez sur le dossier **DCOM Config**.
	- *b)* Dans le volet **DCOM Config**, cliquez à droite sur le composant **Evident NDT Logiciel FocusPC [numéro de version]**, et puis sur **Properties** à partir du menu contextuel.

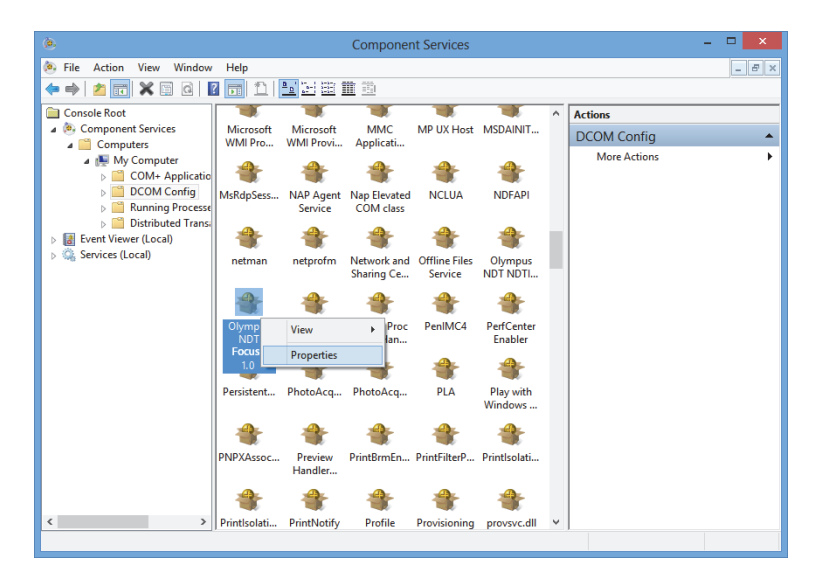

**Figure 2-20 Fenêtre Component Services**

- <span id="page-45-0"></span>20. Dans la boîte de dialogue **Evident NDT FocusPC Properties** (voir la [Figure 2-21 à](#page-46-0)  [la page 47\)](#page-46-0), procédez comme suit :
	- *a)* Cliquez sur l'onglet **Security**.
	- *b)* Sous **Launch and Activation Permissions** et **Access Permissions**, cochez l'option **Use Default**, et puis cliquez sur **Apply**.

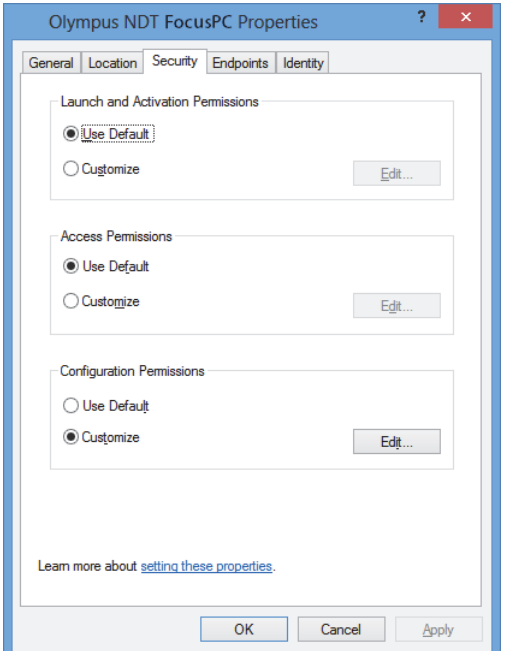

#### <span id="page-46-0"></span>**Figure 2-21 Onglet Security de la boîte de dialogue Evident NDT FocusPC Properties**

- *c)* Cliquez sur l'onglet **Identity** (voir la [Figure 2-22 à la page 48](#page-47-0)).
- *d)* Sélectionnez l'option **The interactive user**, et puis cliquez sur **OK**.

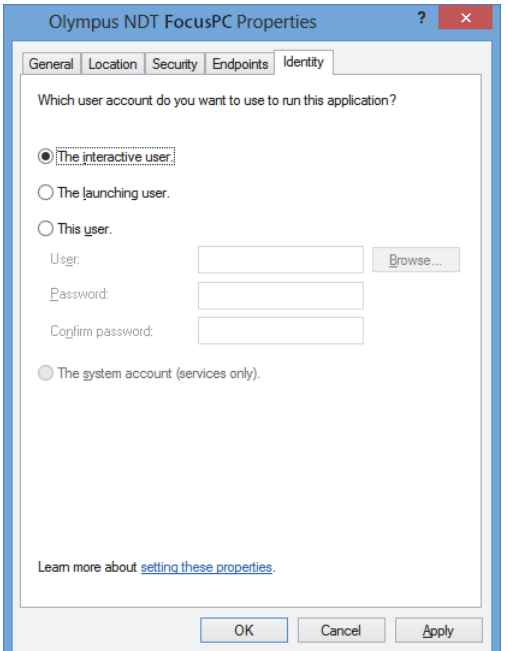

<span id="page-47-0"></span>**Figure 2-22 Onglet Identity de la boîte de dialogue Evident NDT FocusPC Properties**

21. Fermez la fenêtre **Component Services**.

# **2.2 Configuration du FocusPC pour le contrôle à distance**

Le logiciel Focus PC doit être configuré pour le contrôle à distance pour éviter l'apparition de boîtes de dialogue au démarrage. Avant de configurer FocusPC, assurez-vous d'avoir démarré et arrêté le logiciel au moins une fois. Vous devez effectuer la configuration pour toutes les installations du logiciel FocusPC utilisées pour le contrôle à distance.

#### **Pour configurer FocusPC pour le contrôle à distance**

1. Entrez **regedit** dans la boîte de recherche de la barre d'outils Windows, et puis, en fonction de la version du Windows, appuyez sur la touche Enter ou cliquez sur

**OK** (pour en savoir plus, voir l'étape [3](#page-30-0) dans [« Configuration du contrôle à](#page-29-0)  [distance du FocusPC » à la page 30\)](#page-29-0).

- 2. Dans la fenêtre **Registry Editor** (voir la [Figure 2-23 à la page 49](#page-48-0)), procédez comme suit :
	- *a)* Développez le dossier **HKEY\_CURRENT\_USER**.
	- *b)* Développez le dossier **Software**.

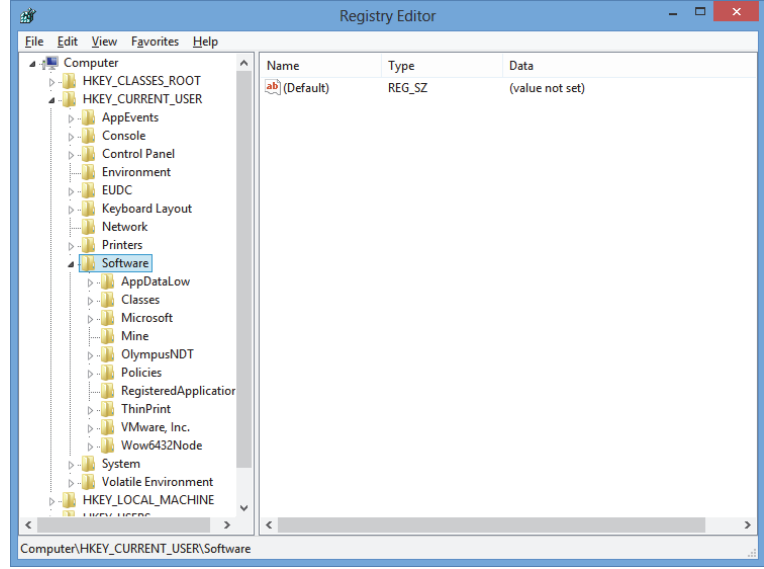

**Figure 2-23 Fenêtre Registry Editor**

- <span id="page-48-0"></span>*c)* Sous le dossier **Software**, développez le dossier **EvidentNDT** (voir la [Figure 2-24 à la page 50](#page-49-0)).
- *d)* Développez le dossier **FocusPC [version]**.
- *e)* Cliquez sur le dossier **DEFAULT** pour en afficher le contenu dans le volet, du côté droit de la fenêtre **Registry Editor**.

| 齏                                                                | ▭<br>×<br><b>Registry Editor</b>                                                                                                    |                                                                                                    |                                                               |                                                                                                    |
|------------------------------------------------------------------|----------------------------------------------------------------------------------------------------|----------------------------------------------------------------------------------------------------|---------------------------------------------------------------|----------------------------------------------------------------------------------------------------|
| <b>File</b>                                                      | <b>Favorites</b><br>Edit<br><b>View</b><br>$He$ lp                                                                                                    |                                                                                                    |                                                               |                                                                                                    |
| $\checkmark$                                                     | <b>EUDC</b><br>$\lambda$<br>$\triangleright$ $\cdot$<br>Keyboard Layout<br><b>Network</b><br><b>Printers</b><br>Software<br>AppDataLow<br>Classes<br>Microsoft<br>Mine<br>OlympusNDT<br><b>NDTInspectionSys</b><br>FocusPC10<br><b>ACQUISITION</b><br><b>AdvancedCalc</b><br><b>DEFAULT</b><br><b>Default Files</b><br><b>DefectTable</b><br><b>Features</b><br><b>FFT</b><br>FILE<br><b>INIT</b><br><b>Recent File List</b><br><b>Settings</b><br><b>Viewer Dockin</b><br>ViewInfo<br>$\checkmark$<br><b>COL</b><br>$n \cdot n$<br>$\rightarrow$ | Name<br>ab (Default)<br>■ AUTO_SELECT_ REG_DWORD<br>BypassCompati REG_DWORD<br>BypassCompati REG_DWORD<br>ab ConfigurationSe REG SZ<br><b>BUD</b> DACT olerance NS REG DWORD<br><b>BUINIT MODE</b><br><b>BIO</b> NO WELCOME<br>StartupApplicati REG_DWORD<br><b>REG DWORD</b> | Type<br><b>REG SZ</b><br><b>REG DWORD</b><br><b>REG DWORD</b> | Data<br>(value not set)<br>0x00000000 (0)<br>0x00000000 (0)<br>0x00000000 (0)<br>1<br>0x000003e8 (1000)<br>0x00000001 (1)<br>0x00000000 (0)<br>0x00000001 (1)<br>0x00000003 (3)<br>$\mathcal{P}$ |
| Computer\HKEY_CURRENT_USER\Software\OlympusNDT\FocusPC10\DEFAULT |                                                                                                    |                                                                                                    |                                                               |                                                                                                    |

**Figure 2-24 Fichiers à modifier dans le dossier DEFAULT**

- <span id="page-49-0"></span>3. Modifiez les valeurs binaires comme ceci :
	- *a)* Double-cliquez sur le fichier **AUTO\_SELECT\_POD** pour ouvrir la boîte de dialogue **Edit DWORD Value** de ce fichier (voir la [Figure 2-25 à la page 50](#page-49-1)).

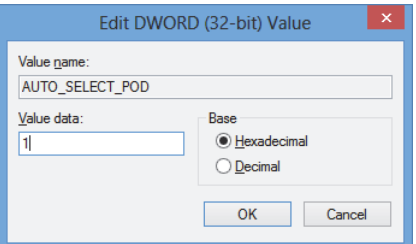

#### <span id="page-49-1"></span>**Figure 2-25 Boîte de dialogue Edit DWORD Value pour le fichier AUTO\_SELECT\_POD file**

*b)* Dans la boîte **Value data**, inscrivez **1**, et puis cliquez sur **OK**.

Ainsi, le logiciel détectera automatiquement l'appareil d'acquisition. La boîte de dialogue **Select POD Configuration to Use** n'apparaîtra donc pas.

*c)* Double-cliquez sur le fichier **INIT\_MODE**, inscrivez **2** dans la boîte **Value data**, et puis cliquez sur **OK** (voir la [Figure 2-26 à la page 51\)](#page-50-0).

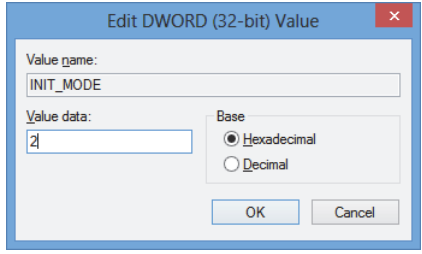

#### <span id="page-50-0"></span>**Figure 2-26 Boîte de dialogue Edit DWORD Value pour le fichier INIT\_MODE file**

Cela permet de sélectionner l'option **Open an existing configuration** de la boîte de dialogue **Configuration Selection**.

*d)* Double-cliquez sur le fichier **NO\_WELCOME**, inscrivez **1** dans la boîte **Value data**, et puis cliquez sur **OK** (voir la [Figure 2-27 à la page 51\)](#page-50-1).

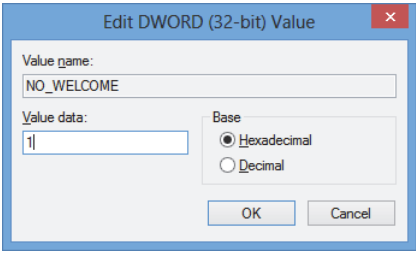

<span id="page-50-1"></span>**Figure 2-27 Boîte de dialogue Edit DWORD Value pour le fichier NO\_WELCOME** 

# **3. Configuration de l'appareil et du logiciel**

Le présent chapitre explique comment établir la communication avec le éléments à contrôler. Ces procédures assurent la connexion efficace avec l'appareil distant et le logiciel.

#### **NOTE**

Si plus d'un élément doit être contrôlé, l'ordre de sélection détermine le nombre attitré à chaque élément.

Par exemple, si vous avez sélectionné « FocusPC, FocusPC », les nombres des éléments sont attitrés comme suit : Élément[1] pour le premier ordinateur équipé du FocusPC et Élément[2] pour le deuxième ordinateur équipé du FocusPC.

#### <span id="page-52-0"></span>**Connexion du FocusControl au FocusPC**

Vous pouvez connecter FocusControl au logiciel FocusPC installé sur le même ordinateur (FocusPC local) ou au FocusPC installé sur un autre ordinateur (FocusPC distant).

Si vous souhaitez utiliser FocusPC pour les acquisitions, vous devez connecter un appareil d'acquisition compatible à l'ordinateur. Cet appareil doit être reconnu par l'outil de configuration FOCUS PX sur l'ordinateur sur lequel FocusPC est exécuté.

Pour plus d'information sur la connexion d'un appareil d'acquisition au FocusPC, consultez le *Manuel d'utilisateur FocusPC*.

# **3.1 Connexion au FocusPC local**

La présente section décrit comment connecter FocusControl au logiciel FocusPC installé sur le même ordinateur.

#### **Pour connecter FocusControl au FocusPC local**

- 1. Ouvrez le **Configuration Manager**, que vous trouverez en utilisant le chemin d'accès suivant (voir la [Figure 3-1 à la page 54\)](#page-53-0) :
	- Pour la version 32-bits : [Installation Folder Name]\Program Files (x86)\Evident NDT\FocusControl *nnn*\Configuration Manager

 $O<sub>U</sub>$ 

— Pour la version 64-bits :

[Installation Folder Name]\Program Files\Evident NDT\FocusControl *nnn*\Configuration Manager

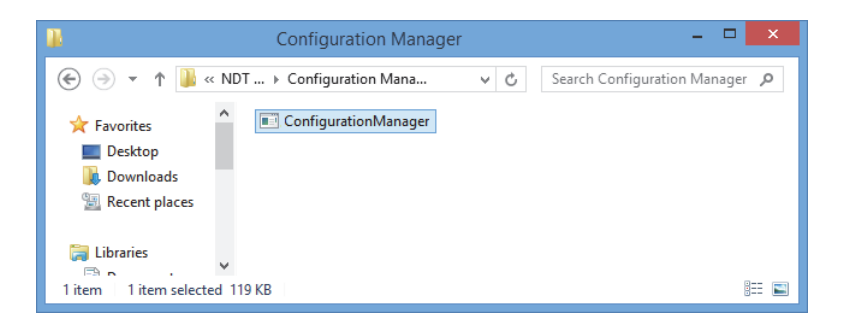

**Figure 3-1 Chemin d'accès au Configuration Manager pour FocusControl**

<span id="page-53-0"></span>2. Sur la page **Configuration Manager**, dans la première liste sous **Device** (sélectionné par défaut), sélectionnez **FocusPC [version]** et laissez la boîte **IP Address** vide (voir la [Figure 3-2 à la page 55\)](#page-54-0).

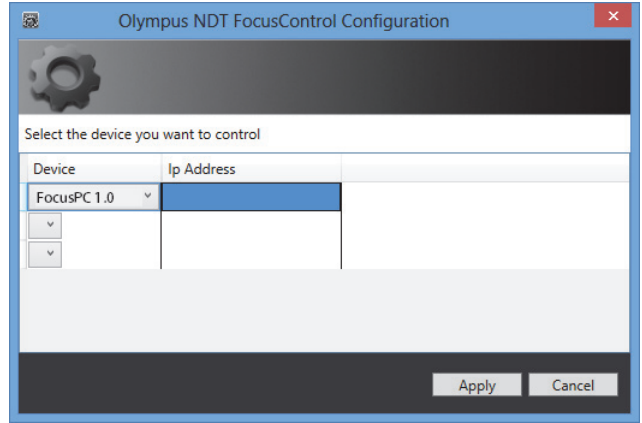

**Figure 3-2 Page de configuration**

- <span id="page-54-0"></span>3. Ouvrez le programme modèle **FocusPC\_MFC.exe**, que vous trouverez en utilisant le chemin d'accès suivant (voir la [Figure 3-3 à la page 55](#page-54-1)) :
	- Pour la version 32-bits : C:\Program Files\Evident NDT\FocusControl *nnn*\Samples\x86\Binaries

OU

— Pour la version 64-bits :

C:\Program Files\Evident NDT\FocusControl *nnn*\Samples\x64\Binaries

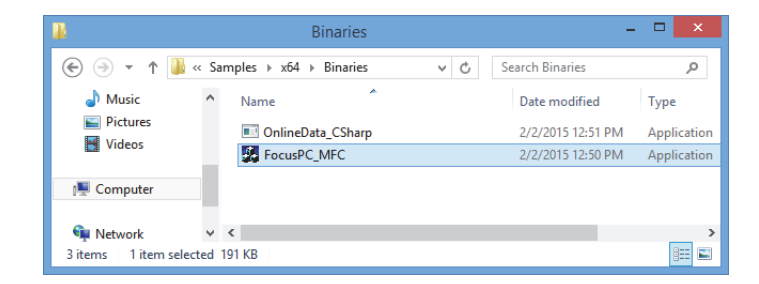

**Figure 3-3 Chemin d'accès au programme FocusPC\_MFC.exe**

<span id="page-54-1"></span>4. Cliquez sur **Connect** dans la fenêtre **FocusPC Application** (voir la [Figure 3-4 à la](#page-55-0)  [page 56](#page-55-0)).

FocusPC s'ouvre et vous pouvez maintenant le contrôler à distance en utilisant le programme modèle à l'aide du FocusControl.

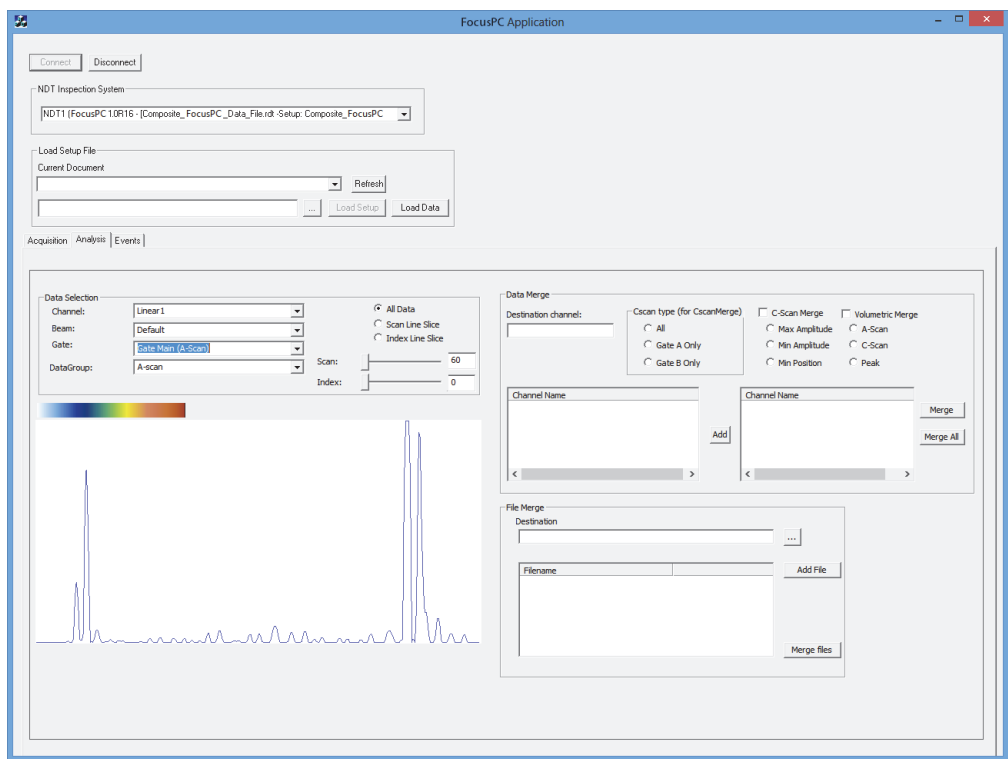

**Figure 3-4 Fenêtre FocusPC Application**

## <span id="page-55-1"></span><span id="page-55-0"></span>**3.2 Création de comptes utilisateurs avec privilèges d'administrateurs**

Avant d'établir la connexion avec le FocusPC distant, vous devez créer un compte utilisateur avec privilèges d'administrateurs sur tous les ordinateurs utilisés.

#### <span id="page-56-1"></span>**Pour créer des comptes utilisateurs sous Windows 8**

**NOTE** 

Pour Windows 7 et XP, consultez [« Pour créer des comptes utilisateurs sous Windows](#page-60-0)  [7 ou Windows XP » à la page 61.](#page-60-0)

1. Dans la boîte **Search** de la barre des tâches Windows, entrez **Control Panel**, appuyez sur la touche Enter, et puis cliquez sur **User Accounts** (voir la [Figure 3-5](#page-56-0)  [à la page 57](#page-56-0)).

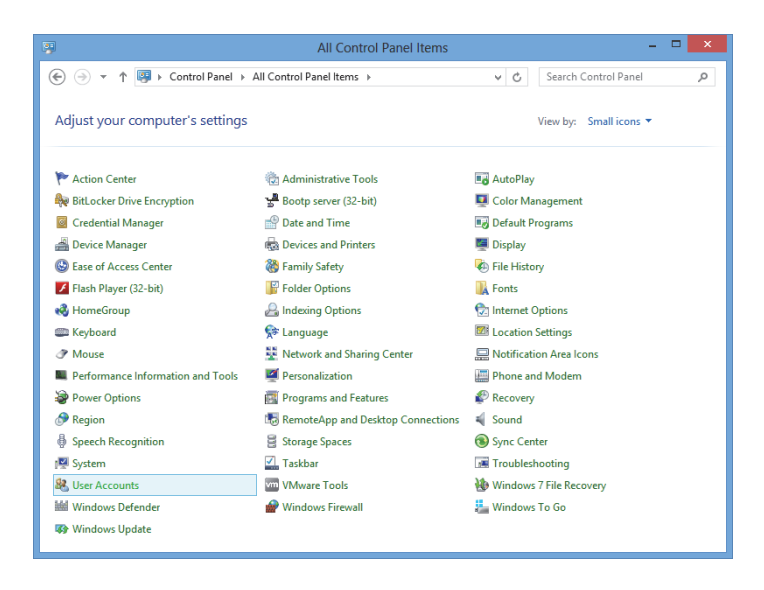

**Figure 3-5 Accès aux comptes utilisateurs sous Windows 8**

<span id="page-56-0"></span>2. Dans la fenêtre **User Accounts**, cliquez sur **Manage another account** (voir la [Figure 3-6 à la page 58](#page-57-0)).

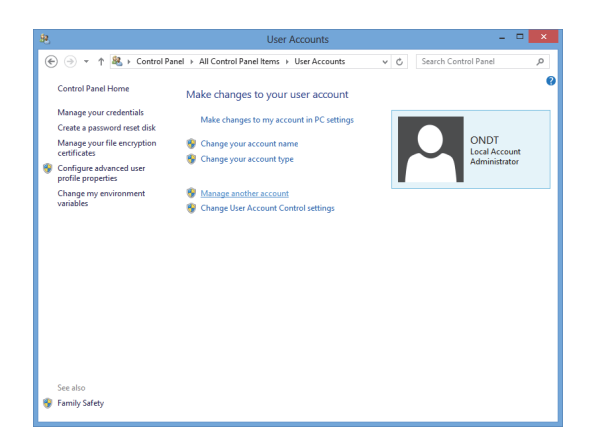

**Figure 3-6 Fenêtre User Accounts**

<span id="page-57-0"></span>3. Dans la fenêtre **Manage Accounts**, cliquez sur **Add a new user in PC settings**  (voir la [Figure 3-7 à la page 58\)](#page-57-1).

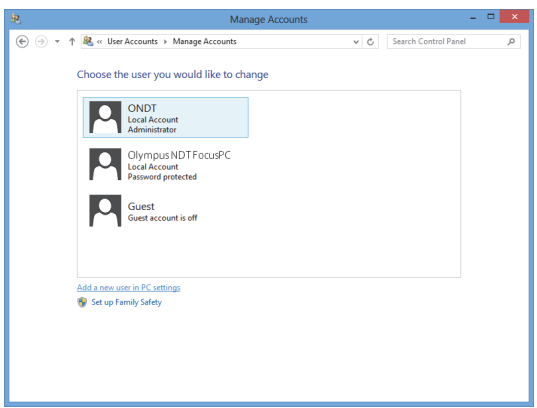

**Figure 3-7 Fenêtre Manage Accounts**

<span id="page-57-1"></span>4. Sous PC settings, cliquez sur **Add a user** (voir la [Figure 3-8 à la page 59\)](#page-58-0).

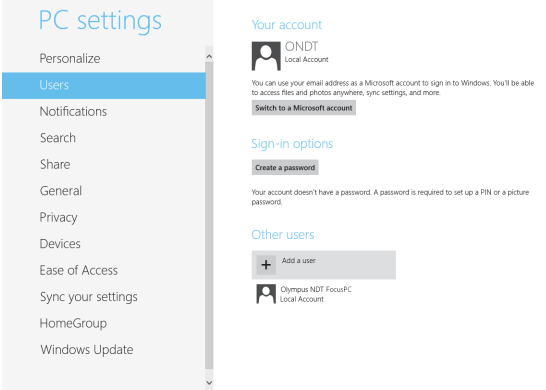

**Figure 3-8 Ajout d'un utilisateur sous PC settings**

<span id="page-58-0"></span>5. Dans la boîte **User name**, entrez **FocusPC**, et puis cliquez sur **Next** (voir la [Figure 3-9 à la page 59](#page-58-1)).

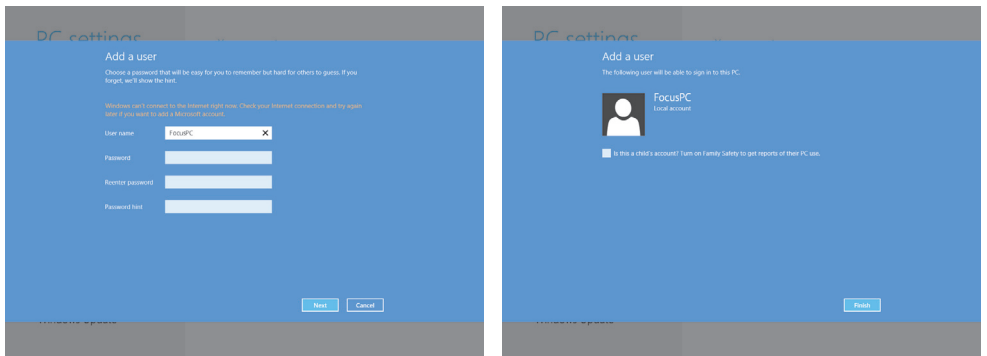

**Figure 3-9 Création du nom d'utilisateur**

- <span id="page-58-1"></span>6. Cliquez sur **Finish** pour confirmer le nouveau compte utilisateur.
- 7. Dans la fenêtre **User Accounts** du panneau de configuration, cliquez sur **Manage another account** (voir la [Figure 3-6 à la page 58\)](#page-57-0).
- 8. Dans la fenêtre **Manage Accounts**, cliquez sur **FocusPC** (voir la [Figure 3-10 à la](#page-59-0)  [page 60](#page-59-0)).

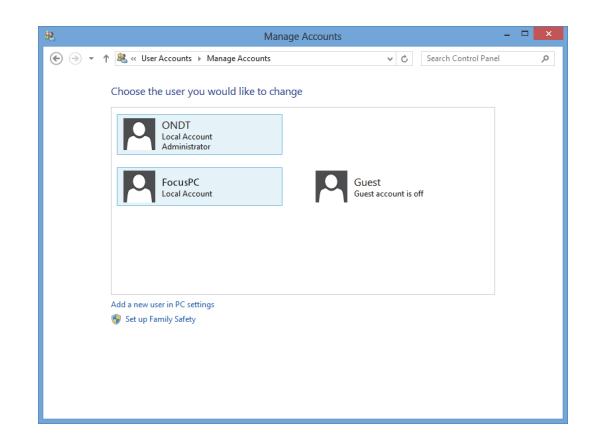

**Figure 3-10 Sélection du compte utilisateur FocusPC**

<span id="page-59-0"></span>9. Dans la fenêtre **Change an Account**, cliquez sur **Change the account type** (voir la [Figure 3-11 à la page 60](#page-59-1)).

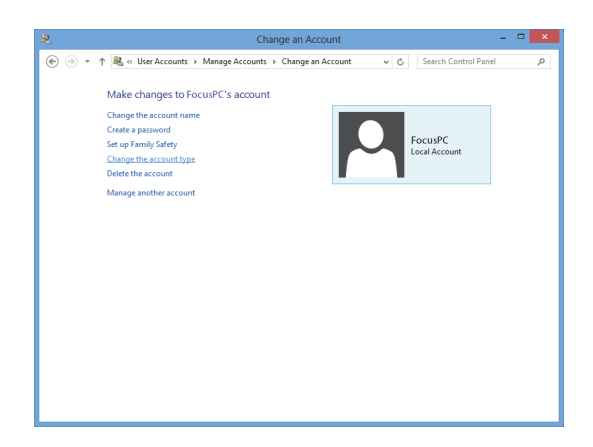

**Figure 3-11 Changement du type de compte**

<span id="page-59-1"></span>10. Dans la fenêtre **Change Account Type**, sélectionnez **Administrator**, et puis cliquez sur **Change Account Type** (voir la [Figure 3-12 à la page 61\)](#page-60-1).

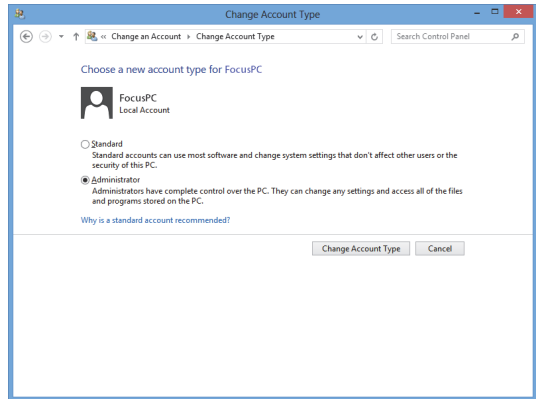

**Figure 3-12 Sélection du type de compte administrateur**

#### <span id="page-60-1"></span><span id="page-60-0"></span>**Pour créer des comptes utilisateurs sous Windows 7 ou Windows XP**

**NOTE** 

Pour Windows 8, consultez [« Pour créer des comptes utilisateurs sous Windows 8 » à](#page-56-1)  [la page 57.](#page-56-1)

- 1. Cliquez sur **Start > Control Panel > User Account**s, et puis cliquez sur **Manage User Accounts**. Dans la boîte de dialogue **User Accounts**, cliquez sur **Add**.
- 2. Dans la boîte de dialogue **Add New User**, entrez un nom d'utilisateur dans la boîte **User name** et un nom de domaine dans la boîte **Domain**, et puis cliquez sur **Next** (voir la [Figure 3-13 à la page 62\)](#page-61-0).

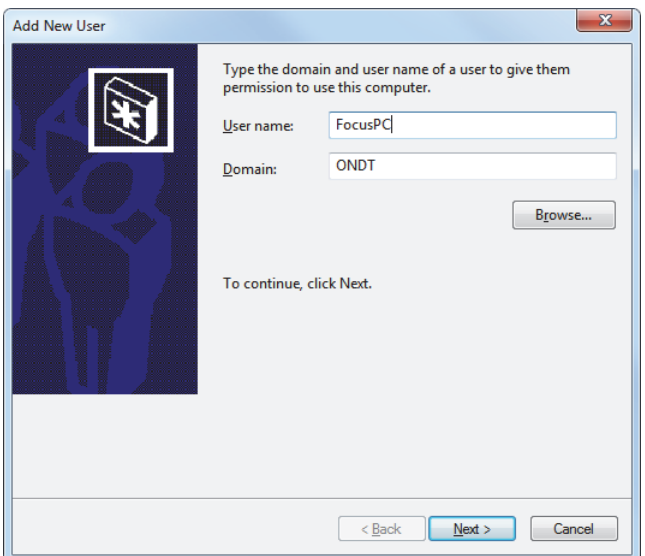

**Figure 3-13 Ajout d'un utilisateur (exemple de Windows 7)**

<span id="page-61-0"></span>3. Si vous utilisez Windows 7, sélectionnez le niveau d'accès **Administrator**, et puis cliquez sur **Finish** (voir la [Figure 3-14 à la page 63\)](#page-62-0). OU

Si vous utilisez Windows XP, sélectionnez **Other**, réglez le niveau d'accès à **Administrators**, et puis cliquez sur **Finish** (voir la [Figure 3-15 à la page 63](#page-62-1)).

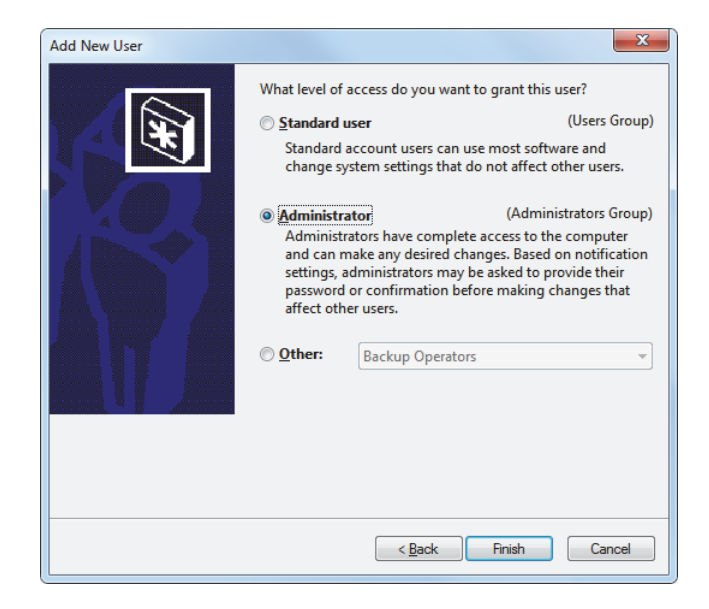

<span id="page-62-0"></span>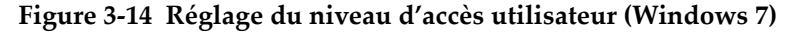

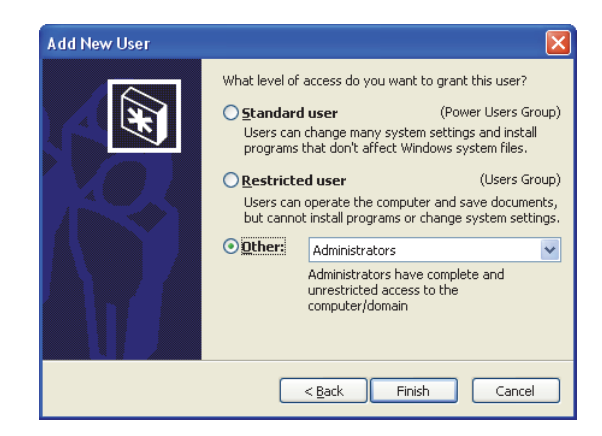

<span id="page-62-1"></span>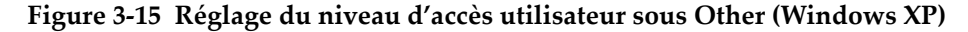

# **3.3 Connexion au FocusPC distant**

La présente section décrit comment connecter FocusControl au logiciel FocusPC installé sur un ordinateur distant. Pour ce faire, un compte utilisateur avec privilèges administrateurs doit être configuré sur chaque ordinateur (voir [« Création de comptes](#page-55-1)  [utilisateurs avec privilèges d'administrateurs » à la page 56\)](#page-55-1), et la configuration des connexions réseau doivent être correctement effectuée.

#### **Pour connecter FocusControl au FocusPC distant**

- 1. Branchez sur chacun des deux ordinateurs un câble Ethernet (RJ-45) de *catégorie 5e ou supérieure* à un port réseau sur chaque ordinateur.
- 2. Créez un compte utilisateur avec privilèges administrateur sur chaque ordinateur (pour en savoir plus, consultez [« Création de comptes utilisateurs avec privilèges](#page-55-1)  [d'administrateurs » à la page 56](#page-55-1)).
- <span id="page-63-0"></span>3. Sur l'ordinateur local, configurez la connexion réseau :
	- *a)* Si vous utilisez Windows 8 : dans la barre des tâches, cliquez sur **Settings > Control Panel > Network and Sharing Center**, et puis cliquez sur la connexion utilisée pour établir le lien avec le FocusPC distant. Dans la boîte de dialogue **[Connection Name] Status** qui apparaît, cliquez sur **Properties**. Dans la boîte de dialogue **Ethernet Properties** qui apparaît, sélectionnez **Internet Protocol Version 4 (TCP/IPv4)**, et puis cliquez sur **Properties** (voir la [Figure 3-16 à la page 65](#page-64-0)).

 $O<sub>U</sub>$ 

Si vous utilisez Windows 7 : dans la barre des tâches, cliquez sur **Start > Control Panel > Network and Sharing Center > Change adaptor settings**, et puis cliquez sur la connexion utilisée pour établir le lien avec le FocusPC distant. Dans la boîte de dialogue **[Connection Name] Status** qui apparaît, cliquez sur **Properties**. Dans la boîte de dialogue **[Connection Name] Properties** qui apparaît, sélectionnez **Internet Protocol Version 4 (TCP/IPv4)**, et puis cliquez sur **Properties** (voir la [Figure 3-17 à la page 65\)](#page-64-1). OU

Si vous utilisez Windows XP : dans la barre des tâches, cliquez sur **Start > Control Panel > Network Connection**, et puis double-cliquez sur la connexion utilisée pour établir le lien avec le FocusPC distant. Dans la boîte de dialogue **[Connection Name] Properties** qui apparaît, sélectionnez **Internet Protocol (TCP/IP)**, et puis cliquez sur **Properties** (voir la [Figure 3-17](#page-64-1)  [à la page 65](#page-64-1)).

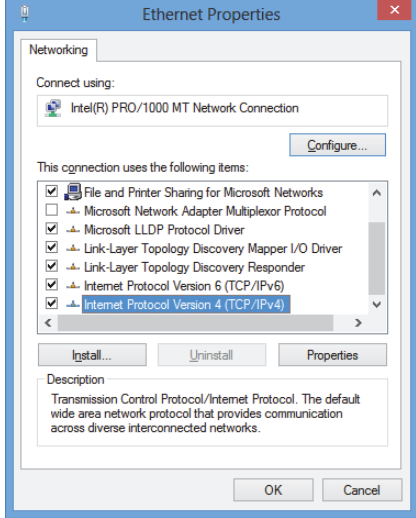

<span id="page-64-0"></span>**Figure 3-16 Boîte de dialogue Ethernet Properties sur l'ordinateur local (exemple Windows 8)**

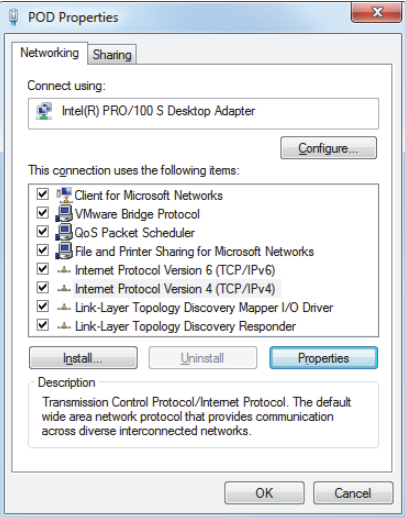

<span id="page-64-1"></span>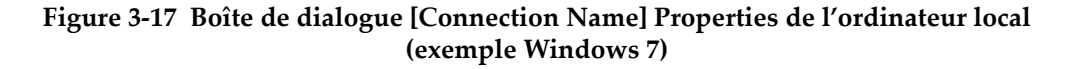

*b)* Dans la boîte de dialogue **Internet Protocol Properties** cliquez sur **Use the following IP address**, inscrivez des valeurs d'adresse IP compatibles dans les champs **IP address** et **Subnet Mask**, et puis cliquez sur **OK** (voir la [Figure 3-18 à la page 66](#page-65-0)).

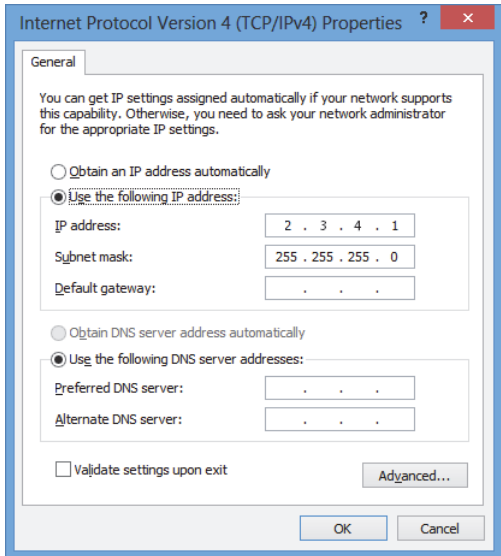

#### **Figure 3-18 Configuration du protocole Internet sur l'ordinateur local**

<span id="page-65-1"></span><span id="page-65-0"></span>4. Sur l'ordinateur distant, configurez la connexion réseau en suivant une procédure similaire à celle décrite dans l'étape [3](#page-63-0) à la page [64](#page-63-0) pour l'ordinateur local. Vous devez toutefois entrer une adresse IP différente de celle entrée pour l'ordinateur local, mais qui est quand même compatible.

#### NOTE

Sur l'ordinateur distant, réglez l'adresse IP à une valeur semblable à celle de l'ordinateur local (trois premiers blocs pareils), mais pas tout à fait identique. Par exemple **2.3.4.1** pour l'ordinateur local (voir la [Figure 3-18 à la page 66](#page-65-0)) et **2.3.4.2** pour l'ordinateur distant (voir la [Figure 3-19 à la page 67](#page-66-0)).

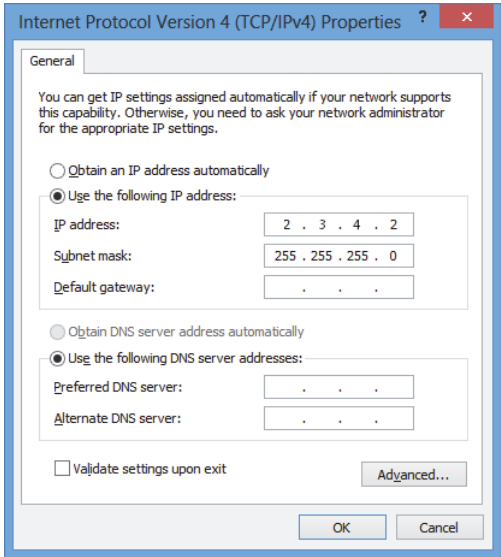

<span id="page-66-0"></span>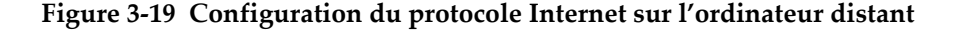

- 5. Sur l'ordinateur local, ouvrez le **Configuration Manager**, que vous trouverez en utilisant le chemin d'accès suivant :
	- Pour la version 32-bits : [Installation Folder Name]\Program Files (x86)\Evident NDT\FocusControl *nnn*\Configuration Manager

OU

- Pour la version 64-bits : [Installation Folder Name]\Program Files\Evident NDT\FocusControl *nnn*\Configuration Manager
- 6. Sur la page **Configuration**, sous **Device**, sélectionnez **FocusPC***nnn* dans la liste.
- 7. Sous **IP Address**, entrez l'adresse IP de l'ordinateur distant dans la boîte, tel que défini dans l'étape [4,](#page-65-1) et puis cliquez sur **Apply** (voir la [Figure 3-20 à la page 68](#page-67-0)).

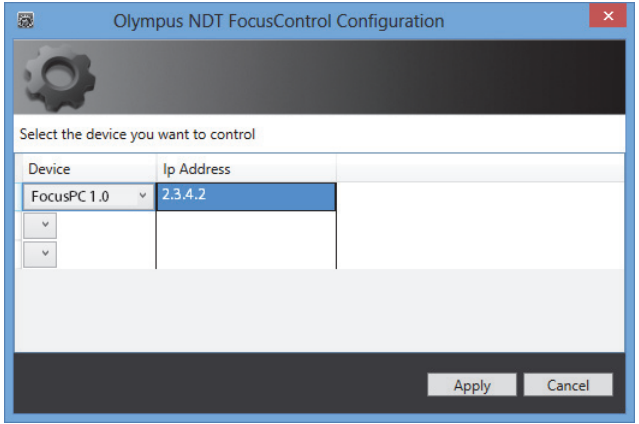

<span id="page-67-0"></span>**Figure 3-20 Configuration pour FocusPC**

# **4. Exemples d'application**

Vous trouverez les applications modèles compilées et prêt-à-utiliser du FocusControl dans le dossier en suivant le chemin d'accès suivant :

• Pour la version 32-bits : [Installation Folder Name]\Program Files (x86)\Evident NDT\FocusControl *nnn*\Samples

OU

• Pour la version 64-bits : [Installation Folder Name]\Program Files\Evident NDT\FocusControl *nnn*\Samples

Ces applications modèles constituent un point de départ idéal pour la création de vos propres applications personnalisées.

Le code source complet des exemples d'application se trouve à l'emplacement mentionné ci-dessus, à l'intérieur d'un sous-dossier portant le nom de l'exemple auquel s'ajoute le nom du langage de programmation utilisé pour créé le code.

## **4.1 Application de contrôle à distance FocusPC**

Le programme **FocusPC\_MFC.exe** reproduit des applications FocusPC typiques créées dans les intégrations d'environnements logiciels.

- Lorsqu'un fichier de configuration est chargé, le programme permet un grand contrôle des paramètres de la séquence d'inspection et de l'initialisation.
- Lorsqu'un fichier de données est chargé, le programme permet l'utilisation de commande pour la gestion des données destinée au post-traitement des configurations d'un ou de plusieurs fichiers de données.

### **4.1.1 Activation du contrôle à distance FocusPC**

Le programme **FocusPC\_MFC.exe** est une application modèle prêt-à-utiliser programmé en C++. Le programme comprend des commandes fréquemment utilisées en mode acquisition et en mode analyse du FocusPC.

#### **Pour utiliser l'application de contrôle à distance de FocusPC**

- 1. Assurez-vous que FocusControl est correctement configuré pour la connexion au FocusPC (voir [« Connexion du FocusControl au FocusPC » à la page 53\)](#page-52-0).
- 2. Double-cliquez sur **FocusPC\_MFC.exe** dans le dossier que vous trouverez en suivant le chemin d'accès suivant :
	- Pour la version 32-bits : [Installation Folder Name]\Program Files (x86)\Evident NDT\FocusControl *nnn*\Samples\x86\Binaries

OU

- Pour la version 64-bits : [Installation Folder Name]\Program Files\Evident NDT\FocusControl *nnn*\Samples\x64\Binaries
- 3. Dans la fenêtre **FocusPC Application**, cliquez sur **Connect** (voir la [Figure 4-1 à la](#page-70-0)  [page 71](#page-70-0)).

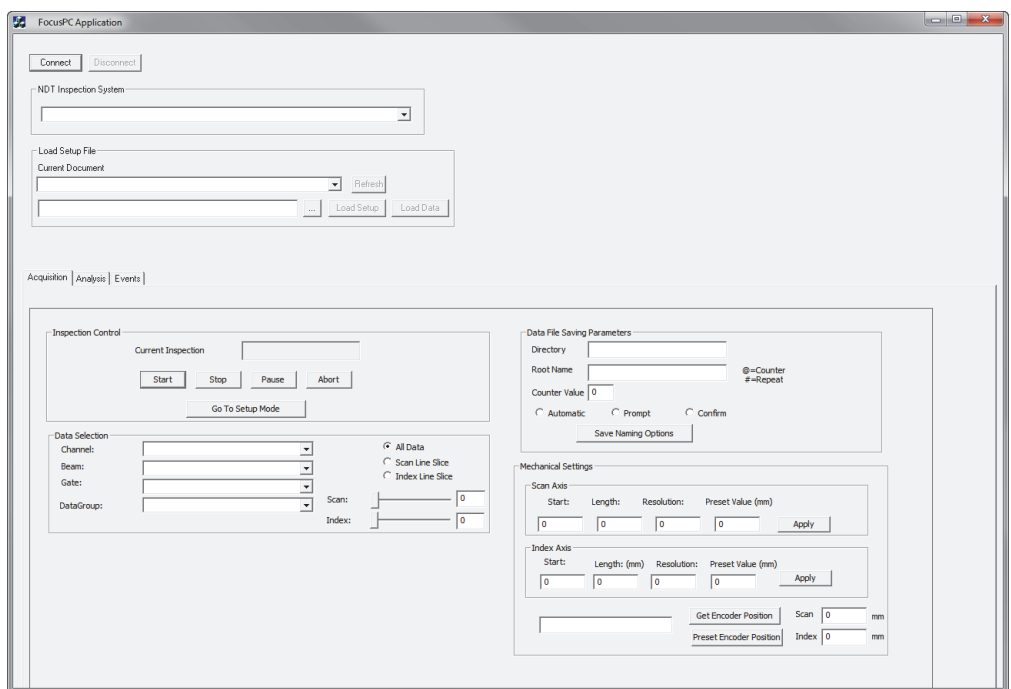

**Figure 4-1 Fenêtre principale FocusPC Application**

<span id="page-70-0"></span>Les commandes à distance du FocusPC sont maintenant affichées dans la fenêtre principale (voir la [Figure 4-2 à la page 72\)](#page-71-0). Vous trouverez de l'information détaillée sur les commandes dans [« Fonctions du FocusPC » à la page 72.](#page-71-1)

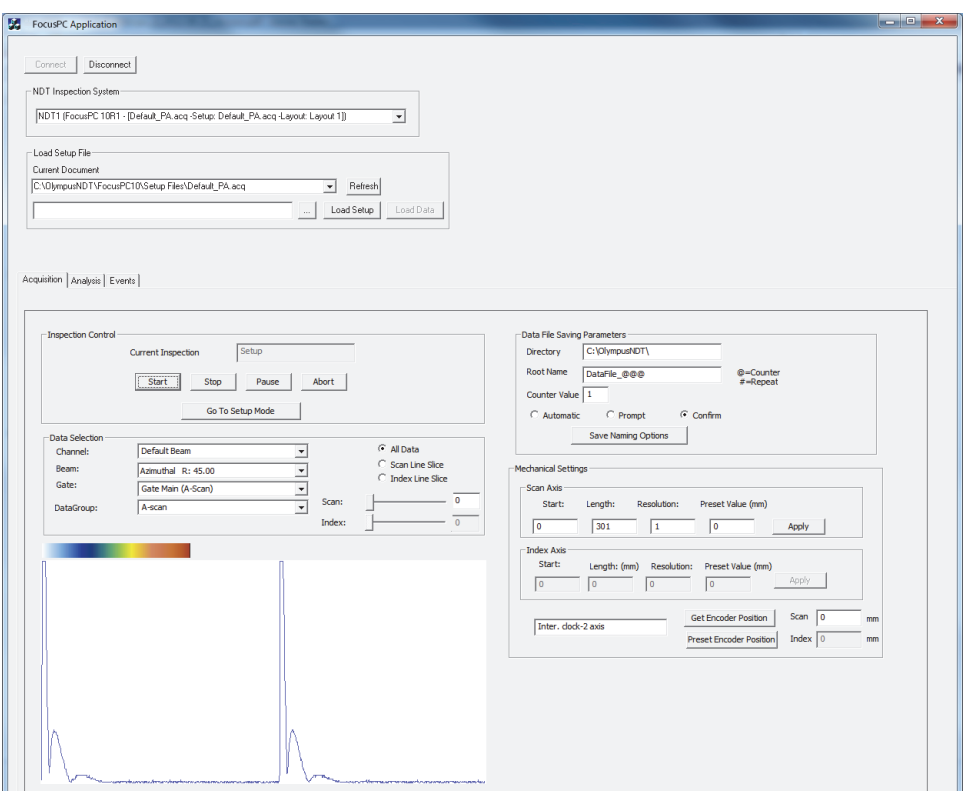

<span id="page-71-0"></span>**Figure 4-2 Fenêtre principale FocusPC Application avec connexion FocusPC**

### <span id="page-71-1"></span>**4.1.2 Fonctions du FocusPC**

Vous trouverez une présentation générale des commandes de l'application de contrôle à distance du FocusPC dans la [Figure 4-3 à la page 73](#page-72-0) et la [Figure 4-4 à la page 74](#page-73-0).
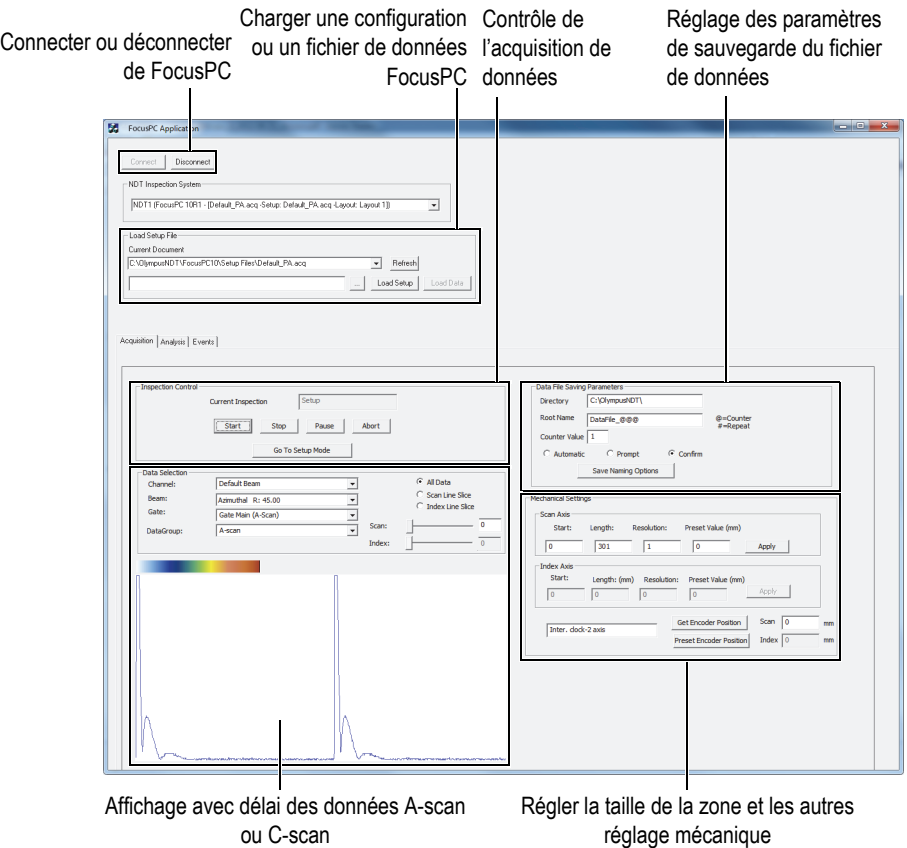

### <span id="page-72-0"></span>**Figure 4-3 Contrôles de l'onglet Acquisition dans la fenêtre principale FocusPC Application**

Vous trouverez les commandes existantes dans la fenêtre principale **FocusPC Application**, sous deux des trois onglets. Ces commandes permettent de connecter ou de déconnecter l'application de contrôle à distance du FocusPC, et de charger un fichier de configuration. L'onglet **Acquisition** contient les commandes nécessaires à l'acquisition des données, à la sélection et à l'affichage des données, à la préconfiguration du système de dénomination, à la sélection de l'emplacement d'enregistrement des fichiers de données sur l'ordinateur connecté et à l'obtention de la position actuelle du codeur (voir la [Figure 4-3 à la page 73](#page-72-0)).

Connecter ou déconnecter de Charger une configuration ou Contrôle des fonctions de fusion de FocusPC un fichier de données FocusPC données FocusPC

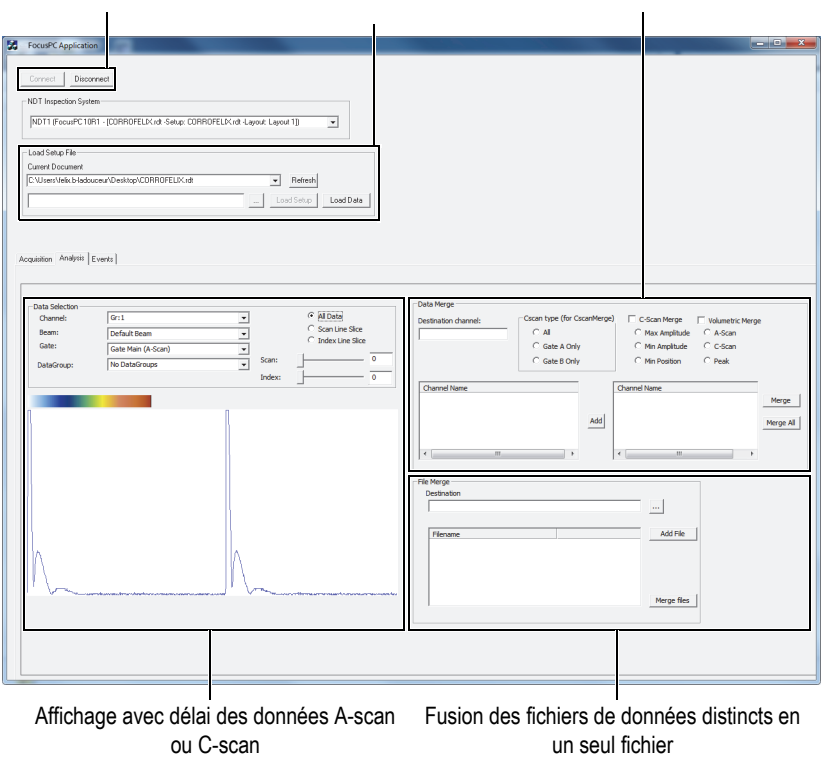

### <span id="page-73-0"></span>**Figure 4-4 Contrôles de l'onglet Analysis dans la fenêtre principale FocusPC Application**

L'onglet **Analysis** contient des commandes pour la sélection et l'affichage de données, la fusion de données et la fusion de fichiers de données (voir la [Figure 4-4 à la](#page-73-0)  [page 74](#page-73-0)).

Vous trouverez le code source complet pour l'application modèle du FocusPC en suivant le chemin d'accès suivant :

• Pour la version 32-bits : [Installation Folder Name]\Program Files (x86)\Evident NDT\FocusControl *nnn*\Samples\x86\FocusPC \_MFC

OU

• Pour la version 64-bits : [Installation Folder Name]\Program Files\Evident NDT\FocusControl *nnn*\Samples\x64\FocusPC \_MFC

Vous trouverez le code de l'application modèle C++ dans un sous-dossier portant le même nom que l'application, auquel est ajouter le nom du langage utilisé pour programmer le code de l'application modèle.

# **4.2 Application distante Online Data**

Le programme **OnlineData\_CSharp.exe** reproduit des applications d'extraction des données avec délai du FocusPC pouvant être utilisées pour la gestion et l'affichage externes des données en ligne.

## **4.2.1 Activation de l'application distante Online Data**

Le programme **OnlineData\_CSharp.exe** est une application modèle prêt-à-utiliser programmé en C#. Il contient des commandes fréquemment utilisées pour l'extraction des données avec délai du FocusPC.

### **Pour utiliser l'application distante Online Data**

- 1. Assurez-vous que FocusControl est correctement configuré pour la connexion au FocusPC (voir [« Connexion du FocusControl au FocusPC » à la page 53\)](#page-52-0).
- 2. Double-cliquez sur **OnlineData\_CSharp.exe** dans le dossier que vous trouverez en suivant le chemin d'accès suivant :
	- Pour la version 32-bits : [Installation Folder Name]\Program Files (x86)\Evident NDT\FocusControl *nnn*\Samples\x86\Binaries

 $O<sub>U</sub>$ 

- Pour la version 64-bits : [Installation Folder Name]\Program Files\Evident NDT\FocusControl *nnn*\Samples\x64\Binaries
- 3. Dans la fenêtre **Online Data UI**, cliquez sur **Connect** (voir la [Figure 4-5 à la](#page-75-0)  [page 76](#page-75-0)).

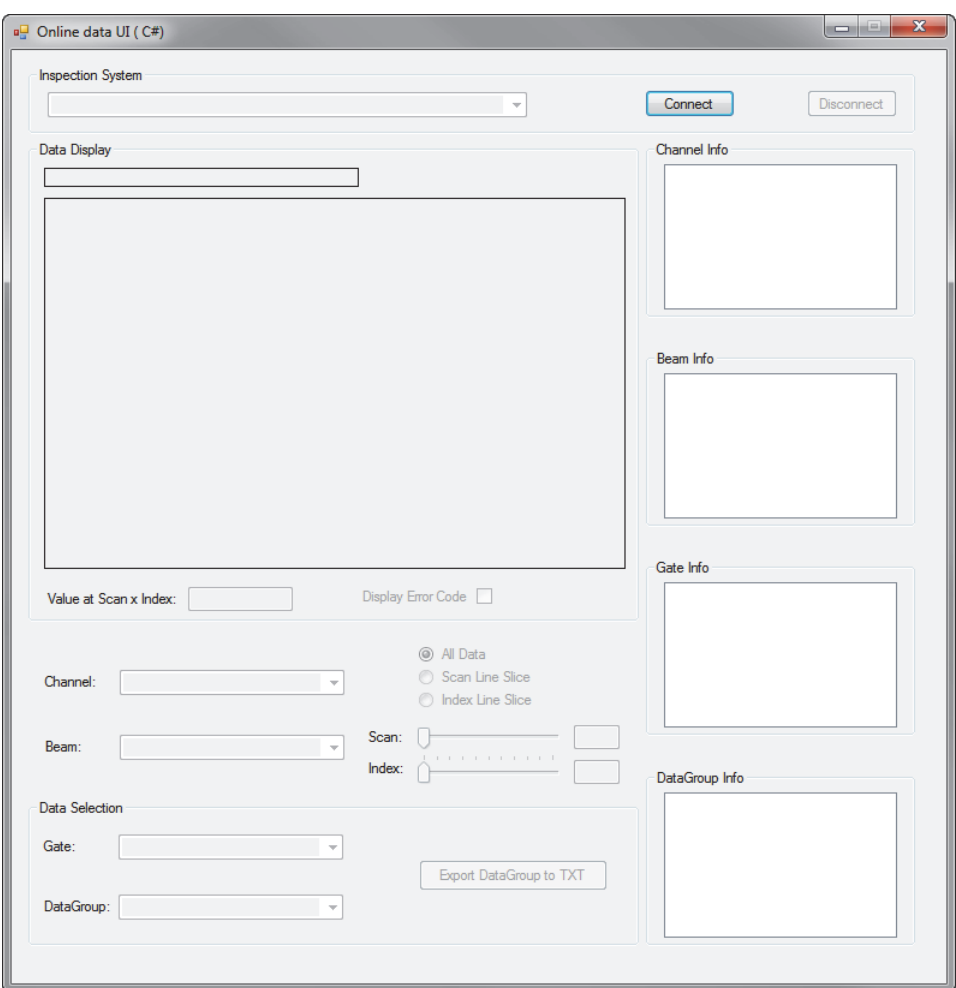

**Figure 4-5 Fenêtre principale Online Data UI**

<span id="page-75-0"></span>Les commandes pour les fonctions avec délai du FocusPC sont maintenant accessibles dans la fenêtre principale (voir la [Figure 4-6 à la page 77](#page-76-0)). Vous trouverez de l'information détaillée sur les commandes dans [« Fonctions Online Data » à la](#page-76-1)  [page 77](#page-76-1).

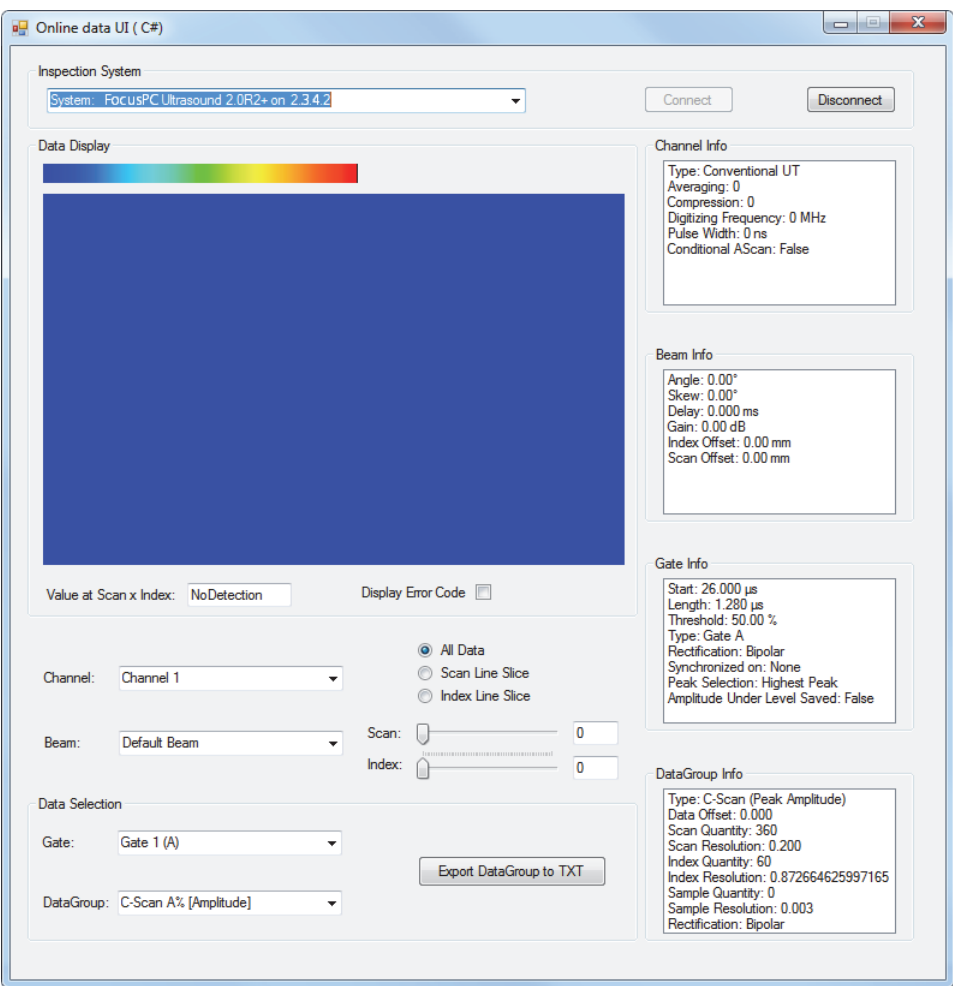

**Figure 4-6 Fenêtre principale Online Data UI après connexion**

## <span id="page-76-1"></span><span id="page-76-0"></span>**4.2.2 Fonctions Online Data**

[Figure 4-7 à la page 78](#page-77-0) contient les informations générales des commandes de l'application Online Data pour les fonctions avec délai du FocusPC.

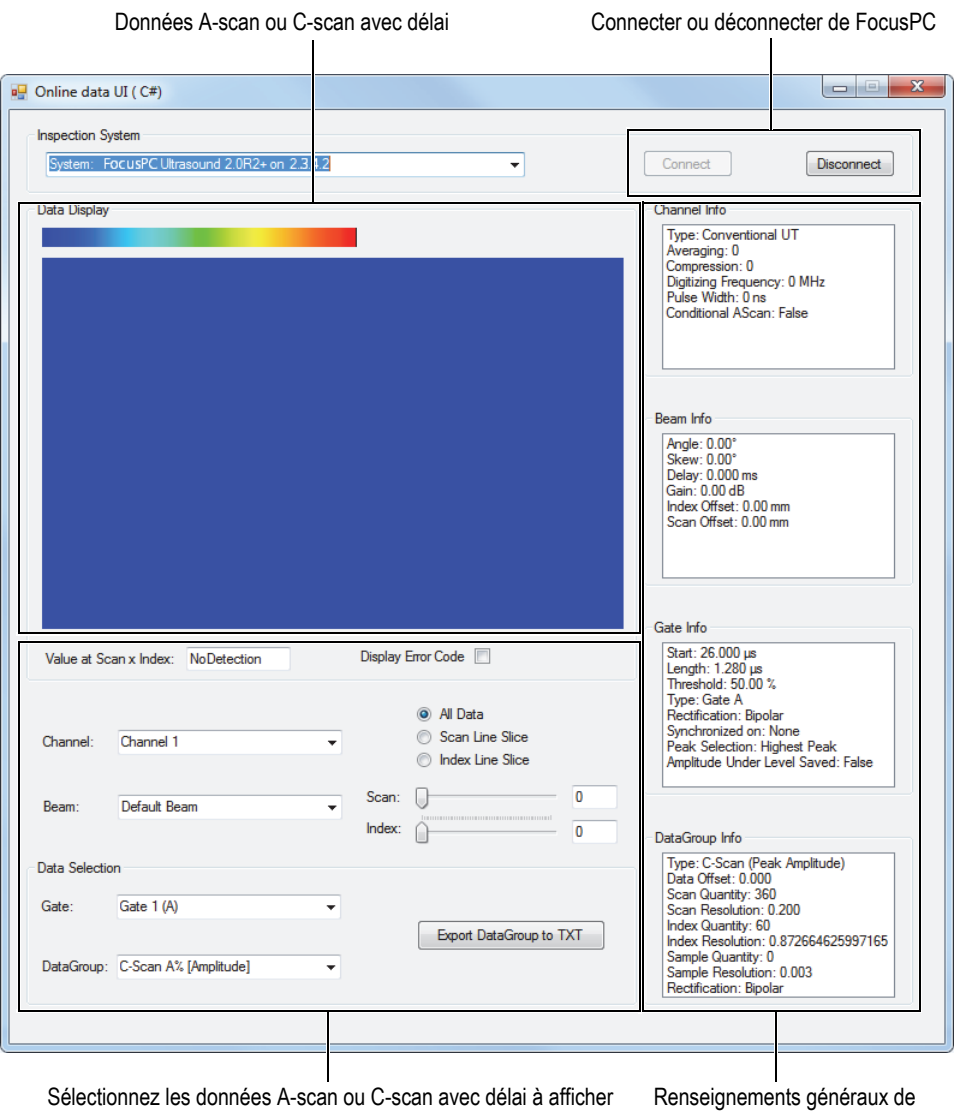

configuration

<span id="page-77-0"></span>**Figure 4-7 Contrôles dans la fenêtre principale Online Data UI**

Les commandes permettent de connecter ou de déconnecter l'ordinateur et FocusPC, de charger un fichier de configuration et de sélectionner et d'afficher des données.

Vous trouverez le code source complet pour l'application modèle Online Data UI en suivant le chemin d'accès suivant :

• Pour la version 32-bits : [Installation Folder Name]\Program Files (x86)\Evident NDT\FocusControl *nnn*\Samples\x86\Online Data\_CSharp

OU

• Pour la version 64-bits : [Installation Folder Name]\Program Files\Evident NDT\FocusControl *nnn*\Samples\x64\Online Data\_CSharp

Vous trouverez le code de l'application modèle C# dans un sous-dossier portant le même nom que l'application, auquel est ajouter le nom du langage utilisé pour programmer le code de l'application modèle.

# **4.3 Application d'intégration du FocusPC**

Le programme **Embedded FocusPC.vi** est une application d'intégration de base du FocusPC programmée dans LabVIEW. Il peut servir à la création d'une interface plus complète qui peut afficher, par exemple, les données A-scan ou C-scan, avec FocusPC exécuté en arrière-plan.

## **4.3.1 Activation de l'intégration du FocusPC**

Le programme **Embedded FocusPC.vi** est une application modèle prêt-à-utiliser qui contient des commandes permettant d'intégrer un affichage FocusPC dans une autre application, telle que LabVIEW.

### **Pour utiliser l'application d'intégration du FocusPC**

- 1. Assurez-vous que FocusControl est correctement configuré pour la connexion au FocusPC (voir [« Connexion du FocusControl au FocusPC » à la page 53\)](#page-52-0).
- 2. Double-cliquez sur **EmbeddedFocusPC\_LabVIEW.exe** dans le dossier que vous trouverez en suivant le chemin d'accès suivant :

— Pour la version 32-bits : [Installation Folder Name]\Program Files (x86)\Evident NDT\FocusControl *nnn*\Samples\x86\Binaries

OU

- Pour la version 64-bits : [Installation Folder Name]\Program Files\Evident NDT\FocusControl *nnn*\Samples\x64\Binaries
- 3. Dans la fenêtre **EmbeddedFocusPC\_LabVIEW.exe**, cliquez sur **Play** ( $\circ$ ).
- 4. Cliquez sur **Hook FocusPC** pour intégrer FocusPC (voir la [Figure 4-8 à la](#page-79-0)  [page 80](#page-79-0)).

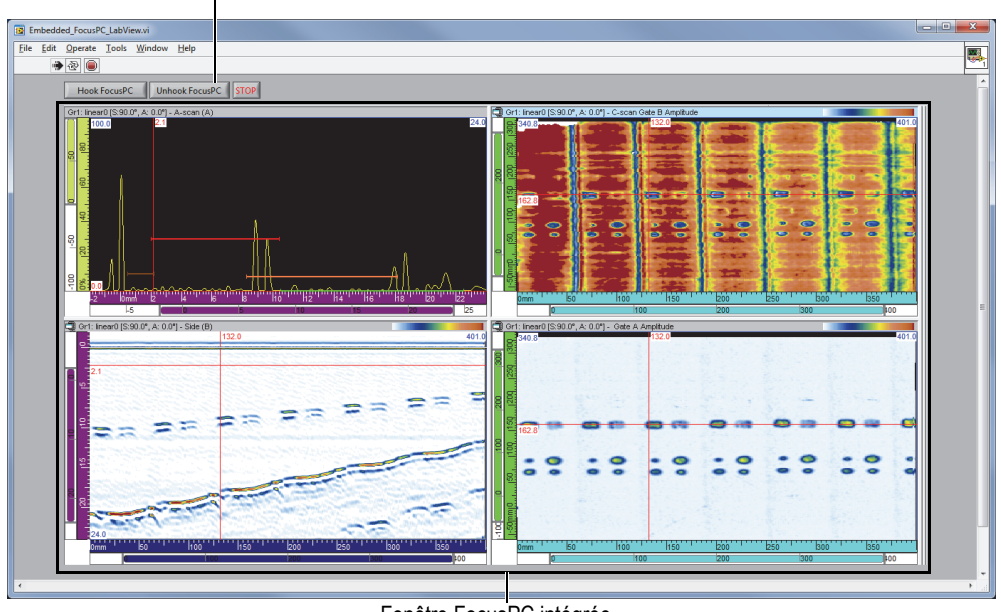

Boutons pour accrocher ou décrocher FocusPC

Fenêtre FocusPC intégrée

<span id="page-79-0"></span>**Figure 4-8 Fenêtre principale LabVIEW avec une fenêtre FocusPC intégrée**

### **4.3.2 Fonction d'intégration FocusPC**

Les commandes de la fenêtre LabVIEW consistent de boutons pour accrocher ou décrocher FocusPC de l'application LabVIEW.

Vous trouverez le code source complet pour l'application modèle du FocusPC intégrée en suivant le chemin d'accès suivant :

• Pour la version 32-bits : [Installation Folder Name]\Program Files (x86)\Evident NDT\FocusControl *nnn*\Samples\x86\Embedded FocusPC\_LabVIEW

OU

• Pour la version 64-bits : [Installation Folder Name]\Program Files\Evident NDT\FocusControl *nnn*\Samples\x64\Embedded FocusPC\_LabVIEW

Vous trouverez le code de l'application modèle LabVIEW dans un sous-dossier portant le même nom que l'application, auquel est ajouter le nom du langage utilisé pour programmer le code de l'application modèle.

# **5. Organisation des commandes**

Les commandes du FocusControl sont organisées selon une structure arborescente. L'affichage des commandes dépend des éléments à contrôler.

## **5.1 Conventions**

Les conventions suivantes sont utilisées dans les commandes énumérées dans la [Figure 5-1 à la page 85](#page-84-0) à la [Figure 5-14 à la page 95](#page-94-0) :

- Les termes en **gras** identifient les méthodes publiques, et le termes en *italiques* identifient les propriétés publiques.
- Les noms des interfaces décrites commencent tous avec la lettre « *i* », ce qui permet de les identifier rapidement.
- Les noms de collections se terminent généralement par la lettre« *s »*.

Pour accéder à une station d'inspection, vous devez utiliser un élément de contrôle à distance de la collection INDTInspectionSystems.

Le logiciel FocusPC supporte toutes les commandes FocusControl.

### NOTE

Vous pouvez aussi utiliser le logiciel FocusData pour accéder aux données des fichiers de données FocusPC générés à l'aide du FocusControl. Pour plus d'information, consultez le *Manuel de l'utilisateur FocusData*.

# **5.2 Unités de mesure**

Le système international d'unités (SI) est utilisé pour exprimer toutes les valeurs des réglages, comme suit :

- Temps exprimé en secondes
- Distance exprimée en mètres
- Amplitude exprimée en pourcentage
- Rotation et angles exprimés en degrés

## **5.3 Structure des commandes**

Vous trouverez l'information détaillée sur la structure des commandes dans la [Figure 5-1 à la page 85](#page-84-0) à la [Figure 5-14 à la page 95.](#page-94-0)

### **NOTE**

Certaines fonctions peuvent différer de la manière qu'elles sont présentées dans la [Figure 5-1](#page-84-0) à la [Figure 5-14](#page-94-0). Pour la révision à jour de la structure arborescente, ainsi que les descriptions complètes de chaque fonction, consultez le fichier d'aide situé à l'emplacement suivant :

• Pour la version 32-bits : [Installation Folder Name]\Program Files (x86)\Evident NDT\FocusControl *nnn*\Manual

OU

• Pour la version 64-bits : [Installation Folder Name]\Program Files\Evident NDT\FocusControl *nnn*\Manual

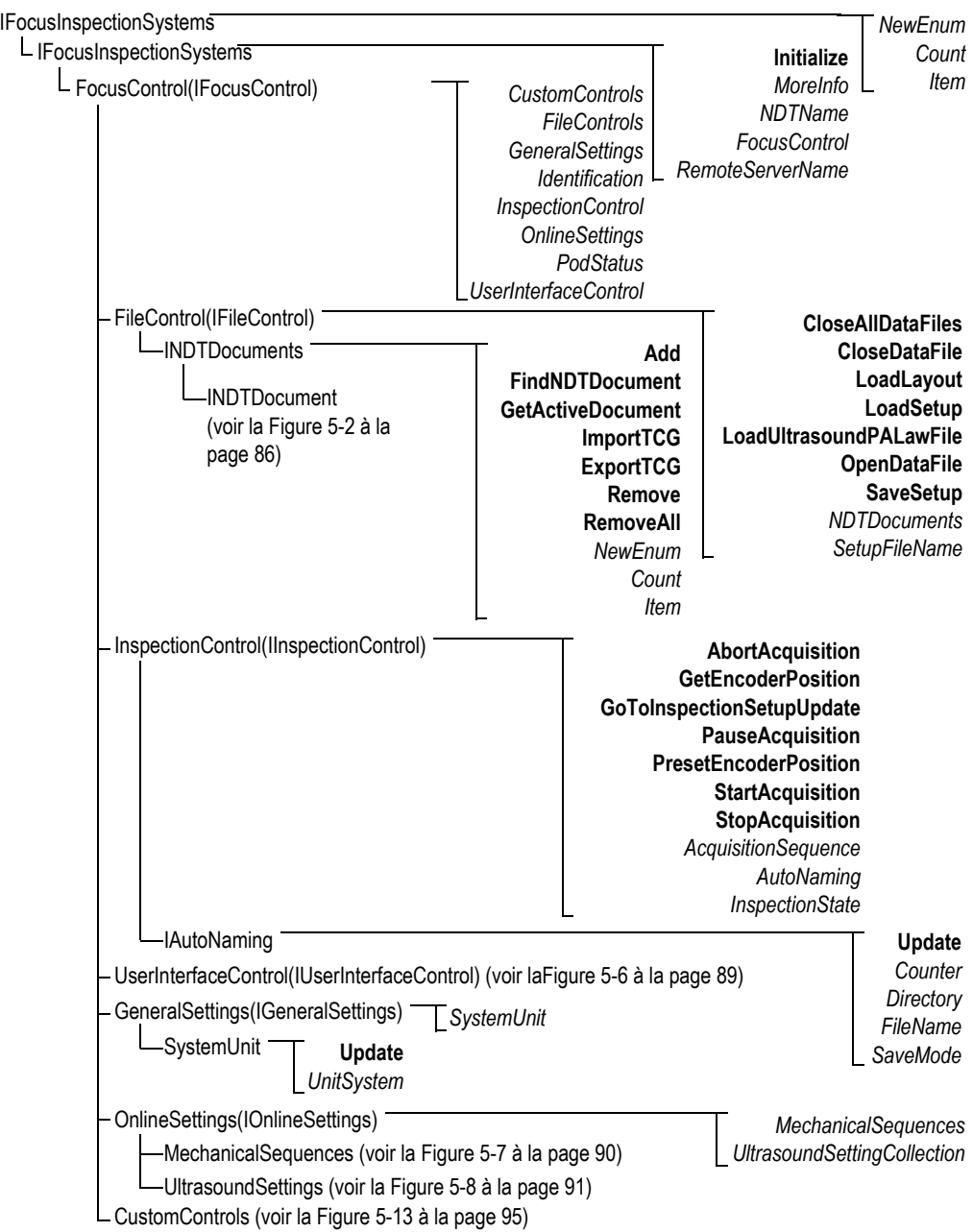

<span id="page-84-0"></span>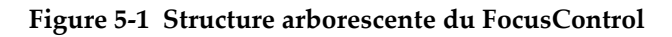

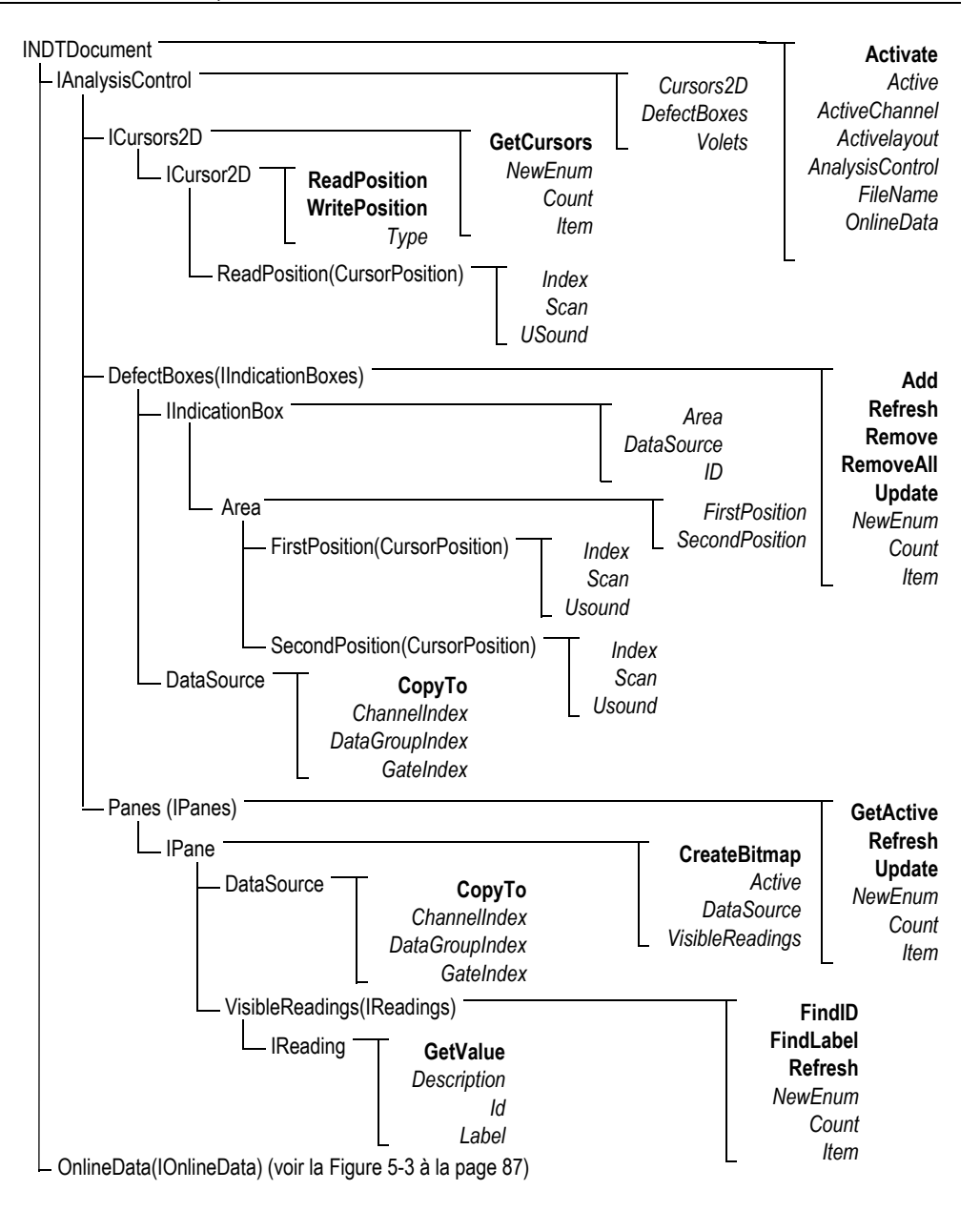

<span id="page-85-0"></span>**Figure 5-2 Structure arborescente INDTDocument**

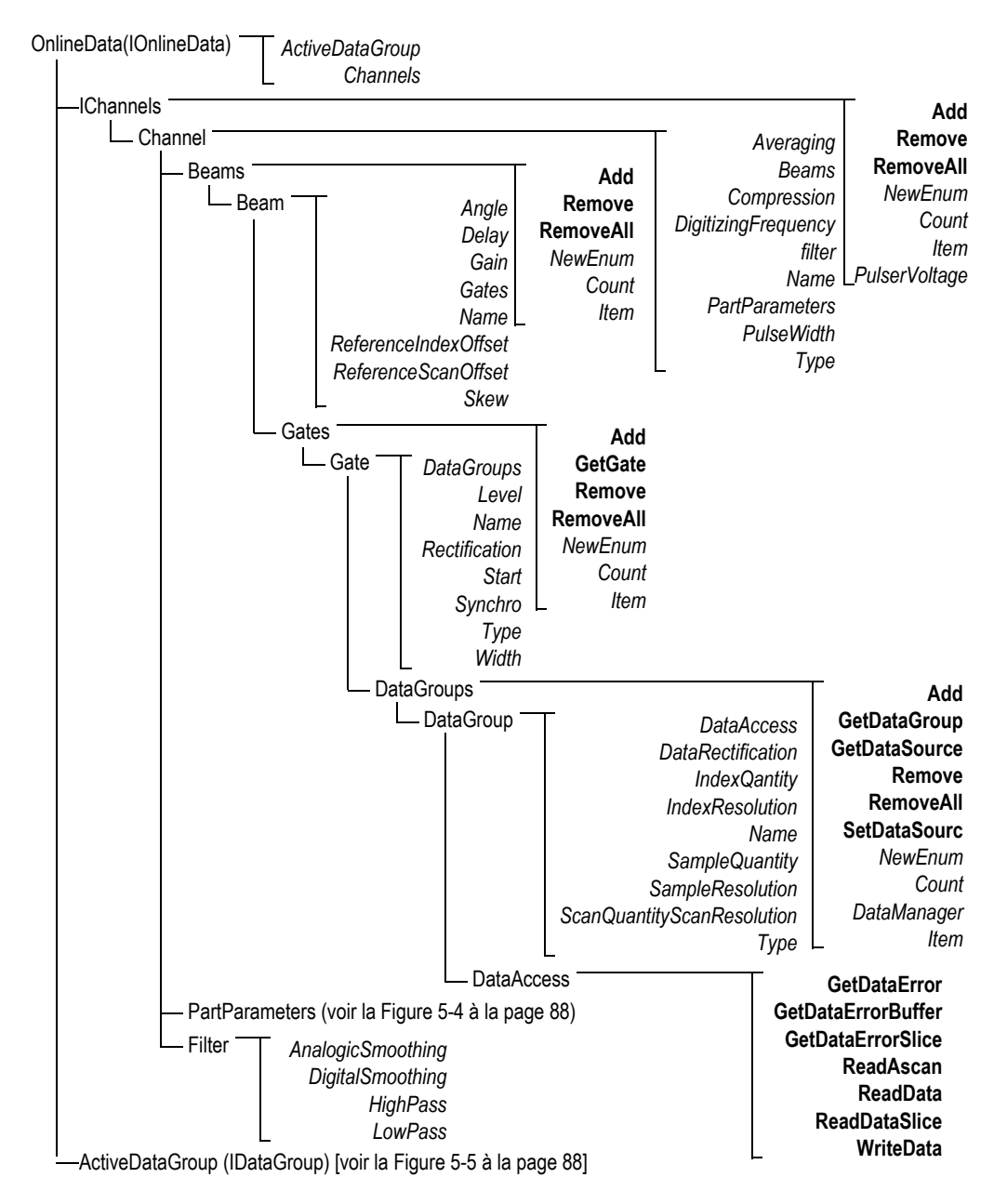

<span id="page-86-0"></span>**Figure 5-3 Structure arborescente IOnlineData**

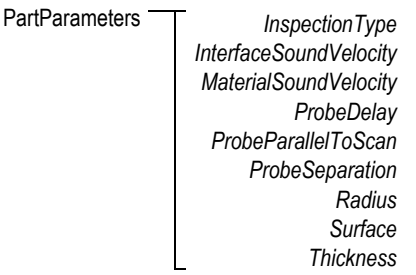

### **Figure 5-4 Structure arborescente PartParameters**

<span id="page-87-0"></span>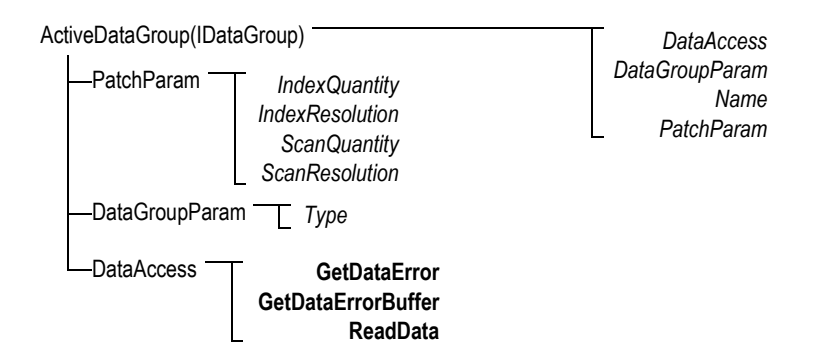

<span id="page-87-1"></span>**Figure 5-5 Structure arborescente ActiveDataGroup(IDataGroup)**

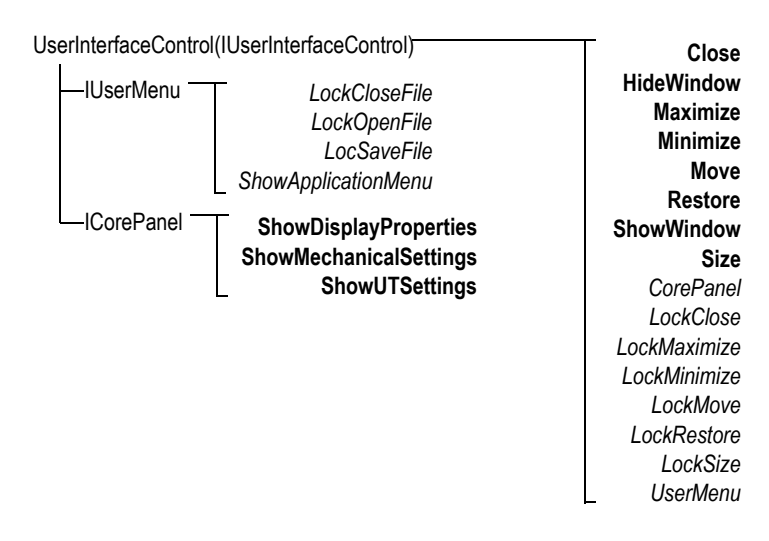

<span id="page-88-0"></span>**Figure 5-6 Structure arborescente UserInterfaceControl(IUserInterfaceControl)**

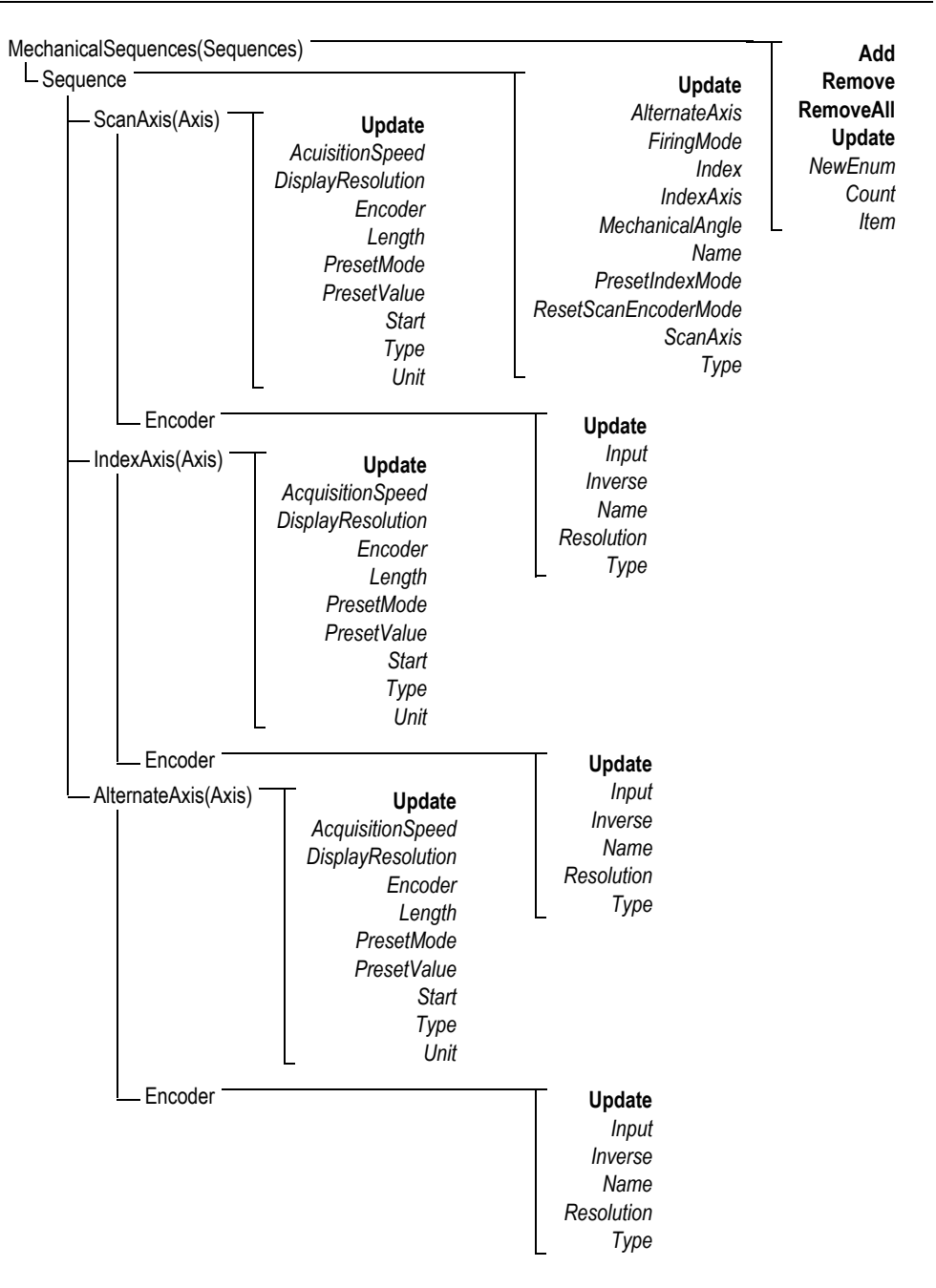

<span id="page-89-0"></span>**Figure 5-7 Structure arborescente MechanicalSequences**

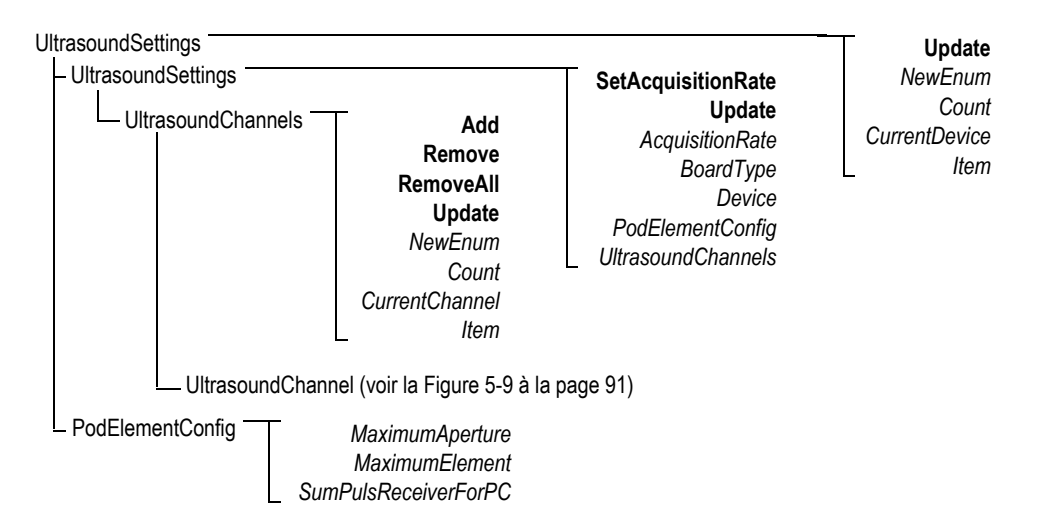

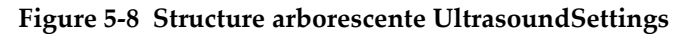

<span id="page-90-0"></span>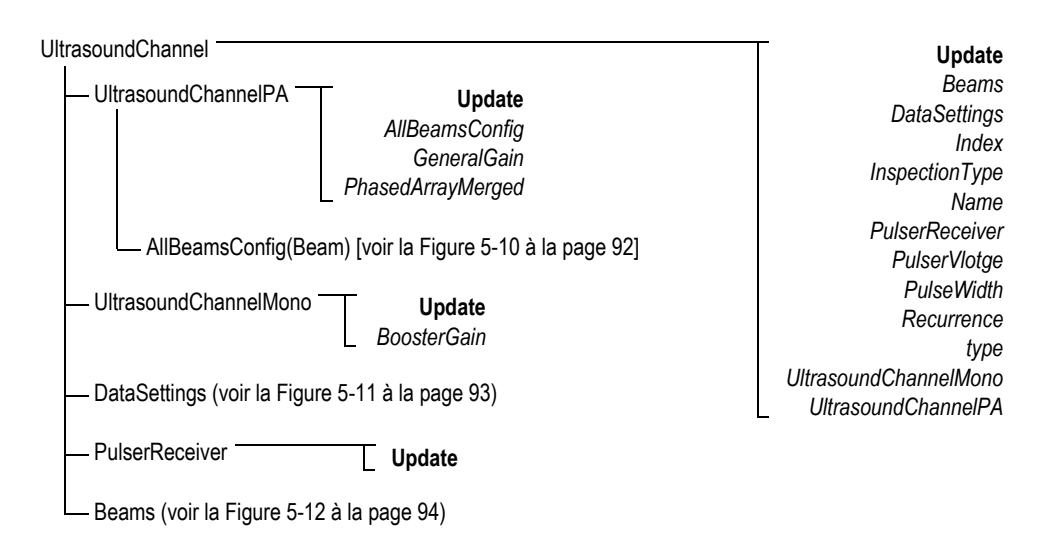

<span id="page-90-1"></span>**Figure 5-9 Structure arborescente UltrasoundChannel**

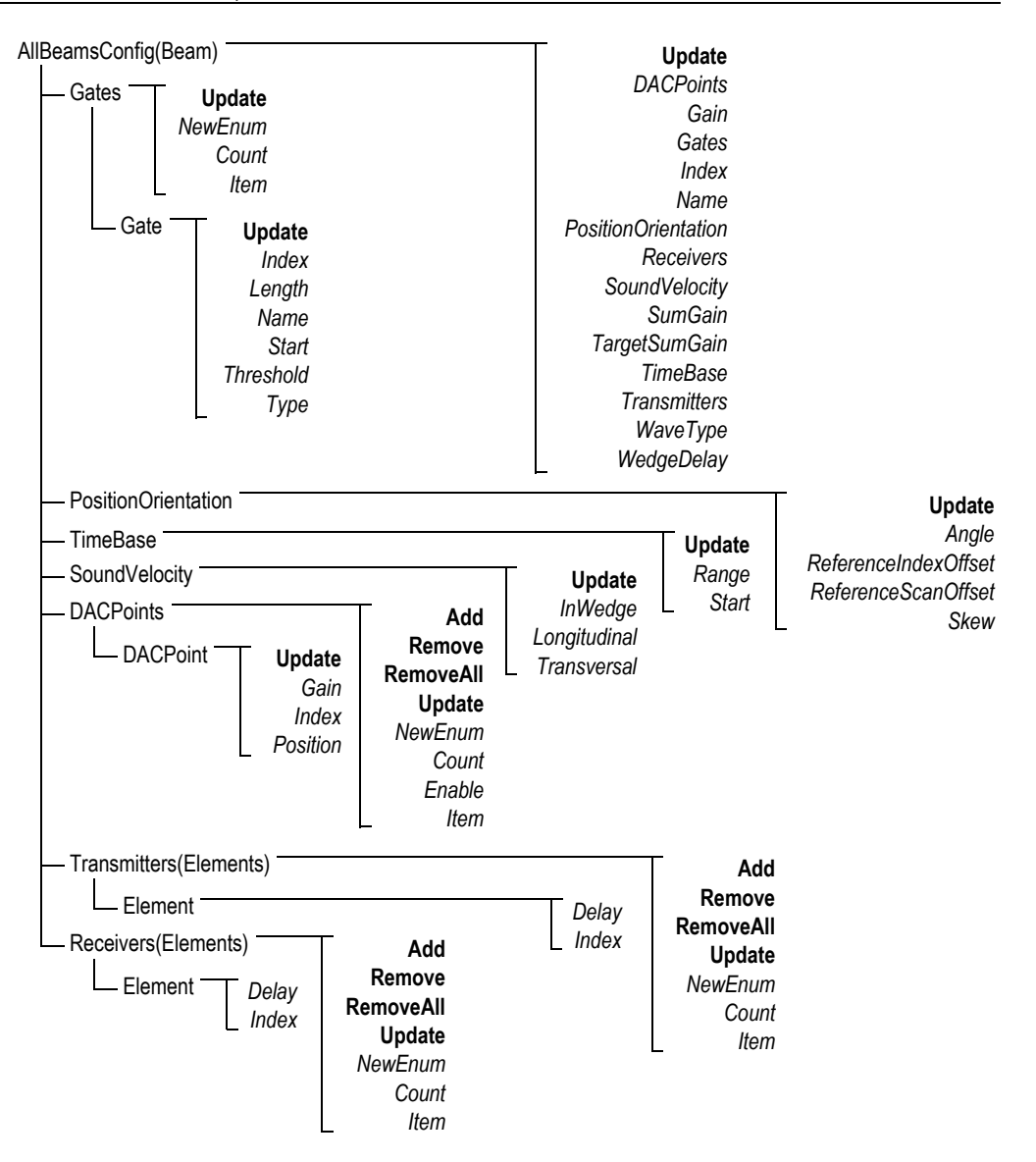

<span id="page-91-0"></span>**Figure 5-10 Structure arborescente AllBeamsConfig(Beam)**

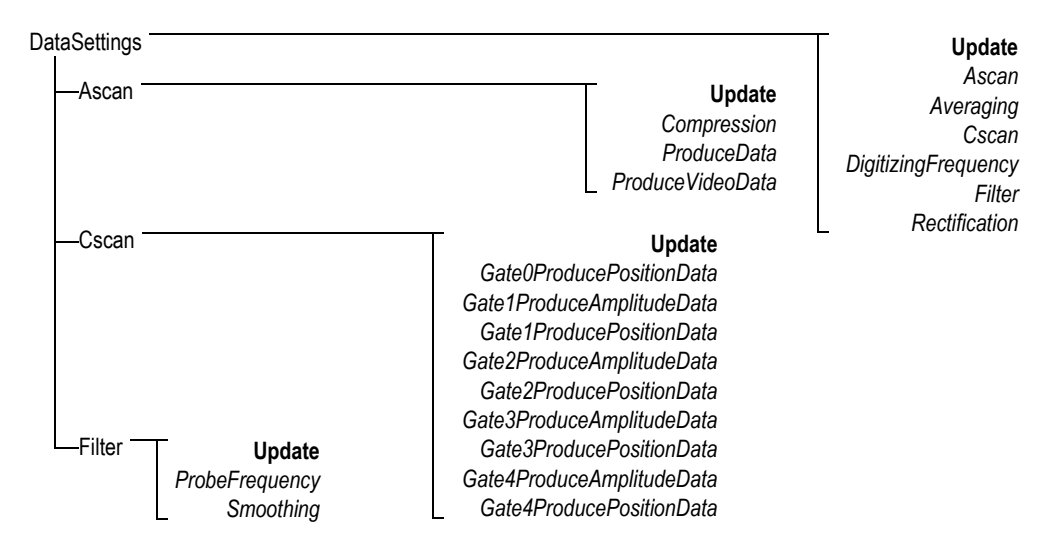

<span id="page-92-0"></span>**Figure 5-11 Structure arborescente DataSettings**

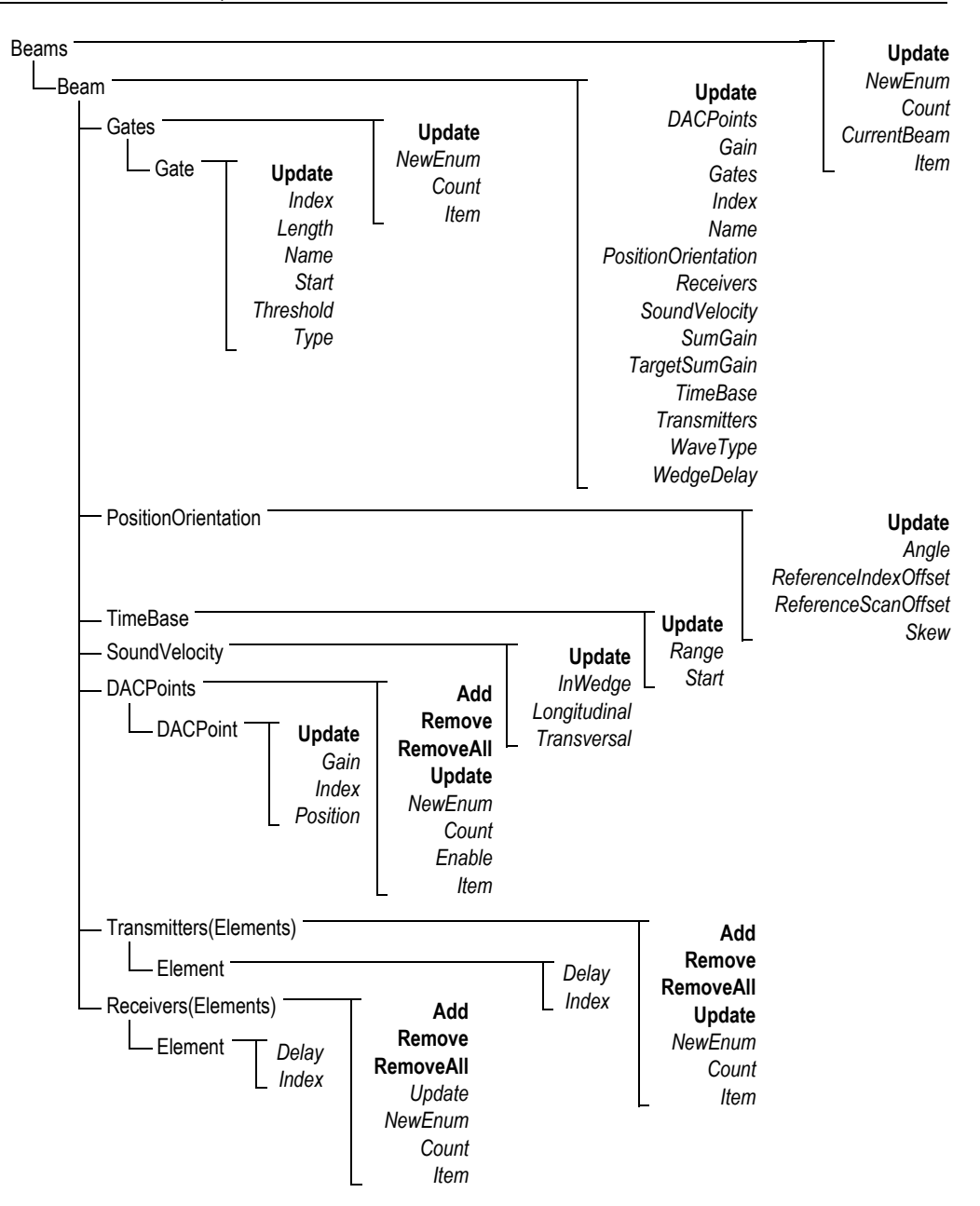

<span id="page-93-0"></span>**Figure 5-12 Structure arborescente Beams**

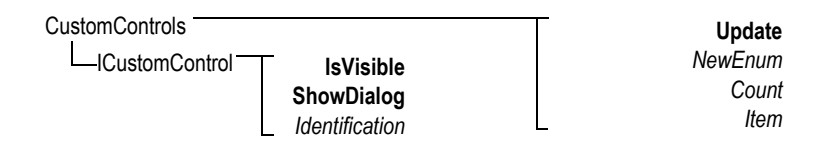

<span id="page-94-1"></span>**Figure 5-13 Structure arborescente de CustomControls**

**HookFocusPC UnHookFocusPC** FocusPCActiveX

<span id="page-94-0"></span>**Figure 5-14 Structure arborescente FocusPCActiveX**

# **6. Dépannage**

Le présent chapitre contient des directives de dépannage d'erreurs qui peuvent survenir pendant l'utilisation du FocusControl. Les catégories d'erreurs sont présentées séparément dans des tableaux qui comprennent les codes d'erreur, leurs descriptions et les solutions correspondantes.

## **6.1 Premières étapes de dépannage**

Avant de communiquer avec le soutien technique d'Evident, il est recommandé d'effectuer les procédures suivantes. Elles contribueront à résoudre les problèmes simples et courants et à rassembler l'information essentielle qui permettra d'accélérer la résolution des problème persistants si, toutefois, vous devez communiquer avec le soutien technique.

### **Appliquer les solutions de dépannage préalables**

- 1. Vérifiez quelle version du système d'exploitation Windows est installée sur votre ordinateur.
	- **Pour extraire la version du système d'exploitation sous Windows 8**
	- Dans la barre des tâches Windows, cliquez sur **Settings**, et puis cliquez sur **PC info**.

La version du système d'exploitation utilisée est indiquée sous **Windows edition** (voir la [Figure 6-1 à la page 98\)](#page-97-0).

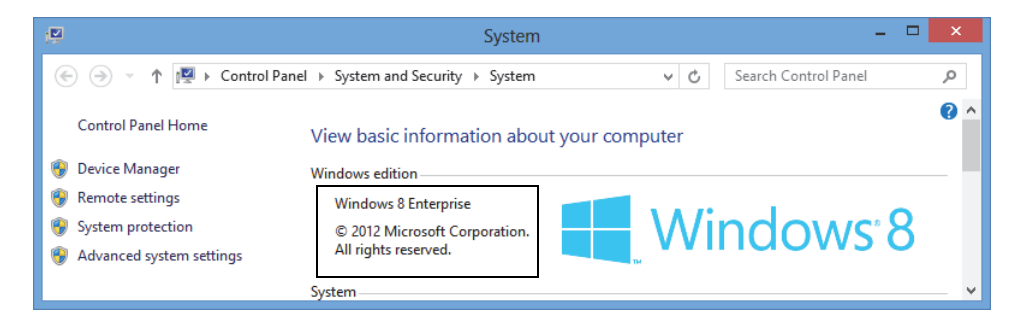

**Figure 6-1 Fenêtre Control Panel de Windows 8 indiquant le numéro de version**

#### <span id="page-97-0"></span>**Pour extraire la version du système d'exploitation sous Windows 7**

- *a)* Dans la barre de tâches, cliquez sur **Start**.
- *b)* Faites un clic droit sur **My Computer**, et puis cliquez sur **Properties** (voir la [Figure 6-2 à la page 98](#page-97-1)).

La version du système d'exploitation utilisée est indiquée sous **Windows edition**.

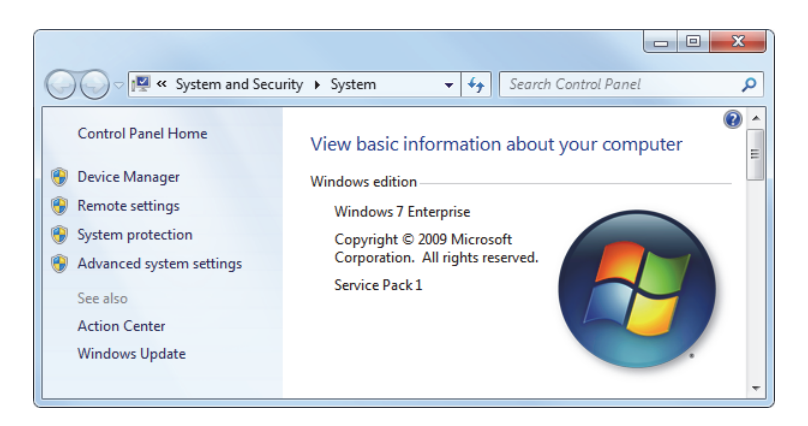

**Figure 6-2 Fenêtre Control Panel de Windows 7 indiquant le numéro de version**

<span id="page-97-1"></span>**Pour extraire la version du système d'exploitation sous Windows XP**

- *a)* Dans la barre de tâches, cliquez sur **Start**.
- *b)* Faites un clic droit sur **My Computer**, et puis cliquez sur **Properties**.
- *c)* Cliquez sur l'onglet **General** (voir la [Figure 6-3 à la page 99](#page-98-0)).

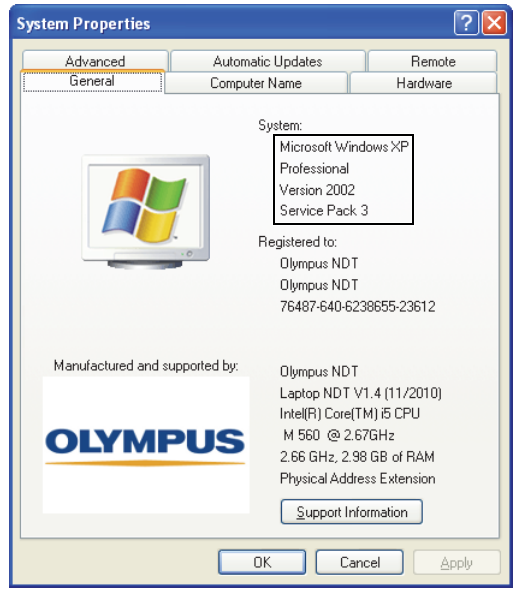

La version du système d'exploitation utilisée est indiquée sous **System**.

### <span id="page-98-0"></span>**Figure 6-3 Numéro de version de Windows XP dans la boîte de dialogue System Properties**

- 2. Vérifiez que exécutez Windows 8, Windows 7 ou Windows XP (exigences minimales : Service Pack 3).
- 3. Vérifiez que la clé HASP, qui contient votre licence FocusControl, est connectée correctement et que l'ordinateur la reconnaît :
	- Dans la barre de tâche Windows, cliquez sur Start, cliquez sur **All Programs**, cliquez sur **Evident NDT**, et puis cliquez sur **Keytool [Version Number]** (voir la [Figure 6-4 à la page 100\)](#page-99-0).

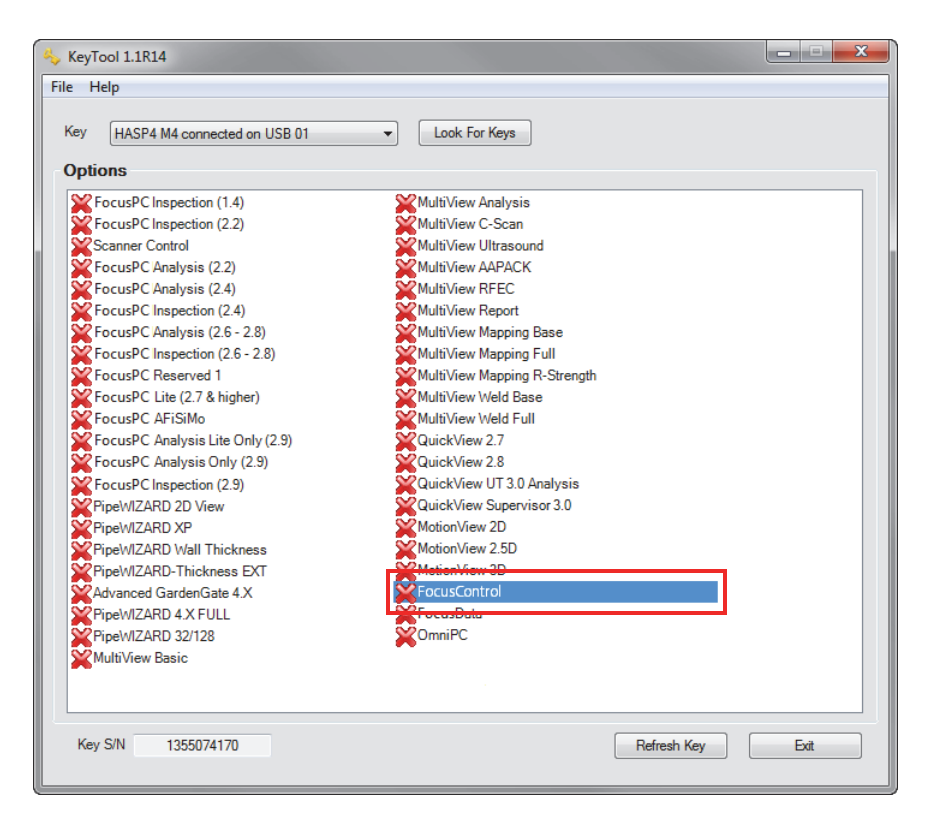

**Figure 6-4 Fenêtre KeyTool avec licence FocusControl**

- <span id="page-99-0"></span>4. Le cas échéant, vérifiez si votre logiciel antivirus n'empêche pas FocusControl de fonctionner correctement.
- 5. Le cas échéant, vérifiez si votre pare-feu n'empêche pas FocusControl de fonctionner correctement.
- 6. Réinstallez la dernière version de FocusControl sur votre ordinateur Pour davantage de renseignements, voir [« Installation du composant FocusControl » à](#page-17-0)  [la page 18.](#page-17-0)
- 7. Installez la dernière version de FocusControl sur un autre ordinateur pour voir si cela règle le problème. Pour davantage de renseignements, voir [« Installation du](#page-17-0)  [composant FocusControl » à la page 18](#page-17-0).

Si le problème persiste après cette procédure, contactez votre représentant Evident local.

# **6.2 Clé électronique**

Le [Tableau 1 à la page 101](#page-100-0) contient un guide de dépannage des codes d'erreurs liés à la clé électronique. La clé électronique contient les codes d'autorisation activant l'exécution des produits et des options logiciels Evident. Vous devez connecter la clé électronique au port USB de l'ordinateur pour autoriser l'exécution du logiciel Evident.

<span id="page-100-0"></span>

| Code<br>d'erreur | Description                                                                                        | Solution                                                                                             |
|------------------|----------------------------------------------------------------------------------------------------|----------------------------------------------------------------------------------------------------|
| 0x3009           | Une erreur d'accès de clé<br>est survenue. Vous ne<br>pouvez pas utiliser cette<br>fonctionnalité. | Assurez-vous que la clé électronique est<br>correctement insérée et qu'elle contient le<br>bon code. |
| 0x3010           | La clé comporte un code<br>non valide. Vous ne<br>pouvez pas utiliser cette<br>fonctionnalité.     |                                                                                                    |
| 0x3011           | Le type de clé est non<br>valide. Vous ne pouvez<br>pas utiliser cette<br>fonctionnalité.          |                                                                                                    |
| 0x3012           | Clé introuvable. Vous ne<br>pouvez pas utiliser cette<br>fonctionnalité.                           |                                                                                                    |

**Tableau 1 Guide de dépannage des erreurs de la clé électronique** 

# **6.3 Connexion au FocusPC**

Le [Tableau 2 à la page 102](#page-101-0) contient un guide de dépannage des codes d'erreurs liés au FocusPC.

<span id="page-101-0"></span>

| Code<br>d'erreur | Description                          | Solution                                                                                               |
|------------------|--------------------------------------|----------------------------------------------------------------------------------------------------|
| 0x3013           | Impossible d'initialiser<br>FocusPC. | Assurez-vous que la connexion est<br>correctement établie et que FocusPC est<br>correctement installé. |

**Tableau 2 Guide de dépannage des erreurs de connexion du FocusPC** 

## **6.4 Personnalisation des commandes**

[Tableau 3 à la page 102](#page-101-1) contient un guide de dépannage des codes d'erreur liés à l'utilisation de la fonction de personnalisation des commandes.

<span id="page-101-1"></span>

| Code<br>d'erreur | Description                              | Solution                                                                                                    |
|------------------|------------------------------------------|----------------------------------------------------------------------------------------------------|
| 0x3000           | Commande<br>personnalisée<br>introuvable | Cette erreur peut survenir lorsque vous<br>utilisez la commande pour trouver un<br>regroupement. Assurez-vous que le nom<br>est correctement écrit :<br>DataFileMerger<br>CScanMerge<br>VolumetricMerge<br>Si le nom est correct, assurez-vous que<br>FocusPC est correctement installé. |

**Tableau 3 Guide de dépannage des erreurs du contrôle personnalisé** 

# **6.5 FocusPC**

Le [Tableau 4 à la page 103](#page-102-0) contient un guide de dépannage des codes d'erreurs liés à l'utilisation du FocusPC.

<span id="page-102-0"></span>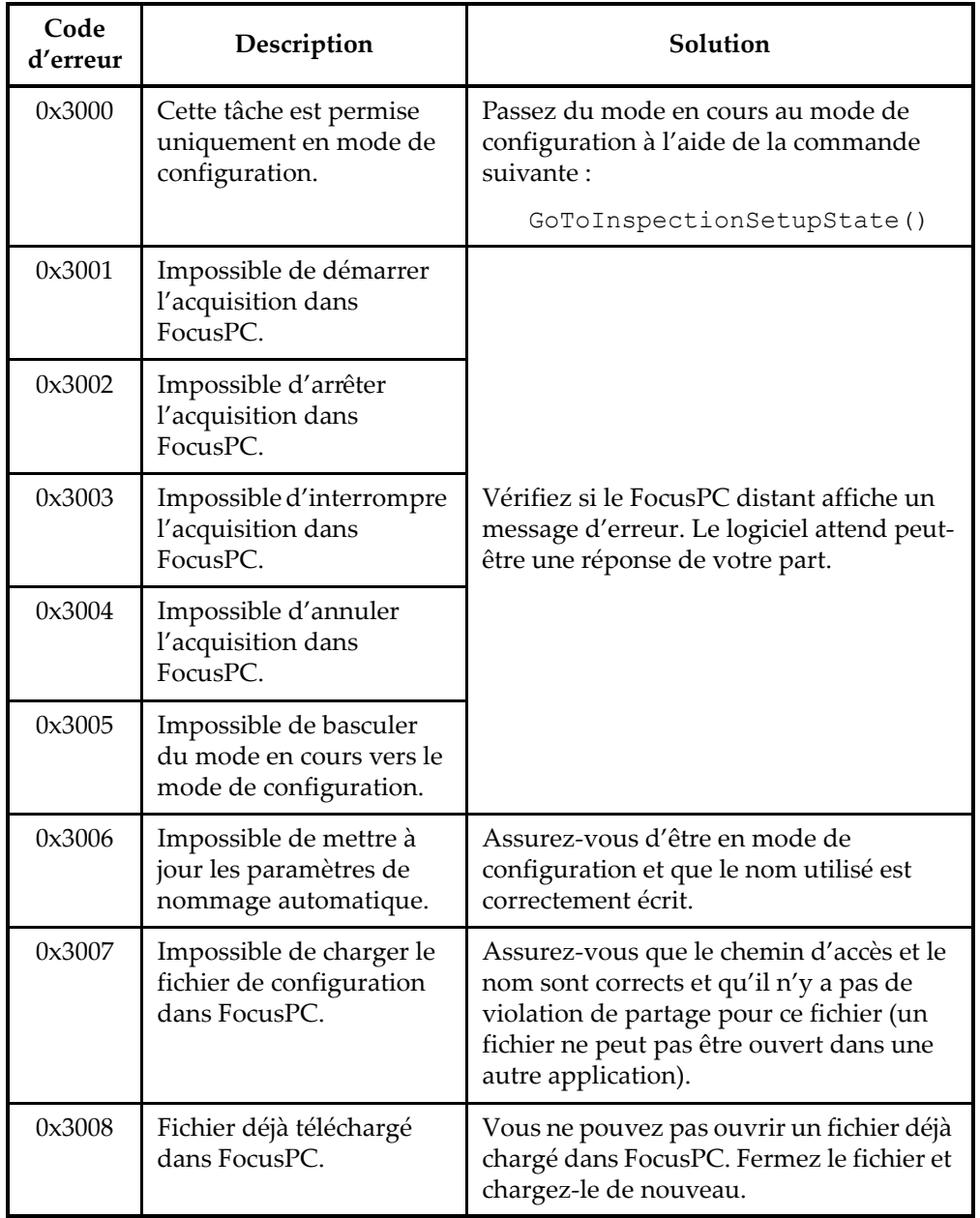

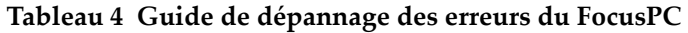

| Code<br>d'erreur | Description                                              | Solution                                                                                                    |
|------------------|----------------------------------------------------------|----------------------------------------------------------------------------------------------------|
| 0x3009           | La loi focale n'existe pas.                              | Vous essayez d'accéder à une loi focale<br>inexistante. Créez cette loi focale dans<br>$F_{OCIIS}PC$                                                                                    |
| 0x300A           | Le canal n'existe pas.                                   | Vous essayez d'accéder à un canal<br>inexistant. Créez ce canal dans FocusPC.                                                                                                    |
| 0x300B           | Impossible de charger le<br>fichier .law.                | Cette erreur peut survenir lorsque vous<br>utilisez la commande<br>LoadUltrasoundPALawFile. Assurez-<br>vous que le fichier existe et qu'il s'agit<br>d'un fichier de loi focale valide |
| 0x300C           | Erreur survenue pendant<br>la mise à jour de<br>FornSPC. | Cette erreur peut survenir lorsque vous<br>utilisez Update () en configurant un<br>paramètre ultrasonore. Assurez-vous que<br>la valeur que vous souhaitez entrer est<br>valide.        |
| 0x300D           | Impossible d'enregistrer<br>la configuration.            | Vérifiez și le FocusPC distant affiche un<br>message d'erreur. Le logiciel attend peut-<br>être une réponse de votre part.                                                              |
| 0x300E           | Nom de fichier invalide.                                 | Utilisez un autre nom.                                                                                                    |

**Tableau 4 Guide de dépannage des erreurs du FocusPC** *(suite)*

# **6.6 Réglages ultrasons**

Le [Tableau 5 à la page 105](#page-104-0) contient un guide de dépannage des codes d'erreurs liés à la configuration des paramètres ultrasons.

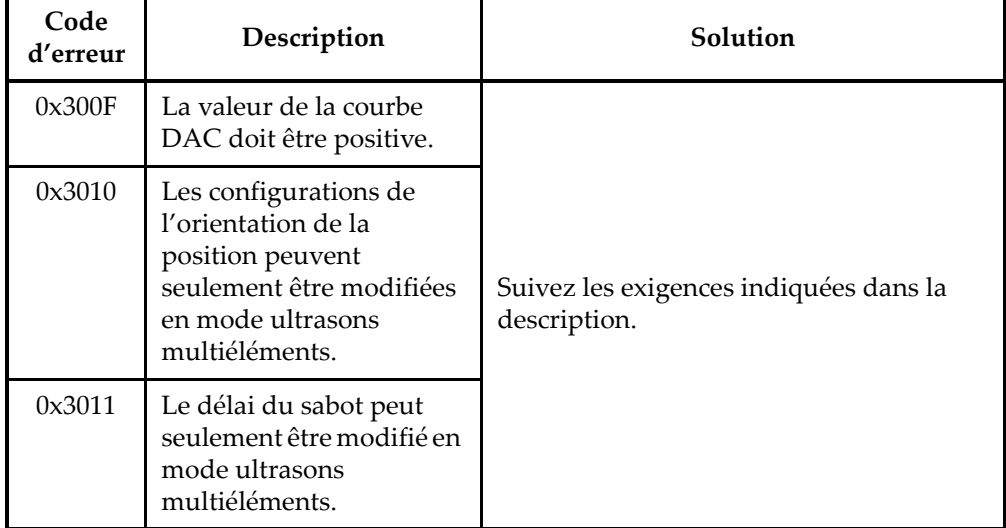

### <span id="page-104-0"></span>**Tableau 5 Guide de dépannage des erreurs liées à la configuration des paramètres ultrasons**

## **6.7 Accès**

Le [Tableau 6 à la page 105](#page-104-1) contient un guide de dépannage des codes d'erreurs liés à l'accès au FocusControl.

<span id="page-104-1"></span>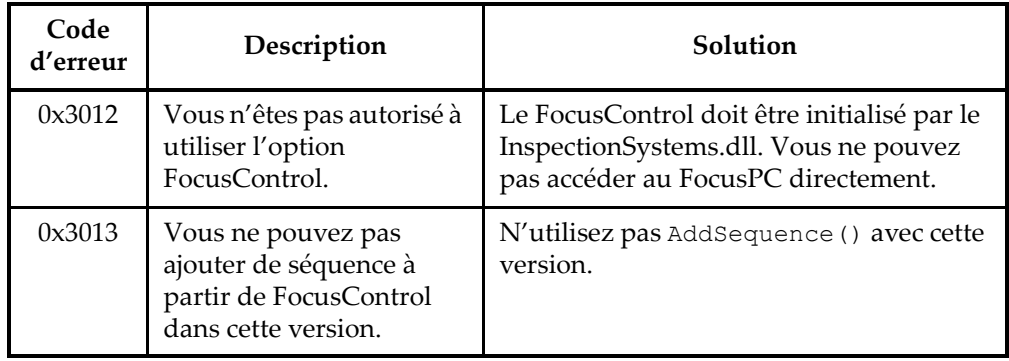

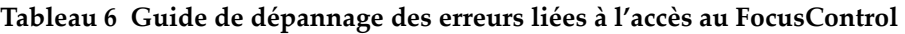

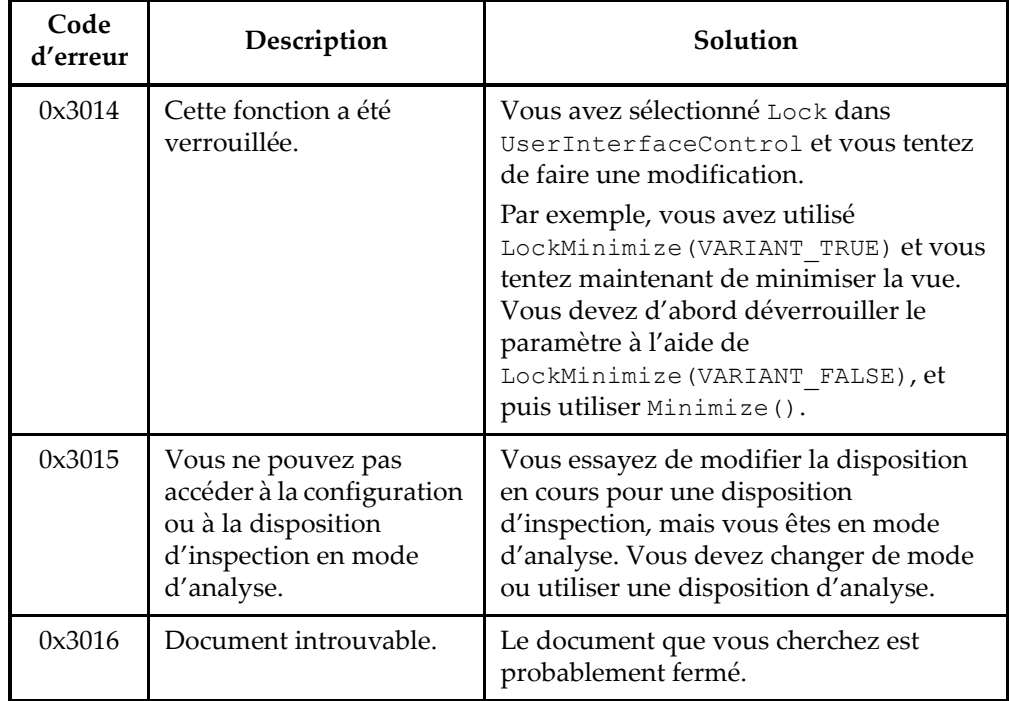

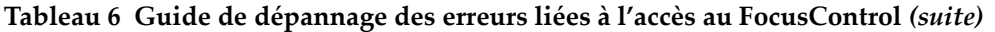

## **6.8 Contact avec le service de soutien technique**

Si vous devez contacter le service de soutien technique pour obtenir de l'aide à diagnostiquer et à résoudre un problème, assurez-vous de pouvoir fournir l'information suivante :

- Les numéros de série du ou des appareils
- La version du micrologiciel installé sur le ou les appareils

**Pour extraire le fichier d'information du système sous Windows XP**

- (1) Dans la barre des tâches Windows, cliquez sur **Start** et puis cliquez sur **Run**.
- (2) Dans la boîte de dialogue **Run**, entrez **msinfo32**.
- (3) Dans la boîte de dialogue **System Information**, cliquez d'abord sur **File**, et puis sur **Save**.

### **Pour extraire le fichier d'information du système sous Windows 7**

- (1) Dans la barre des tâches de Windows, cliquez sur **Start**.
- (2) Dans la boîte **Search programs and files**, entrez **msinfo32**.
- (3) Dans la boîte de dialogue **System Information**, cliquez d'abord sur **File**, et puis sur **Save**.

#### **Pour extraire le fichier d'information du système sous Windows 8**

- (1) Dans la barre des tâches de Windows, cliquez sur **Search**.
- (2) Dans la boîte **Search**, entrez **msinfo32**.
- (3) Dans la boîte de dialogue **System Information**, cliquez d'abord sur **File**, et puis sur **Save**.
- Le numéro de version du FocusControl

Pour davantage de renseignements, voir [« Recherche du numéro de version du](#page-15-0)  [FocusControl » à la page 16.](#page-15-0)

- La marque et le modèle du ou des ordinateurs portatifs
- La version du système d'exploitation du ou des ordinateurs
- Le type de logiciel antivirus installé sur le ou les ordinateurs
- Le type de logiciel pare-feu installé sur le ou les ordinateurs
- Le type de câble Ethernet utilisé
- L'état des voyants lumineux du routeur réseau Ethernet

Les voyants lumineux jaunes devraient être allumés et les voyants lumineux verts devraient clignoter.

Lorsque vous avez rassemblé toute l'information requise, contactez le soutien technique (voir [« Assistance technique » à la page 12](#page-11-0).
## **Liste des figures**

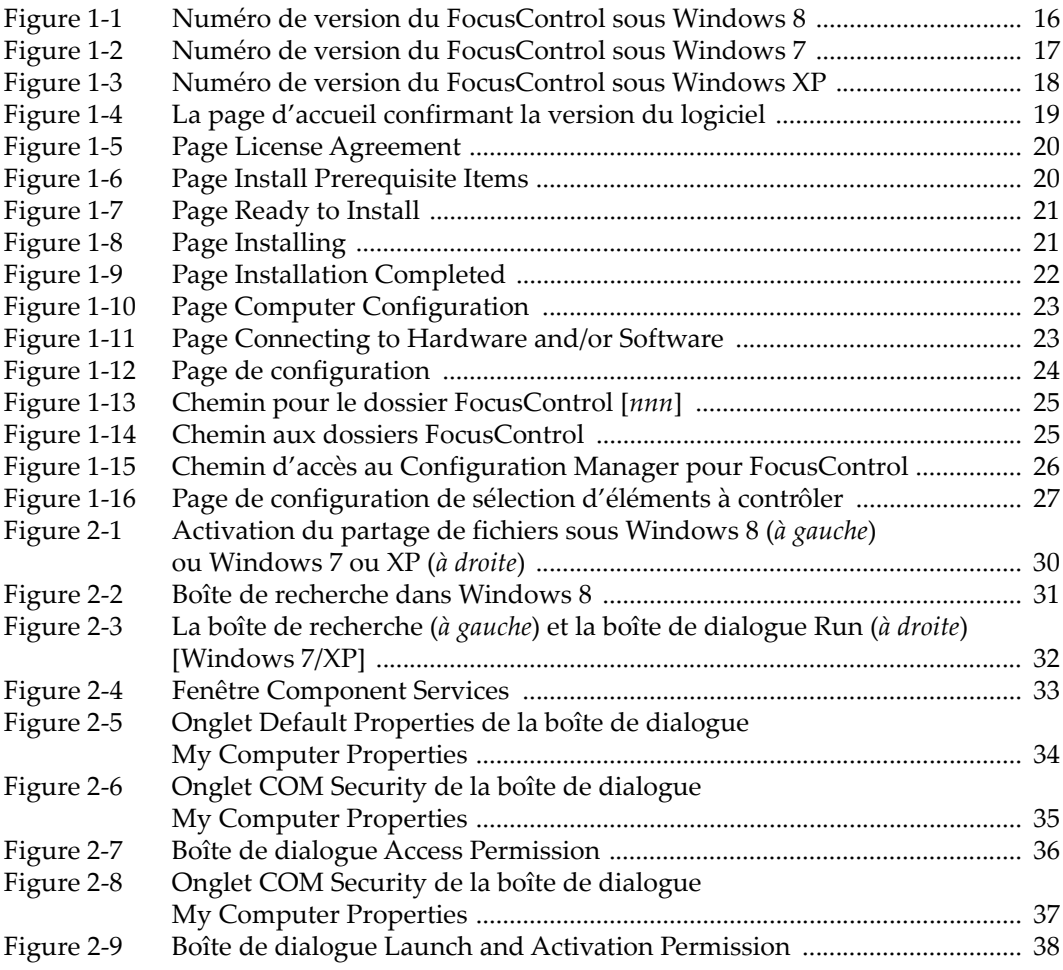

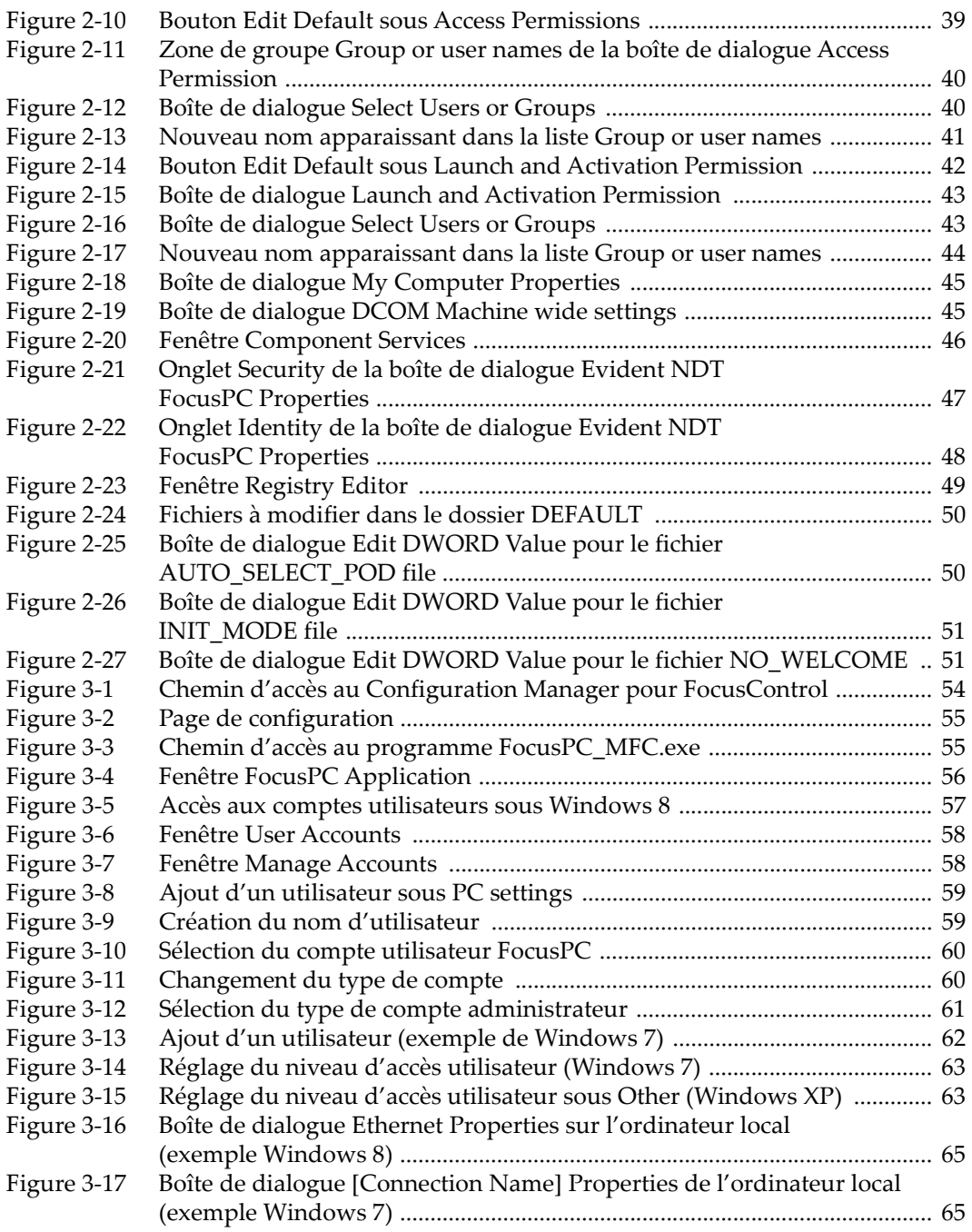

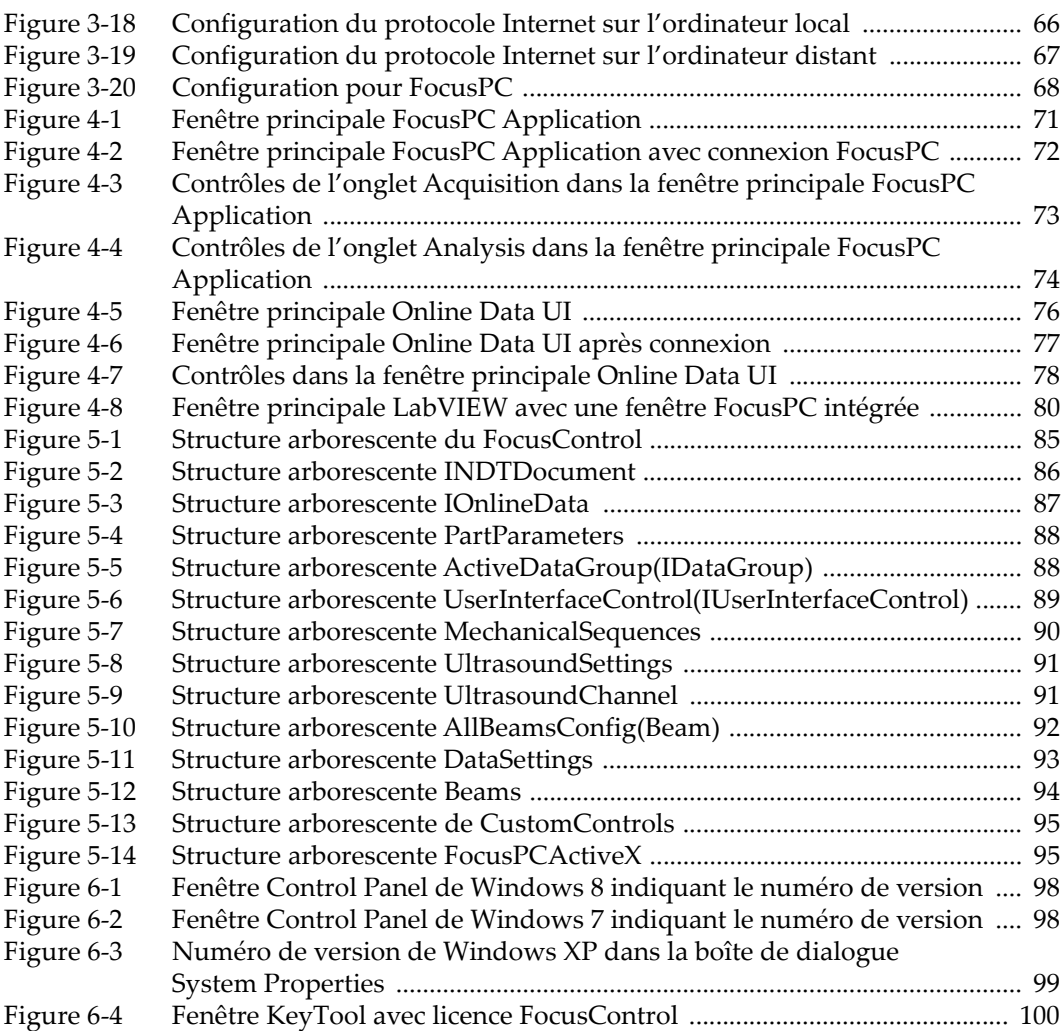

## **Liste des tableaux**

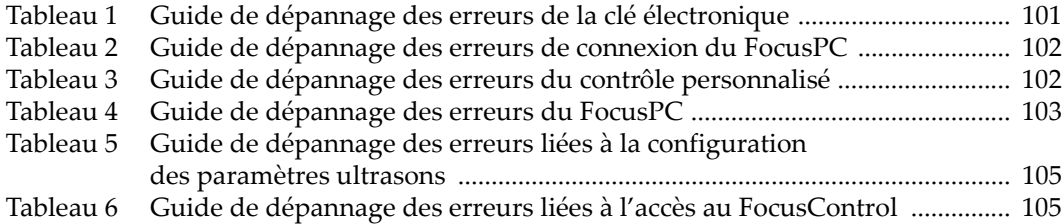